# **Connect:Direct® for VSE/ESA**

**User's Guide for CICS**

**Version 3.2** 

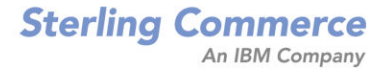

#### *Connect:Direct for VSE/ESA User's Guide for CICS* **Version 3.2**

#### **Second Edition**

(c) Copyright 1986-2006 Sterling Commerce, Inc. All rights reserved. Additional copyright information is located at the end of the release notes.

#### **STERLING COMMERCE SOFTWARE**

#### **\*\*\*TRADE SECRET NOTICE\*\*\***

THE CONNECT:DIRECT SOFTWARE ("STERLING COMMERCE SOFTWARE") IS THE CONFIDENTIAL AND TRADE SECRET PROPERTY OF STERLING COMMERCE, INC., ITS AFFILIATED COMPANIES OR ITS OR THEIR LICENSORS, AND IS PROVIDED UNDER THE TERMS OF A LICENSE AGREEMENT. NO DUPLICATION OR DISCLOSURE WITHOUT PRIOR WRITTEN PERMISSION. RESTRICTED RIGHTS.

This documentation, the Sterling Commerce Software it describes, and the information and know-how they contain constitute the proprietary, confidential and valuable trade secret information of Sterling Commerce, Inc., its affiliated companies or its or their licensors, and may not be used for any unauthorized purpose, or disclosed to others without the prior written permission of the applicable Sterling Commerce entity. This documentation and the Sterling Commerce Software that it describes have been provided pursuant to a license agreement that contains prohibitions against and/or restrictions on their copying, modification and use. Duplication, in whole or in part, if and when permitted, shall bear this notice and the Sterling Commerce, Inc. copyright notice. As and when provided to any governmental entity, government contractor or subcontractor subject to the FARs, this documentation is provided with RESTRICTED RIGHTS under Title 48 52.227-19. Further, as and when provided to any governmental entity, government contractor or subcontractor subject to DFARs, this documentation and the Sterling Commerce Software it describes are provided pursuant to the customary Sterling Commerce license, as described in Title 48 CFR 227-7202 with respect to commercial software and commercial software documentation.

These terms of use shall be governed by the laws of the State of Ohio, USA, without regard to its conflict of laws provisions. If you are accessing the Sterling Commerce Software under an executed agreement, then nothing in these terms and conditions supersedes or modifies the executed agreement.

Where any of the Sterling Commerce Software or Third Party Software is used, duplicated or disclosed by or to the United States government or a government contractor or subcontractor, it is provided with RESTRICTED RIGHTS as defined in Title 48 CFR 52.227-19 and is subject to the following: Title 48 CFR 2.101, 52.227-19, 227.7201 through 227.7202-4, FAR 52.227-14, and FAR 52.227-19(c)(1-2) and (6/87), and where applicable, the customary Sterling Commerce license, as described in Title 48 CFR 227-7202 with respect to commercial software and commercial software documentation including DFAR 252.227-7013, DFAR 252,227-7014, DFAR 252.227-7015 and DFAR 252.227-7018, all as applicable.

The Sterling Commerce Software and the related documentation are licensed either "AS IS" or with a limited warranty, as described in the Sterling Commerce license agreement. Other than any limited warranties provided, NO OTHER WARRANTY IS EXPRESSED AND NONE SHALL BE IMPLIED, INCLUDING THE WARRANTIES OF MERCHANTABILITY AND FITNESS FOR USE OR FOR A PARTICULAR PURPOSE. The applicable Sterling Commerce entity reserves the right to revise this publication from time to time and to make changes in the content hereof without the obligation to notify any person or entity of such revisions or changes.

Connect:Direct is a registered trademark of Sterling Commerce. Connect:Enterprise is a registered trademark of Sterling Commerce, U.S. Patent Number 5,734,820. All Third Party Software names are trademarks or registered trademarks of their respective companies. All other brand or product names are trademarks or registered trademarks of their respective companies.

> Sterling Commerce, Inc. 4600 Lakehurst Court Dublin, OH 43016-2000 \* 614/793-7000

# **[Contents](#page-8-0)**

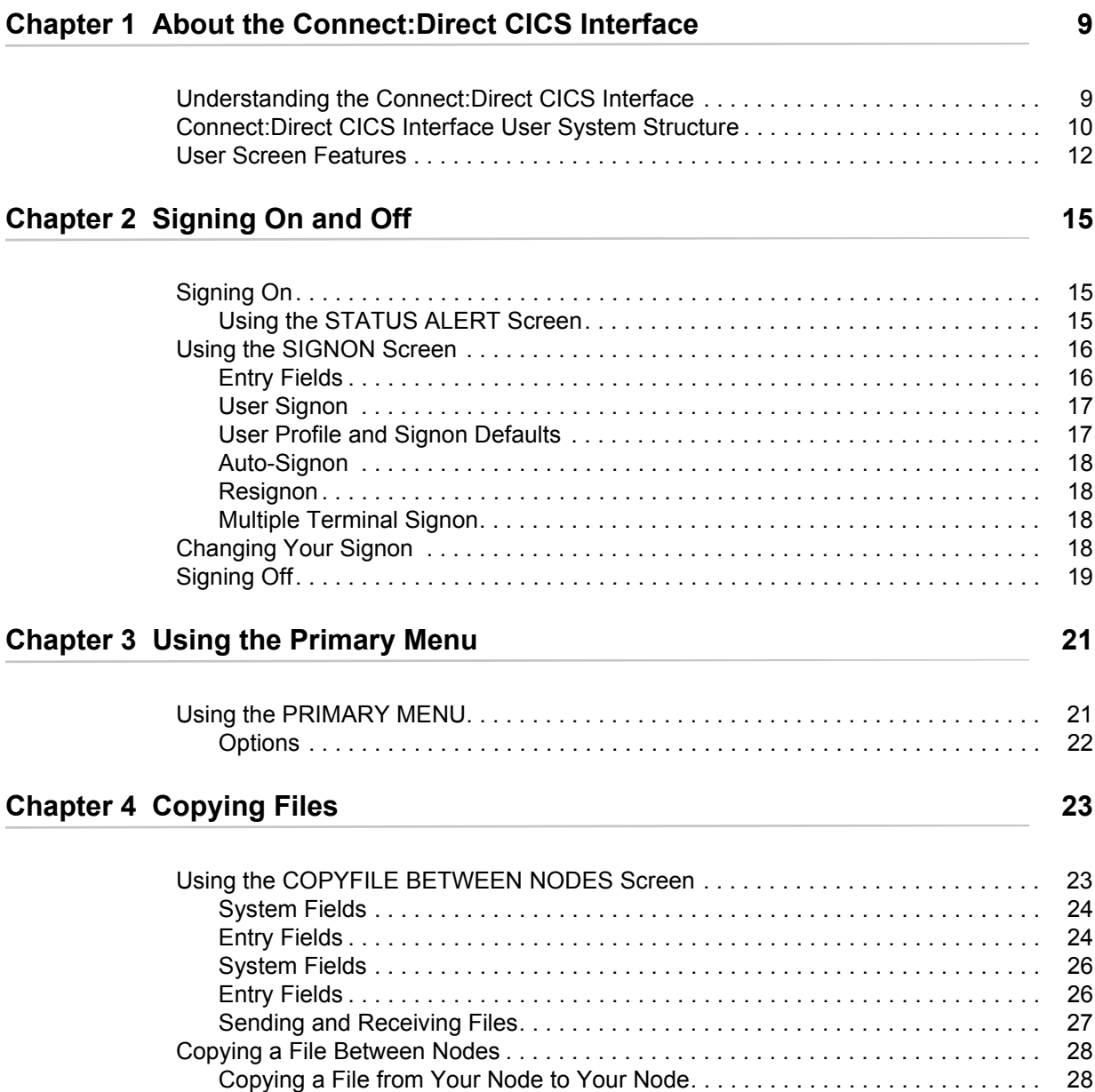

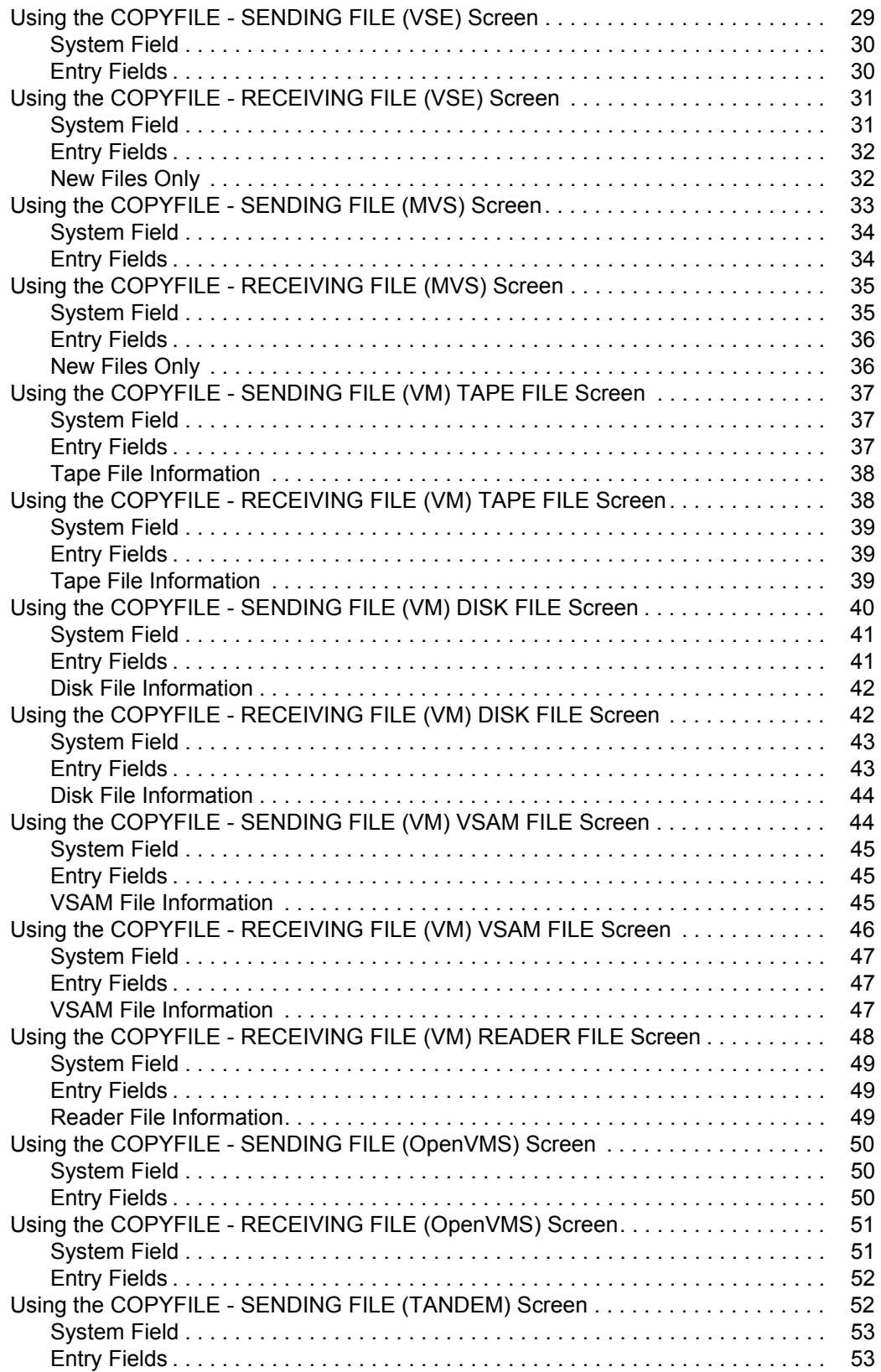

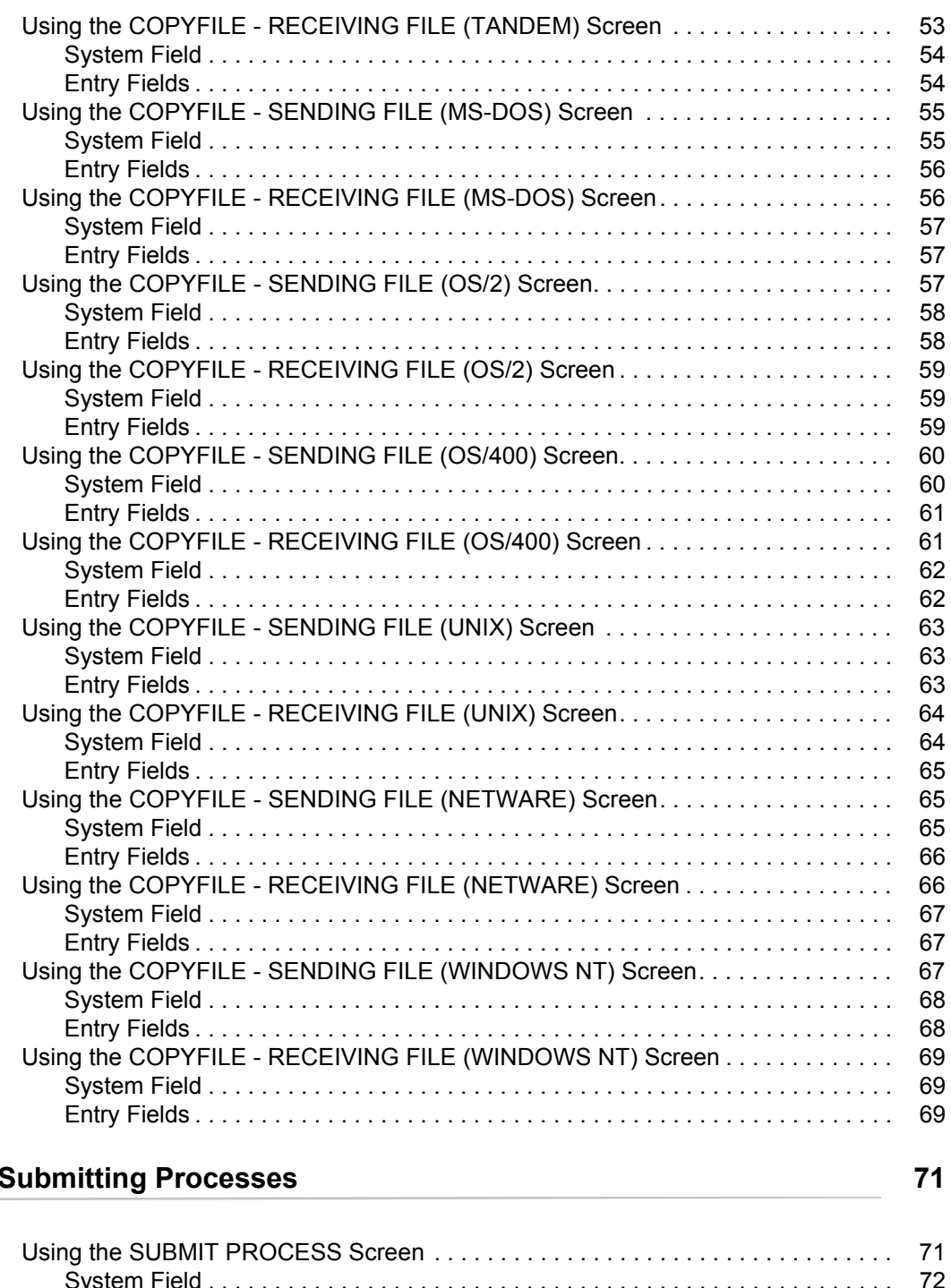

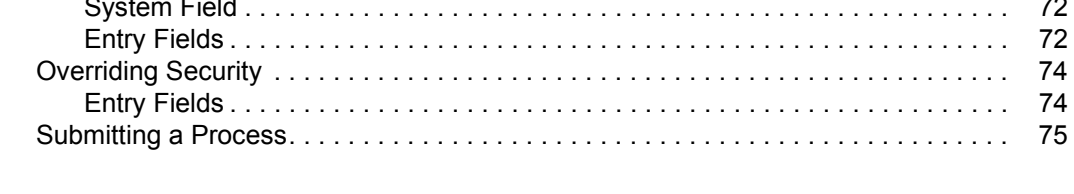

**Chapter 5** 

### **[Chapter 6 Selecting Processes 77](#page-76-0)**

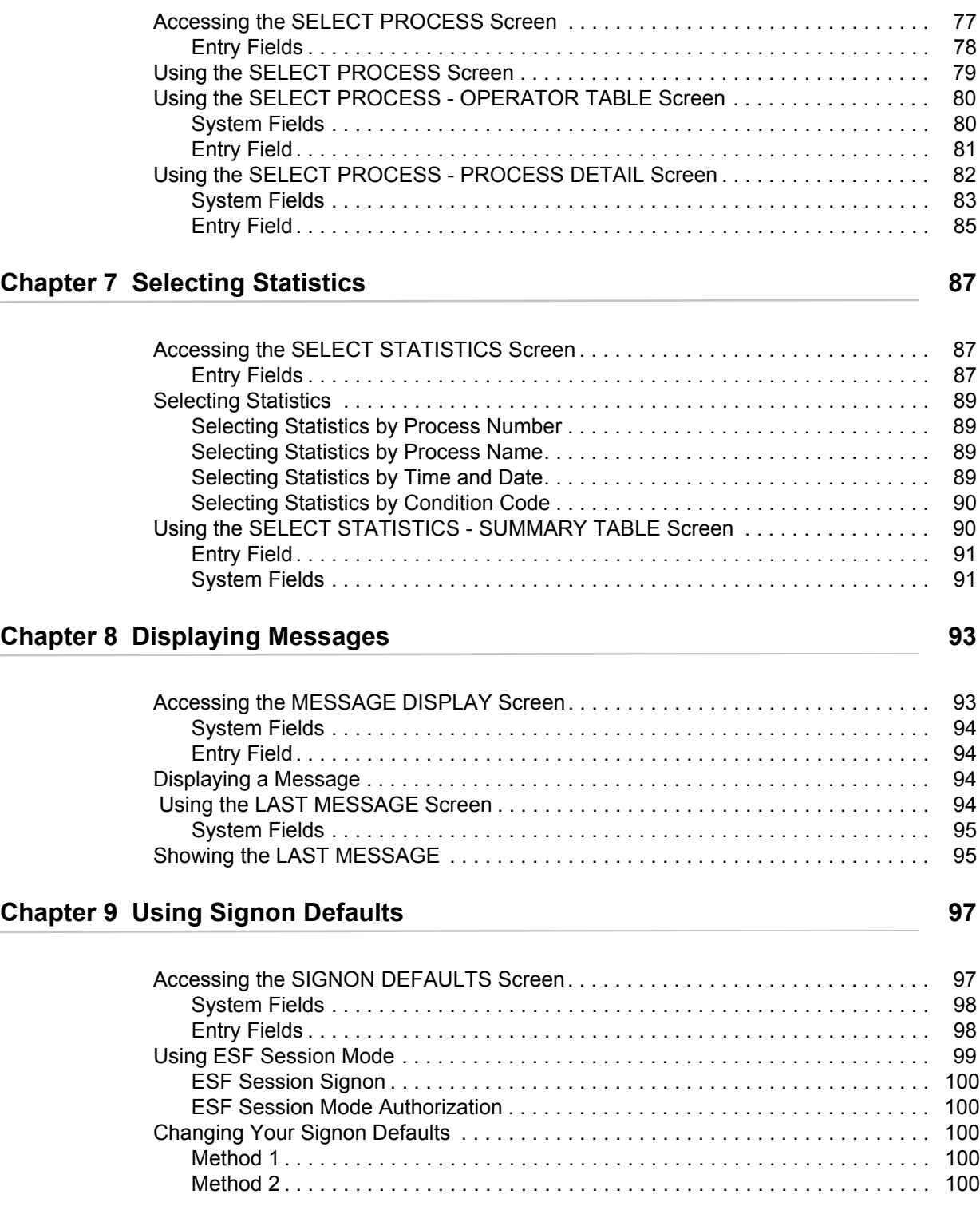

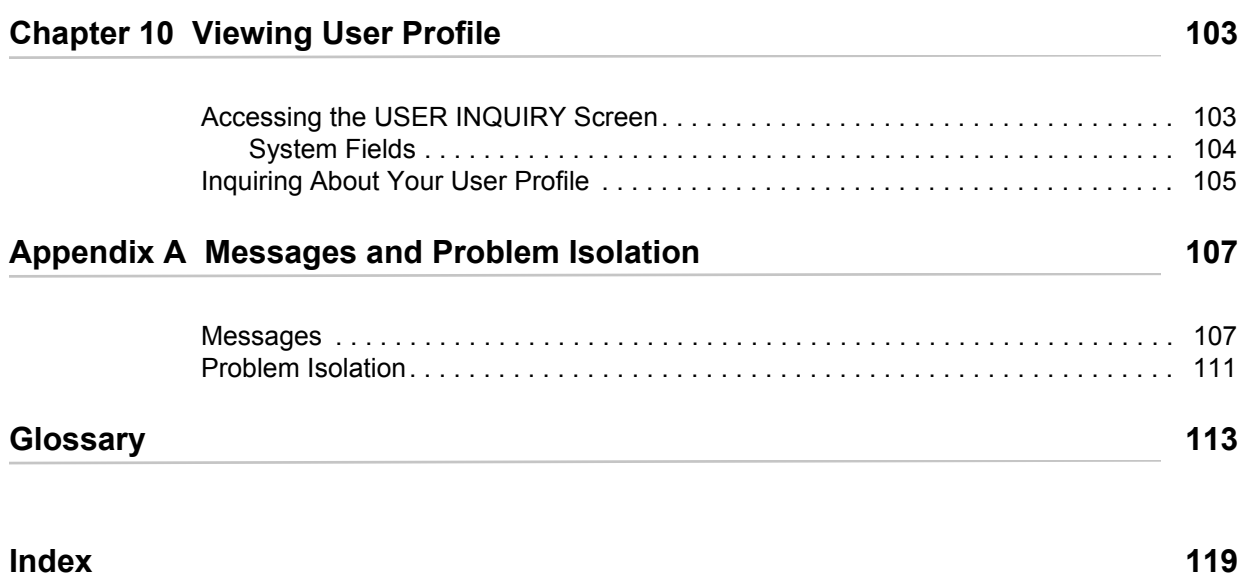

**Contents** 

# <span id="page-8-0"></span>**About the Connect:Direct CICS Interface**

The Connect:Direct product links technologies and moves all types of information between networked systems/computers. It manages high-performance transfers by providing such features as: automation, reliability, efficient use of resources, application integration, and ease of use. Connect:Direct software offers choices in communications protocols, hardware platforms, and operating systems. It provides the flexibility to move information among mainframes, midrange systems, desktop systems, and LAN-based workstations.

## <span id="page-8-1"></span>**Understanding the Connect:Direct CICS Interface**

The Connect:Direct CICS Interface helps you use the facilities of Connect:Direct through the Customer Information Control System (CICS) from local and remote sites. The system includes a set of nested menus, prompts for required information, online help facilities, and monitoring features for current status.

The Connect:Direct CICS Interface is an interactive user interface (IUI) to the data transmission facility (DTF) of Connect:Direct for VSE/ESA. Refer to the *Connect:Direct for VSE/ESA Installation Guide and Connect:Direct for VSE/ESA Administration Guide* for more information on Connect:Direct for VSE/ESA internal components.

Using Connect:Direct CICS Interface, you can do these operations:

- ✦ Copy files
- ✦ Submit Processes
- ✦ Select Processes
- $\triangleleft$  Select and view statistics
- ✦ Display contents of Connect:Direct message file
- ✦ Signon to multiple Connect:Direct Data Transmission Facilities (DTFs)

# <span id="page-9-0"></span>**Connect:Direct CICS Interface User System Structure**

Primary Menu Select **Statistics** Select Process Signon **Defaults** Copy File Signon Message Display **Operator** Table Submit Process Process Detail **Summary** Table (All Screens) Last Message (All Screens) User Inquiry

The following figure details the structure of the Connect:Direct CICS Interface User System. You can access all of these functions from the PRIMARY MENU.

**Note:** The phrase *All Screens* above the *Last Message* and *User Inquiry* screens denotes that these screens are accessible from all other screens such as the *Primary Menu, Copy File Between Nodes,* and *Submit Process* screens.

The next diagram illustrates the COPYFILE functions you can do with Connect:Direct CICS Interface.

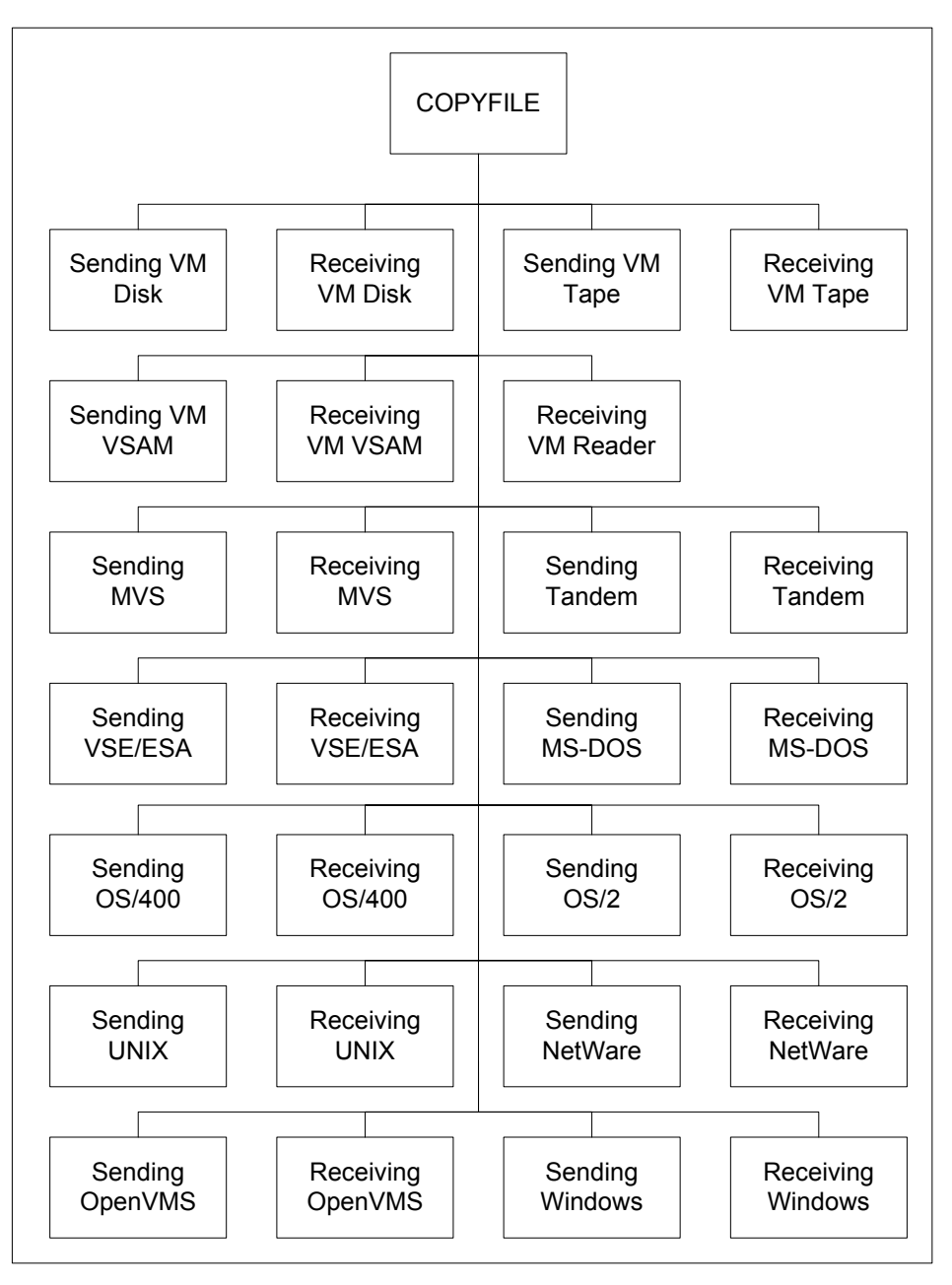

Using this menu structure, you can do the following features of the Connect:Direct CICS Interface:

- ✦ From the SIGNON screen, you can sign on to other Connect:Direct nodes, or you can sign on with a different USERID. If you use the auto-signon feature, the SIGNON screen does not display. Connect:Direct CICS Interface completes your signon automatically.
- ✦ From the PRIMARY MENU, you can choose the COPY FILE, SUBMIT PROCESS, SELECT PROCESS, SELECT STATISTICS, MESSAGE DISPLAY, SIGNON DEFAULTS, or CHANGE SIGNON screen.
- ✦ From the COPYFILE BETWEEN NODES screen, you can copy a file from one node to another, and you can specify a name for your new Process, a start time and date, and the sending and receiving nodes using a scrollable node list. As an alternative, you can enter the node name and environment directly.
- ✦ From the COPYFILE SENDING and COPYFILE RECEIVING screens, you can initiate Processes to send data from your node to any node or to receive data from any node to your node.
- ✦ From the SUBMIT PROCESS screen, you can submit existing Processes to Connect:Direct for execution of any valid Connect:Direct function.
- ✦ From the SELECT PROCESS screen, you can display or print a Process from the Transmission Control Queue (TCQ). You can also view execution characteristics of active Processes at summary (OPERATOR TABLE screen) or detailed (PROCESS DETAIL screen) levels.
- ✦ From the SELECT STATISTICS screen, you can display or print statistics from the log, and you can view statistics based upon the Process number and name, end date and time, and return code.
- ✦ From the MESSAGE DISPLAY screen, you can enter the message number, and you can see the message contents, the software module responsible for the message, and in some cases, details of system action and suggested response on your part.
- ✦ From the LAST MESSAGE screen, you can recall and view the last message you received during your use of Connect:Direct CICS Interface activities.
- ✦ From the SIGNON DEFAULTS screen, you can change your defaults used during signon, such as your default node, printer designation, Extended Submit Facility (ESF) usage, and accounting information for both sending and receiving nodes.
- ✦ From the USER INQUIRY screen, you can inquire about your user profile, including the Connect:Direct CICS Interface software version levels, your Connect:Direct and CICS USERIDs, your NODE, your CICS terminal ID and logical unit name, and your authorizations for use of Connect:Direct CICS Interface features.

# <span id="page-11-0"></span>**User Screen Features**

The 24 X 80 (V X H) characters of a standard IBM 3270 Model 2 display are the basis for all screens.

All variable data is highlighted. Variable fields contain underscore characters to indicate the size of each field. Required fields appear highlighted, and optional fields display at normal intensity.

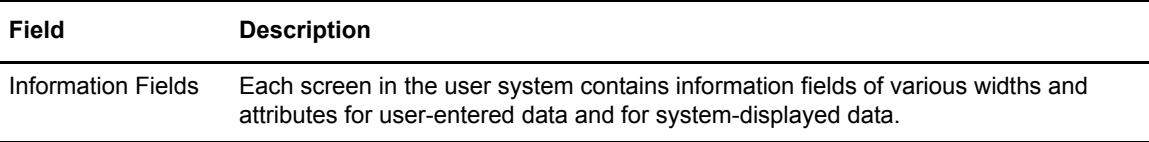

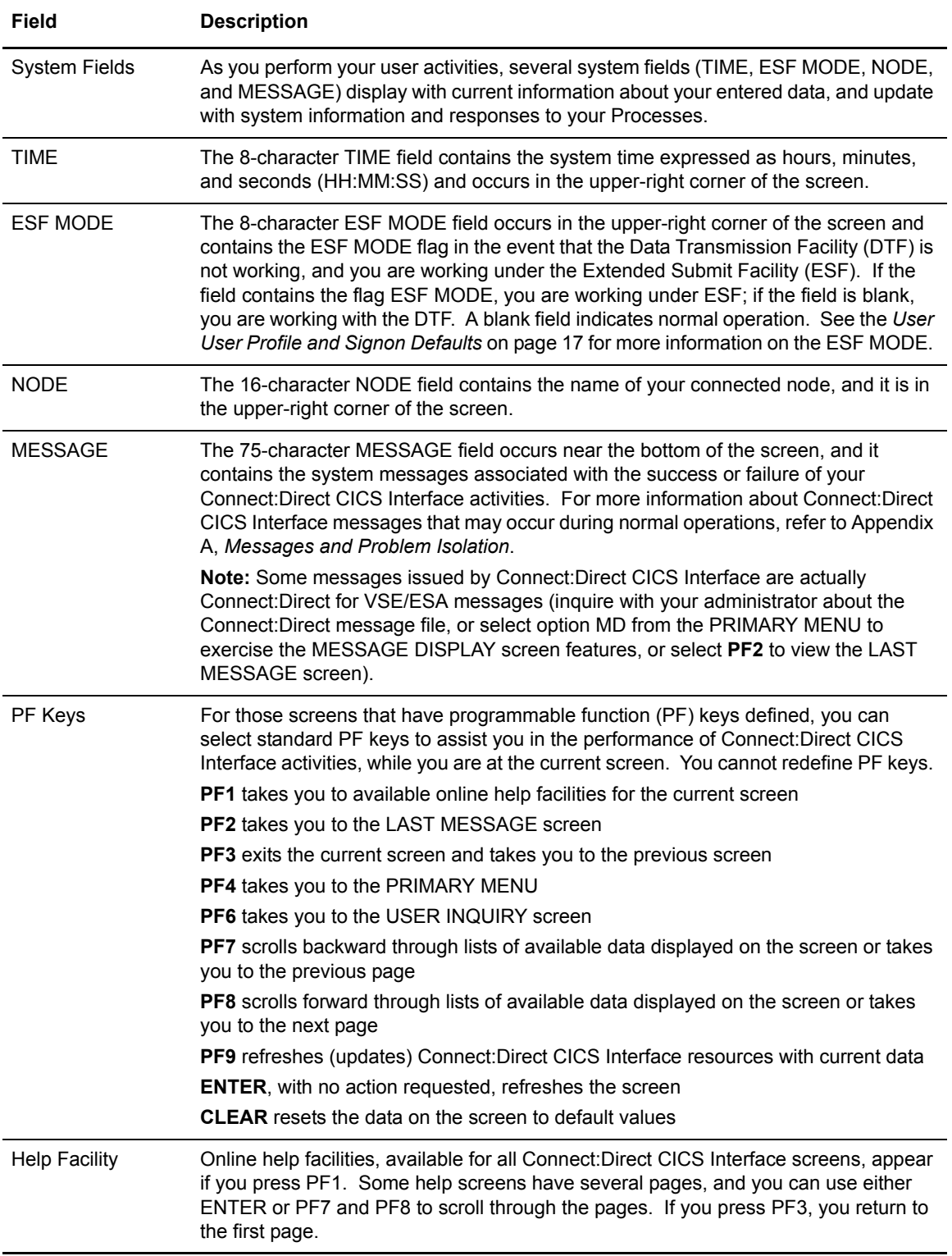

Chapter 1 About the Connect:Direct CICS Interface

# **Signing On and Off**

<span id="page-14-0"></span>Connect:Direct CICS Interface requires that you use an IBM 3270 terminal or equivalent. After you install both CICS and Connect:Direct on your mainframe, you can begin using CICS functions. This chapter details how to get started with Connect:Direct CICS Interface.

## <span id="page-14-1"></span>**Signing On**

After you install the required software, you can begin using Connect:Direct CICS Interface. The first step in using the Connect:Direct CICS Interface system is to sign on.

The signing on process follows:

- ✦ Sign on to CICS, using the CSSN transaction.
- ✦ Sign on to Connect:Direct CICS Interface, using the Connect:Direct transaction. (The installation default transaction name is CD.)
- ✦ Complete the information prompted for SIGNON.

#### <span id="page-14-2"></span>Using the STATUS ALERT Screen

If you attempt to use Connect:Direct CICS Interface without first signing on to CICS, the STATUS ALERT screen shown in the following figure displays. The STATUS ALERT MESSAGE near the center of the screen indicates a failure of your sign-on attempt. If you encounter this screen, press **PF3** to go to a blank screen with the message Connect:Direct TRANSACTION ENDED displayed in the upper-left corner. At this point, sign on to CICS, type in the Connect:Direct transaction, and press **ENTER** to go to the Connect:Direct CICS Interface PRIMARY MENU. The STATUS ALERT screen is shown in the following figure.

```
Connect:Direct for CICS STATUS ALERT 10:14:20
          * * * * * * * * * * * * * * * * * * * * * * *
   You must sign on to CICS before using Connect:Direct for CICS
                   * * * * * * * * * * * * * * * * * * * * * * *
PF keys: 3 Exit ENTER Connect:Direct for CICS SIGNON
```
**Note:** If your SIGNON transaction definition has CICS security, RACF, CA-ACF2, or CA-TOP SECRET security, messages appear from the appropriate security facilities instead of the STATUS ALERT screen messages.

If Connect:Direct CICS Interface is not active, the STATUS ALERT screen appears with a message indicating that Connect:Direct is not active. In this case, you must activate the Connect:Direct CICS Interface product through the CDA transaction. (CDA is the installation default transaction name.)

**Note:** If your node is not active to Connect:Direct, either through the interface or through the node, you cannot sign on to that node. In any case, ask your administrator to activate your session, your interface, or your node. See the Connect:Direct for VSE/ESA Installation Guide for additional information.

# <span id="page-15-0"></span>**Using the SIGNON Screen**

The SIGNON screen shows prompts for your USER ID, PASSWORD, and NODE NAME. You must sign on to both CICS and Connect:Direct CICS Interface. The following figure shows the SIGNON screen.

Connect:Direct for CICS SIGNON 10:13:12 USER ID ==> XXXXX1 PASSWORD ==> NODE NAME ==> NODE.NAME Do you want all commands for this session to be CASE sensitive? ==> NO PF keys: 1 Help 3 Exit

#### <span id="page-15-1"></span>Entry Fields

The following fields prompt you for an entry.

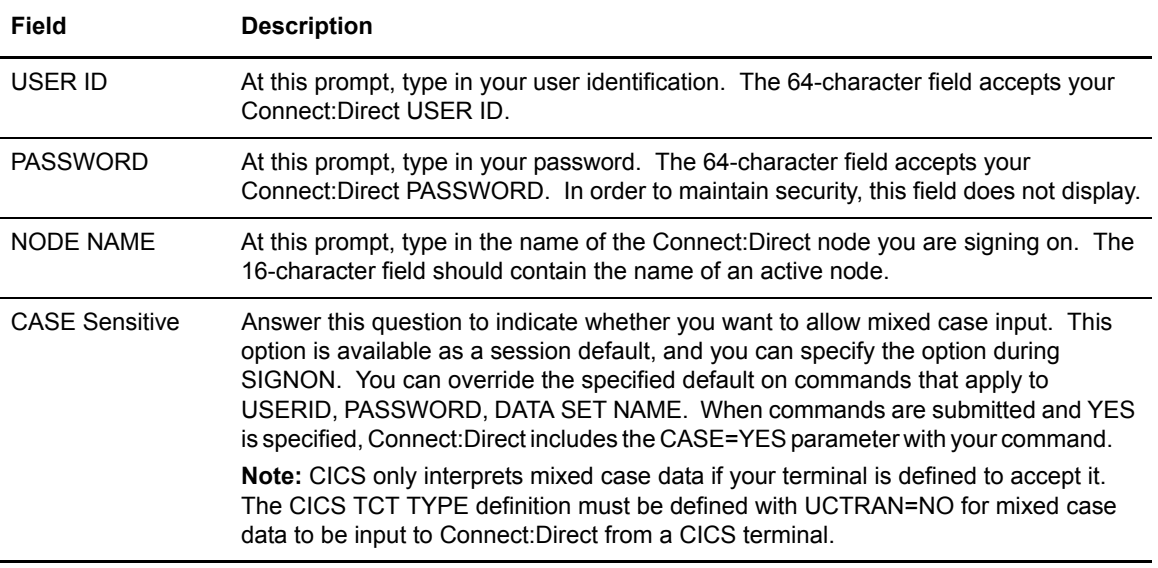

#### <span id="page-16-0"></span>User Signon

The SIGNON screen is the first screen displayed, unless your authorization includes auto-signon or auto-resignon. You must enter the USER ID, PASSWORD, and NODE NAME information on this screen.

The Connect:Direct CICS Interface administrator has an option to force your Connect:Direct user identification to be the same as the CICS user identification. This feature supports security systems designed to use a single ID per user. When this option is set, Connect:Direct CICS Interface prefills the USER ID field on the signon screen with the CICS userid. The signon USER ID field is then protected from update.

The signon SN option also displays the SIGNON screen. You can sign on to a Connect:Direct node using signon information other than that specified in your user profile. You can sign on as desired without updating your user profile.

#### <span id="page-16-2"></span><span id="page-16-1"></span>User Profile and Signon Defaults

You can use the Connect:Direct CICS Interface Signon Defaults (SD) menu option to enter your signon defaults, which are stored in your user profile and used for subsequent access. The administrator can also assign your user profile information. If you are authorized for auto-signon, you can bypass the Connect:Direct signon screen by providing signon defaults for the following user profile or signon default information:

- ✦ CICS userid
- ✦ Connect:Direct userid
- ✦ Connect:Direct password
- ✦ Default Connect:Direct DTF node
- ✦ ESF authorization
- ✦ Uppercase for print
- ✦ Print destination type (CICS printer)
- ✦ Print destination name
- $\triangleleft$  CASE sensitive
- ✦ PNODE accounting data
- ✦ SNODE accounting data

**Note:** User profile information is keyed by CICS userid.

#### <span id="page-17-0"></span>Auto-Signon

If you are authorized for auto-signon, the SIGNON screen displays with an IN PROGRESS message. Connect:Direct uses information stored in your user profile to complete the signon process. If you are not authorized for auto-signon or your user profile does not contain signon information, then Connect:Direct signon must be accomplished through the signon screen.

**Note:** The CICS USER ID key accesses profile information even when the CICS USER ID is not identical to the Connect:Direct USERID.

#### <span id="page-17-1"></span>Resignon

If configured for resignon, Connect:Direct CICS Interface will automatically resignon users who are returning to Connect:Direct CICS Interface, after exiting Connect:Direct for CICS to use other CICS transactions. Resignon is canceled when you sign off CICS.

**Note:** When you attempt to reenter Connect:Direct CICS Interface IUI, your userid and password are reverified by the DTF.

#### <span id="page-17-2"></span>Multiple Terminal Signon

By using the SN signon option, you can sign on to multiple Connect:Direct nodes by signing on to multiple CICS terminals. This feature is only a convenience, not a multiple signon. If you sign on to multiple terminals, only the latest DTF signon authorization rules apply and are used for all terminals where you previously signed on. This procedure is done in case the administrator changes your authorization.

# <span id="page-17-3"></span>**Changing Your Signon**

To change your signon, select option **SN** from the PRIMARY MENU, and press **ENTER** to go to the SIGNON screen. Once at the SIGNON screen, you can go to another session in the same environment or go to a different environment by performing the following tasks:

- ✦ Type in your USER ID
- ✦ Type in your PASSWORD
- ✦ Type in the NODE NAME of the node you want to sign on
- ✦ Press **ENTER**

# <span id="page-18-0"></span>**Signing Off**

The signoff sequence consists of the following steps:

- ✦ Press **PF3** repeatedly until you reach the PRIMARY MENU, or press **PF4** once from your current screen to go to the PRIMARY MENU
- ✦ Press **PF3** once more, and you go to a blank screen with the message – **Connect:Direct TRANSACTION ENDED –** displayed in the upper-left corner.
- ✦ Type **CSSF LOGOFF**, and press **ENTER**.
- ✦ View the message, **DFH2206I SIGN-OFF IS COMPLETE,** which displays briefly.

Chapter 2 Signing On and Off

# **Using the Primary Menu**

<span id="page-20-0"></span>The PRIMARY MENU, the root menu of the Connect:Direct CICS Interface menu structure, is the access key to all features of Connect:Direct CICS Interface:

- ✦ COPY FILE
- ✦ SUBMIT PROCESS
- ✦ SELECT PROCESS
- ✦ SELECT STATISTICS
- ✦ MESSAGE DISPLAY
- ✦ SIGNON DEFAULTS
- ✦ CHANGE SIGNON

### <span id="page-20-1"></span>**Using the PRIMARY MENU**

The PRIMARY MENU displays a list of authorized functions based on Connect:Direct function authorization for each user. The administrator can globally restrict these functions in the system CONFIGURATION file, so some of the options may be unavailable to you. Under Extended Submit Facility (ESF) operation, the only available options are the submit and utility options. The following figure presents the PRIMARY MENU screen.

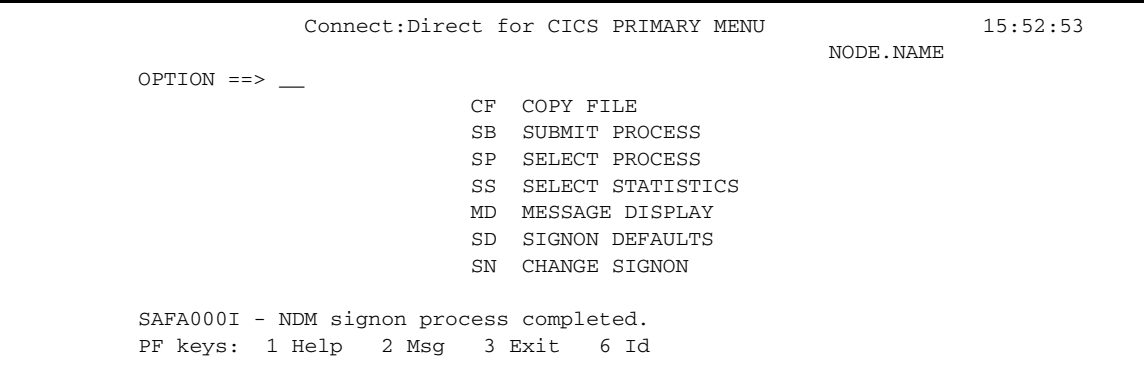

### <span id="page-21-0"></span>**Options**

Use this 2-character field to specify your selection from the following list:

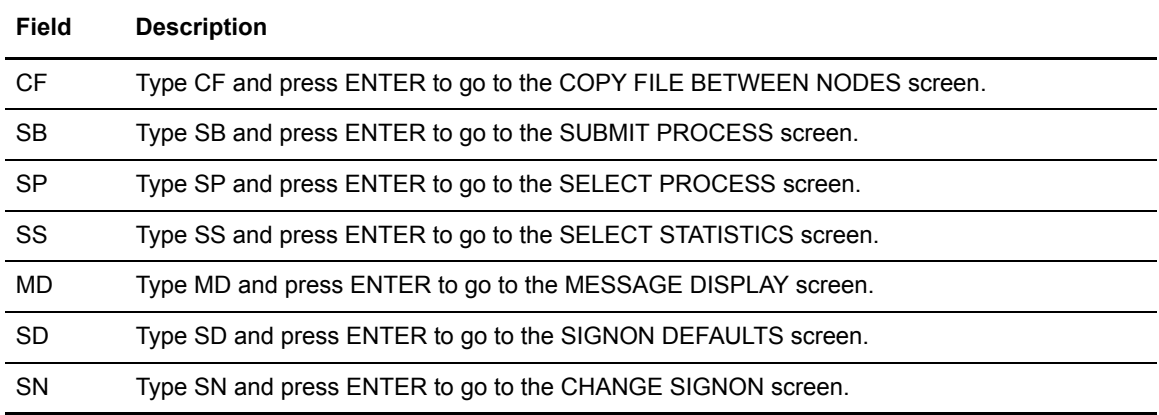

# **Copying Files**

<span id="page-22-0"></span>When you select COPYFILE from the PRIMARY MENU, the COPYFILE BETWEEN NODES screen displays numerous options for your copy operation. This chapter details each of those options by presenting the screen and defining its fields.

# <span id="page-22-1"></span>**Using the COPYFILE BETWEEN NODES Screen**

You can use the COPYFILE BETWEEN NODES screen to specify general information for your copy file operation, such as the sending and receiving nodes, the start time, and the start date. To access the COPYFILE BETWEEN NODES screen shown in the following figure, select option **CF** on the PRIMARY MENU screen and press **ENTER**.

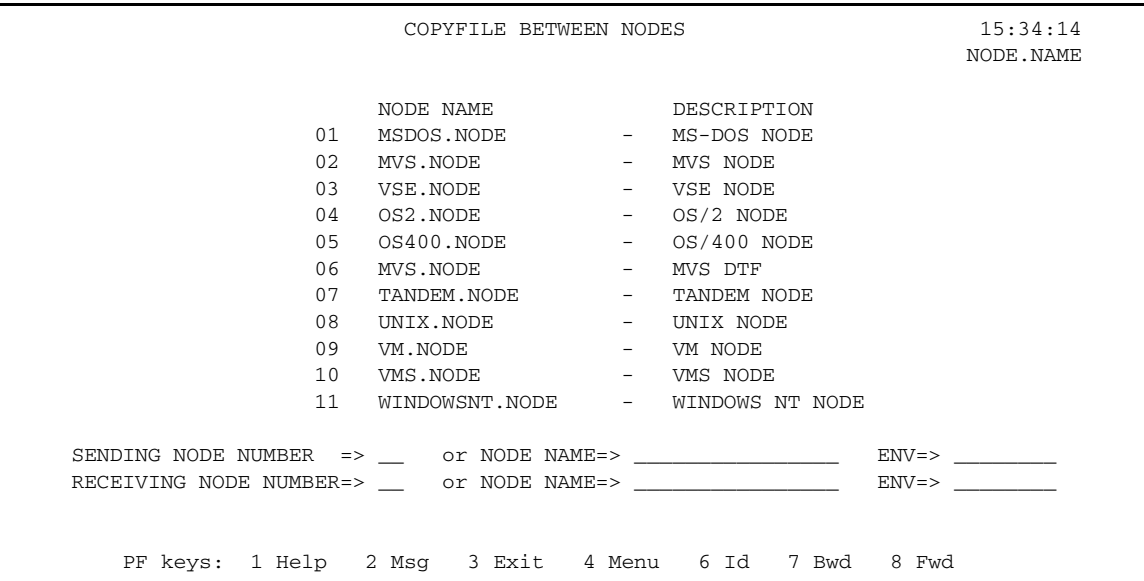

The top half of this screen presents a scrollable list of the Connect:Direct nodes that can participate in a COPY Process (as defined in the configuration file by the administrator). The list consists of a symbolic node name, a descriptive node name, and a node selection number.

You specify the sending and receiving nodes by selecting the corresponding node selection numbers. The highlighted node in the list is the current node (as determined from the network map). You can select the current node as the sending default node or receiving default node. You can save the node choice numbers and redisplay them the next time the user enters this screen.

If the desired node is not on the list (not defined in the configuration file), then you must enter both the copy node name(s) and environment type(s). If the node that you are looking for does not display, then press **PF8** to scroll the data forward and press **PF7** to scroll the data backward. Connect:Direct highlights the node that you are signed on, and your node must be one of the nodes that participate in a COPY Process.

**Note:** The system administrator can add nodes to the scrollable list through the CDA transaction. Refer to the *Connect:Direct for VSE/ESA Administration Guide* for details on this transaction. Instead of selecting a node number from the scrollable list you can type in the node name and environment directly.

### <span id="page-23-0"></span>System Fields

The first COPYFILE BETWEEN NODES screen contains the following system fields:

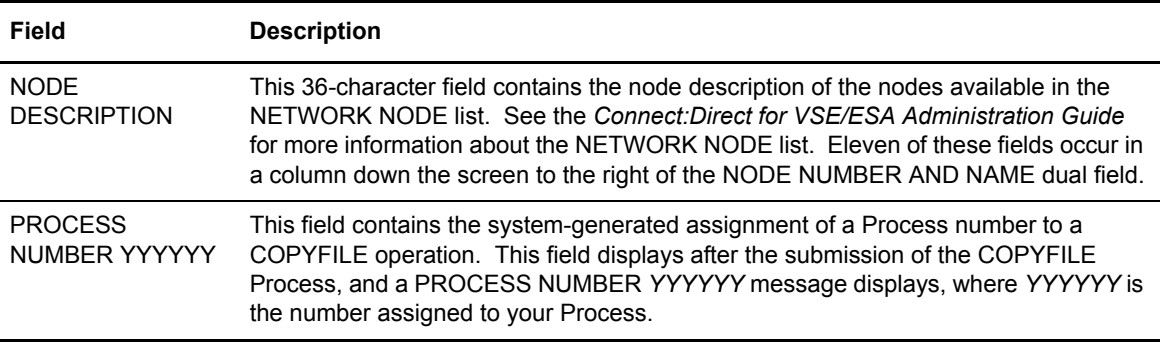

### <span id="page-23-1"></span>Entry Fields

The COPYFILE BETWEEN NODES screen contains the following entry fields:

**Note:** When you specify a sending node or a receiving node, you can use either the number from the scrollable list or the node name and the environment. If you do not provide this information, the node that you are currently signed on becomes the default. The ENV field updates automatically when you enter the node number or node name from the scrollable list, but the ENV field must be filled in manually if the node name is not in the list.

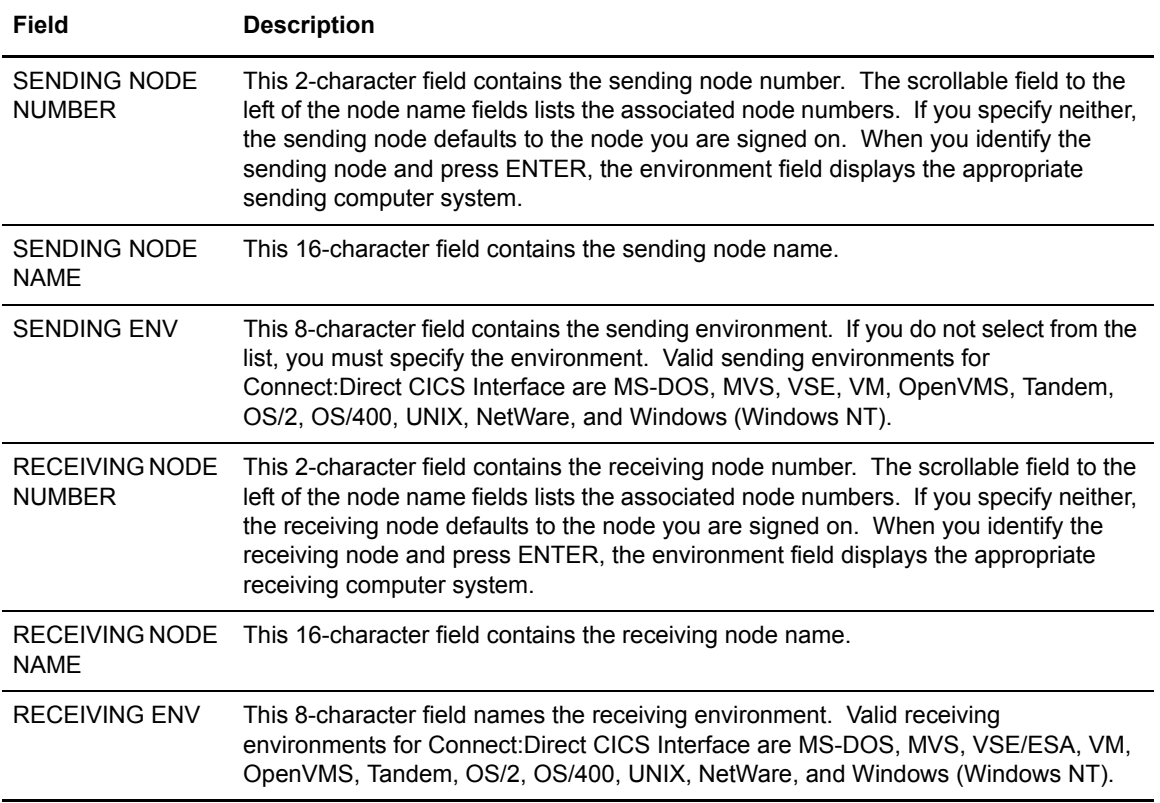

The next panel displays when you press **ENTER**:

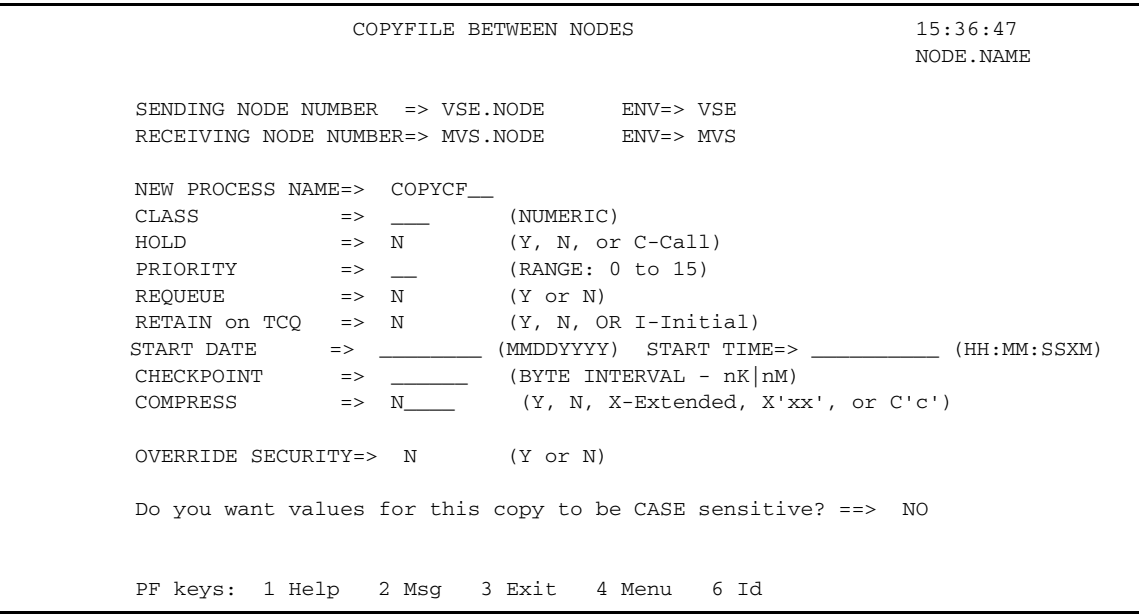

### <span id="page-25-0"></span>System Fields

The second COPYFILE BETWEEN NODES screen contains the following system fields:

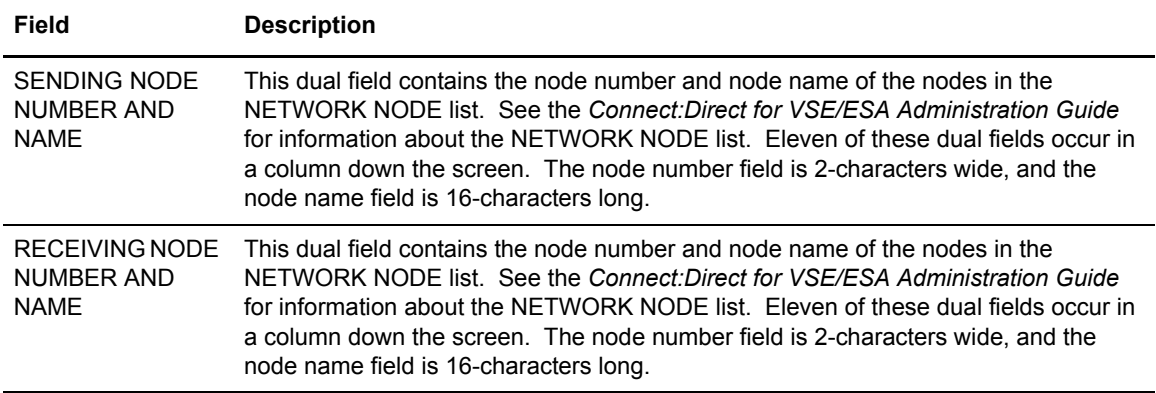

### <span id="page-25-1"></span>Entry Fields

The fields displayed on the screen allow you to enter the following parameters of the SUBMIT command:

- ✦ NEW PROCESS NAME
- ✦ CLASS
- ✦ HOLD
- ✦ PRIORITY
- ✦ REQUEUE
- ✦ RETAIN ON TCQ

Press the **PF1** key for online help with field content. Detailed descriptions of these parameters are in Chapter 5, *[Submitting Processes](#page-70-2)*.

Descriptions for the fields that are not parameters of the SUBMIT command follow:

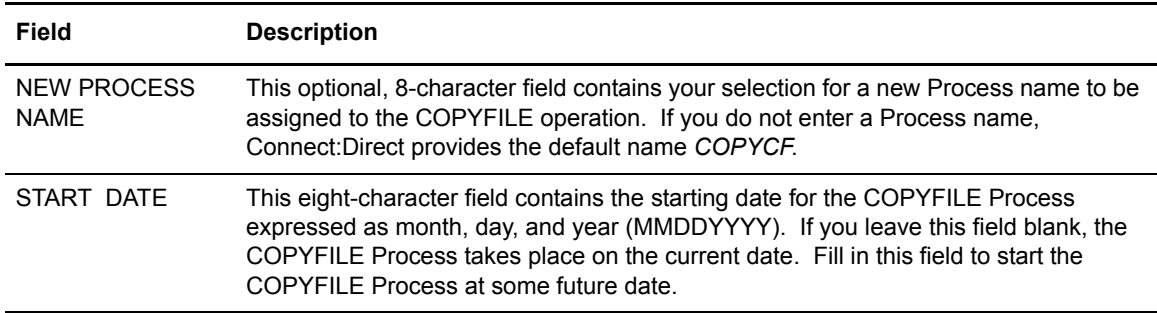

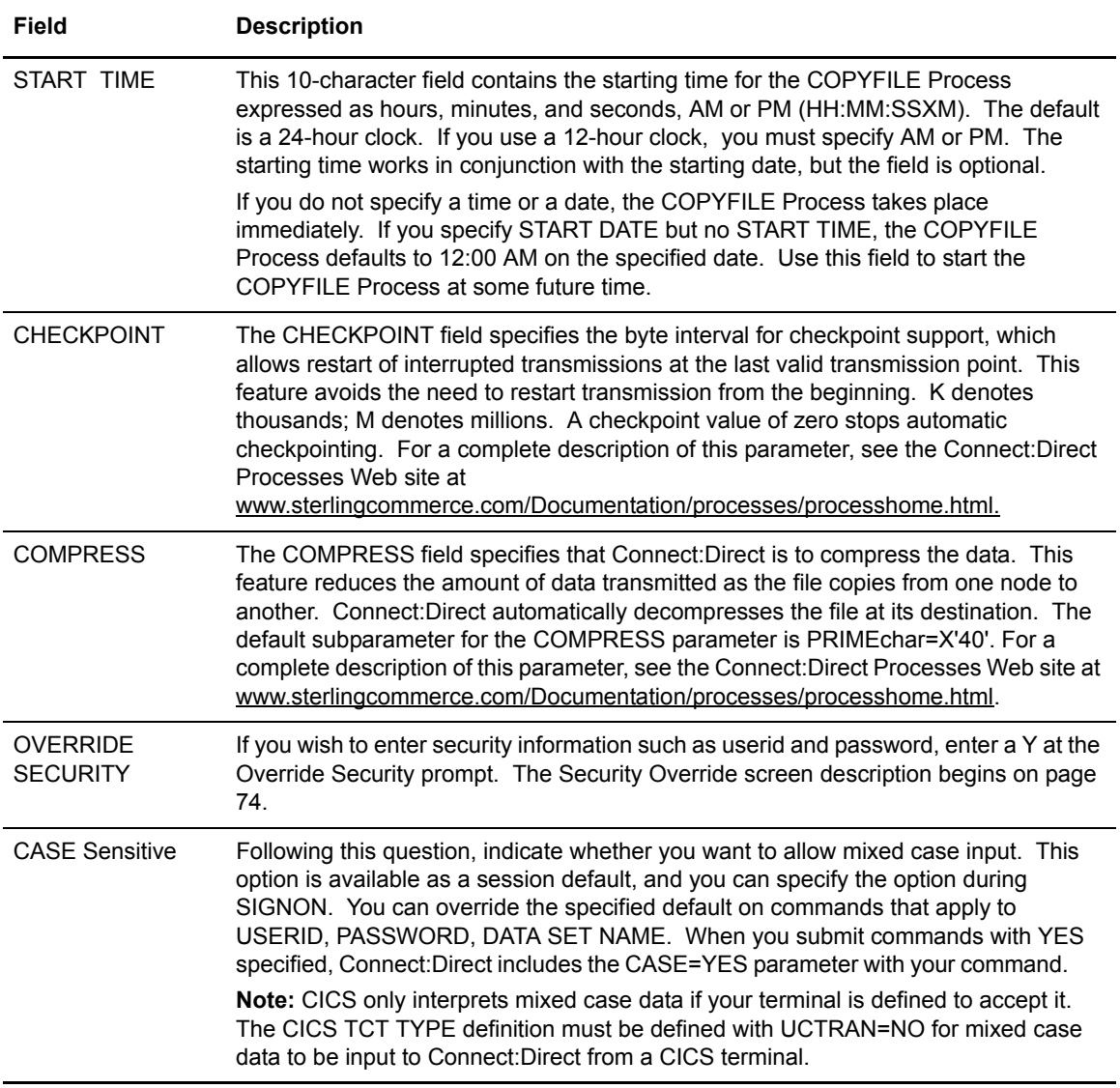

#### <span id="page-26-0"></span>Sending and Receiving Files

Separate SENDING FILE and RECEIVING FILE screens, tailored for each environment, display following the main CF node selection screen. The RECEIVING FILE screen follows the SENDING FILE screen in the flow hierarchy. The SENDING and RECEIVING node names are prefilled (field protect mode) on each of the respective COPYFILE screens.

Customized SENDING and RECEIVING FILE screens are available for each of the Connect:Direct supported environments (MS-DOS, MVS, NetWare, OS/2, OS/400, VSE/ESA, Tandem, UNIX, VM, OpenVMS, and Windows NT). The appropriate customized copy screen displays according to your selections on the COPYFILE BETWEEN NODES screen. Connect:Direct completes the SENDING and RECEIVING node names (field protect mode) on the respective COPYFILE screens.

You must specify the SENDING file name on the SENDING CF screen as well as the RECEIVING FILE name on the RECEIVING CF screen. You only enter the receiving file name if it is different from the sending file name.

When SENDING and RECEIVING file screens are properly filled with required information, Connect:Direct builds a COPY Process. The IUI then submits the COPY Process to the connected DTF. The connected DTF is the DTF you specified on the Connect:Direct CICS Interface signon. A process submitted message displays after the Process is successfully submitted to the DTF. The SELECT STATISTICS or SELECT PROCESS options permit you to view COPY Process status within the Connect: Direct DTF

**Note:** An IUI COPYFILE process cannot be directly stored in the Connect:Direct Process library for future recall and execution.

# <span id="page-27-0"></span>**Copying a File Between Nodes**

To copy a file between nodes, type **CF** on the PRIMARY MENU and press **ENTER** to go to the COPYFILE BETWEEN NODES screen. All examples require the following items:

- ✦ You must have authorization perform COPY Processes on all nodes.
- ✦ You must have access to the appropriate files on all nodes.
- $\triangleleft$  All nodes must be active.
- ✦ All interfaces must be started.

See the Connect:Direct Processes Web site at www.sterlingcommerce.com/Documentation/processes/processhome.html for detailed information on how to write a COPY Process.

#### <span id="page-27-1"></span>Copying a File from Your Node to Your Node

You can use Connect:Direct to copy a file from your node to your node by performing the following tasks:

1. Select **CF** from the PRIMARY MENU and press **ENTER** to go to the COPYFILE BETWEEN NODES screen.

**Note:** This example uses a VSE/ESA node signon. Ensure that your node name displays in the node list at the top of the screen. If it does not display, then ask the administrator to start your node on the network. Alternatively, you can type in your node number, node name, and environment directly.

- 2. Type in your node number in the SENDING NODE NUMBER field.
- 3. Type in your node number in the RECEIVING NODE NUMBER field.
- 4. Press **ENTER**.
- 5. After receiving the prompt **PRESS ENTER TO CONTINUE**, ensure that all your entries are correct and press **ENTER**.
- 6. Assuming the sending file is cataloged, on the COPYFILE SENDING FILE (VSE) screen, type in the sending dsname, CUU, and DCB information and press **ENTER**.
- 7. On the COPYFILE RECEIVING FILE (VSE) screen, type in the receiving dsname, unit, volume, record format, record size, block size, starting track address, extent size, and disposition information.
- 8. Press **ENTER**.
- 9. When the Process submits to Connect:Direct, the COPYFILE BETWEEN NODES screen redisplays, and the **PROCESS NUMBER XXXXXX** message displays toward the bottom right of the screen. (*XXXXXX* is a decimal number.)
- 10. Press **PF4** to go to the PRIMARY MENU.
- 11. Select option **SP** to go to the SELECT PROCESS screen to check on the status of your Process.
- 12. On the SELECT PROCESS screen, select option **O** for OPERATOR TABLE, then select **A** for all queues. Type in the PROCESS NUMBER you observed from the COPYFILE BETWEEN NODES screen, and press **ENTER** to display the status.

## <span id="page-28-0"></span>**Using the COPYFILE - SENDING FILE (VSE) Screen**

You can use the COPYFILE - SENDING FILE (VSE) screen to identify a sending file that resides on a VSE node. The COPYFILE - SENDING FILE (VSE) screen displays as shown in the following figure.

To access the Connect:Direct CICS Interface COPYFILE - SENDING FILE (VSE) screen, you must specify a VSE sending node on the COPYFILE BETWEEN NODES screen.

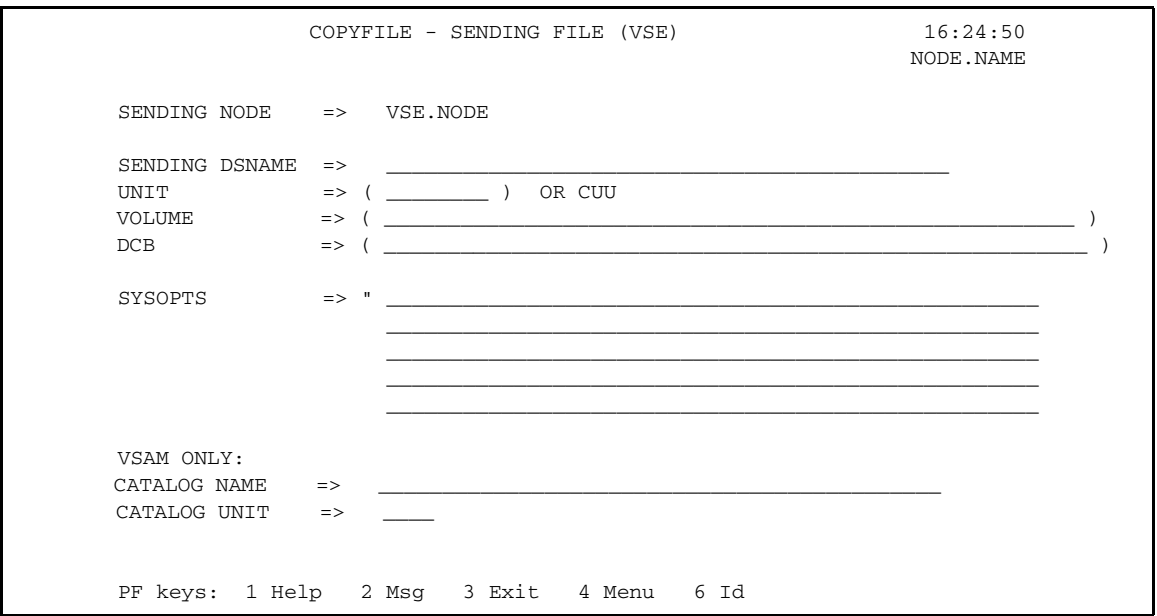

## <span id="page-29-0"></span>System Field

The COPYFILE - SENDING FILE (VSE) screen contains the following system field:

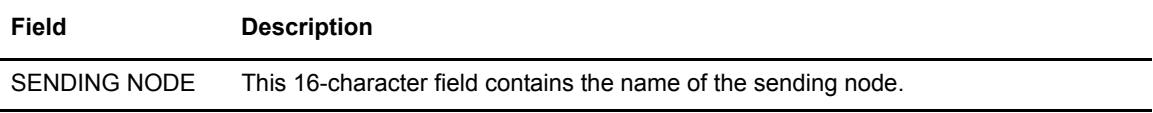

### <span id="page-29-1"></span>Entry Fields

The COPYFILE - SENDING FILE (VSE) screen contains the following entry fields:

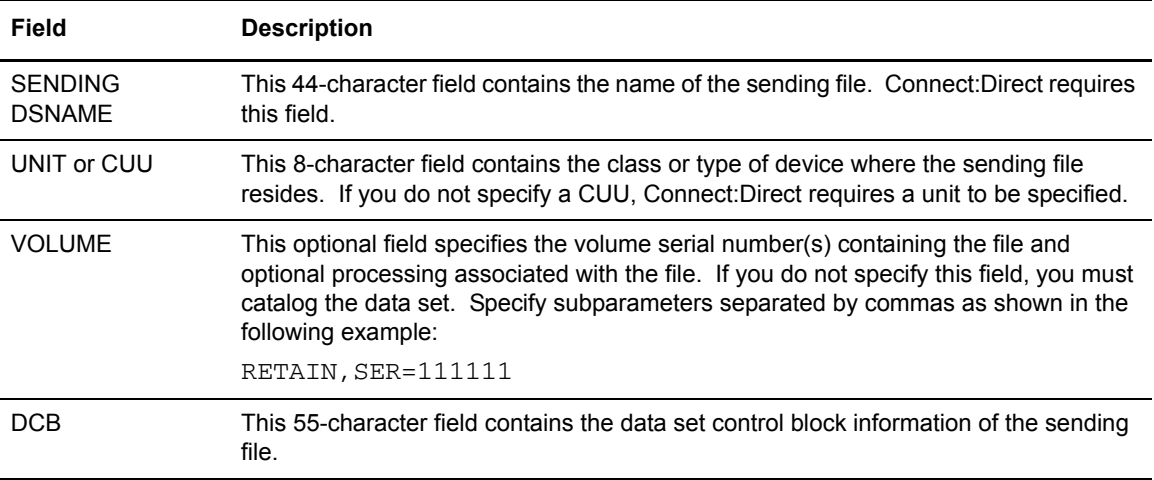

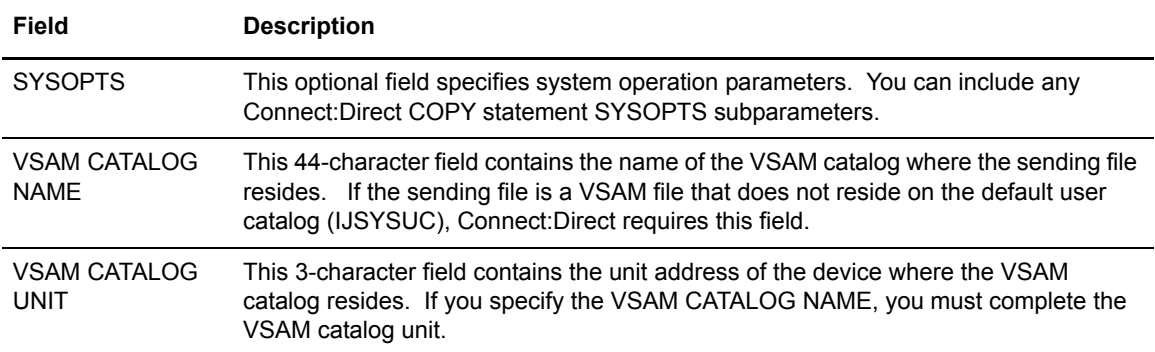

# <span id="page-30-0"></span>**Using the COPYFILE - RECEIVING FILE (VSE) Screen**

You can use the COPYFILE - RECEIVING FILE (VSE) screen to identify a receiving file that resides on a VSE/ESA node. The COPYFILE - RECEIVING FILE (VSE) screen displays as shown in the following figure.

To access the COPYFILE - RECEIVING FILE (VSE) screen, you must specify a VSE/ESA receiving node on the COPYFILE BETWEEN NODES screen.

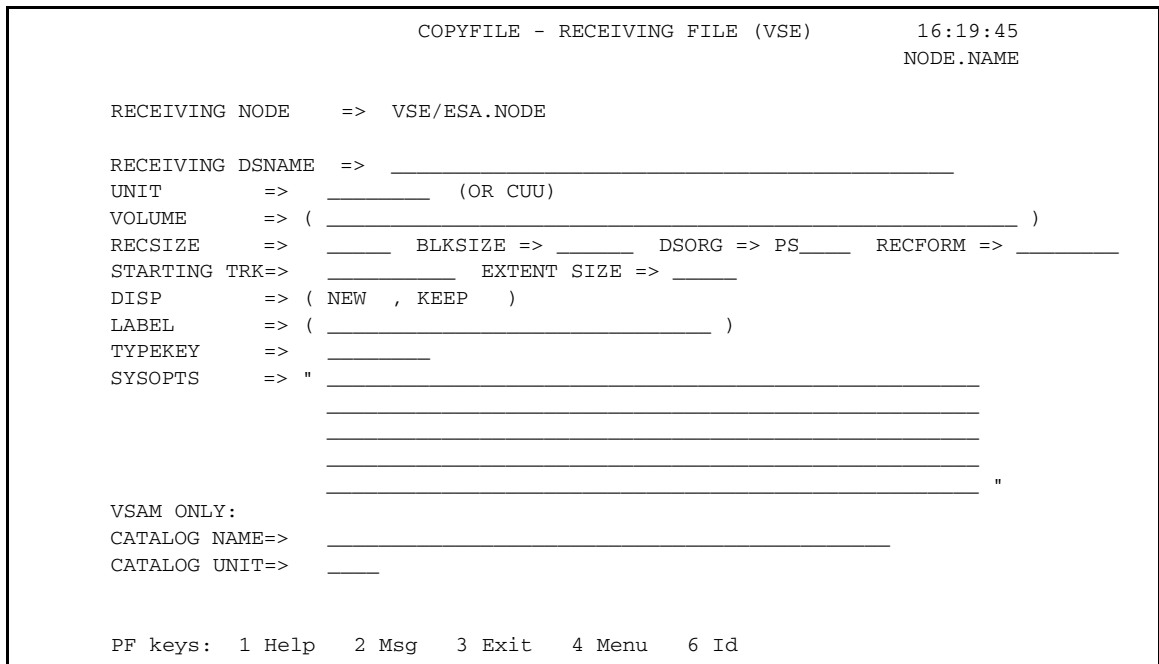

### <span id="page-30-1"></span>System Field

The COPYFILE - RECEIVING FILE (VSE) screen contains the following system field:

#### **Field Description**

RECEIVING NODE This 16-character field contains the name of the receiving node.

### <span id="page-31-0"></span>Entry Fields

The COPYFILE - RECEIVING FILE (VSE) screen contains the following entry fields:

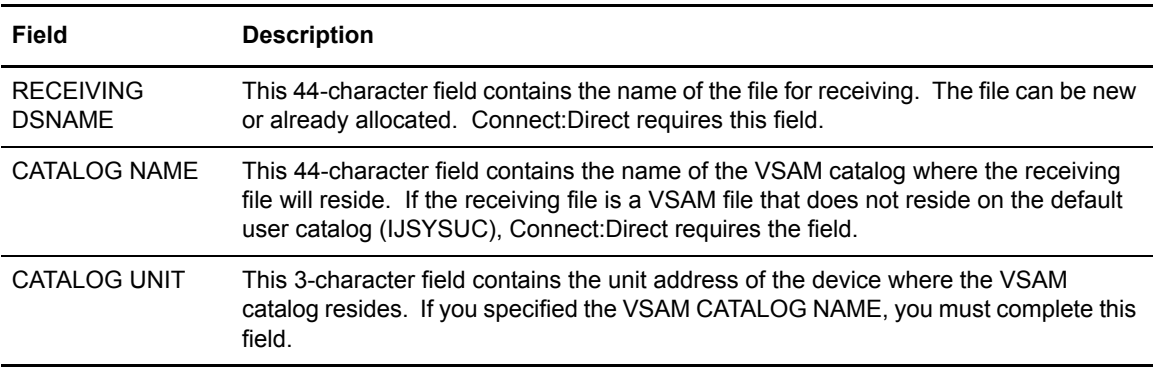

## <span id="page-31-1"></span>New Files Only

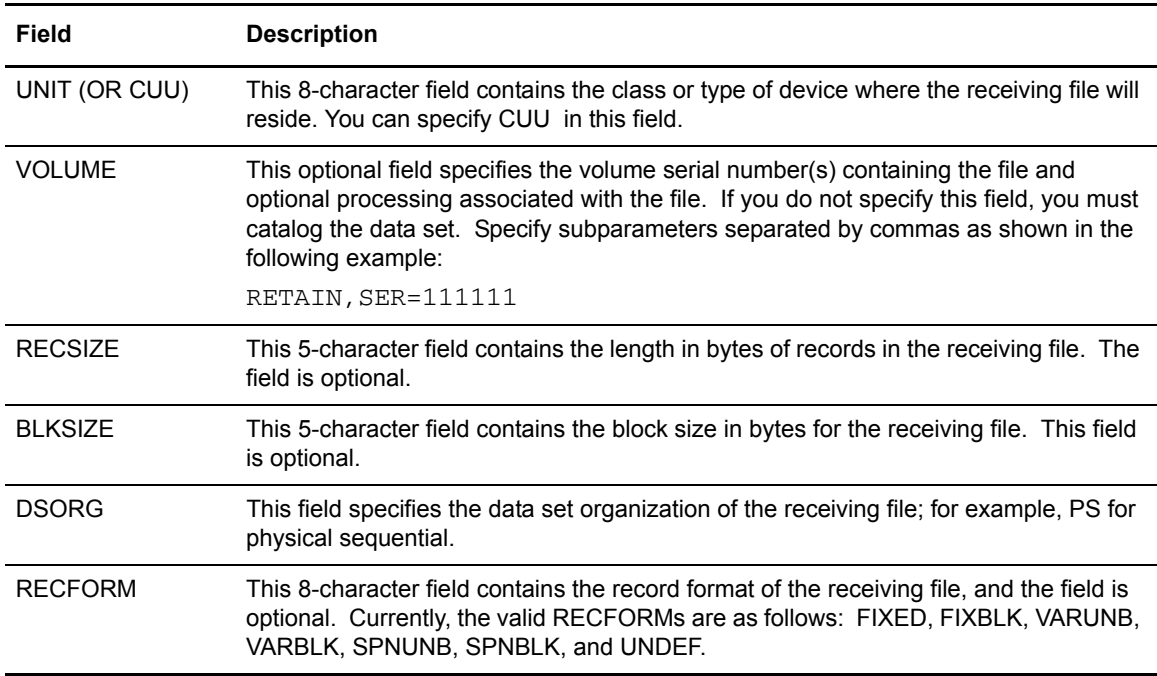

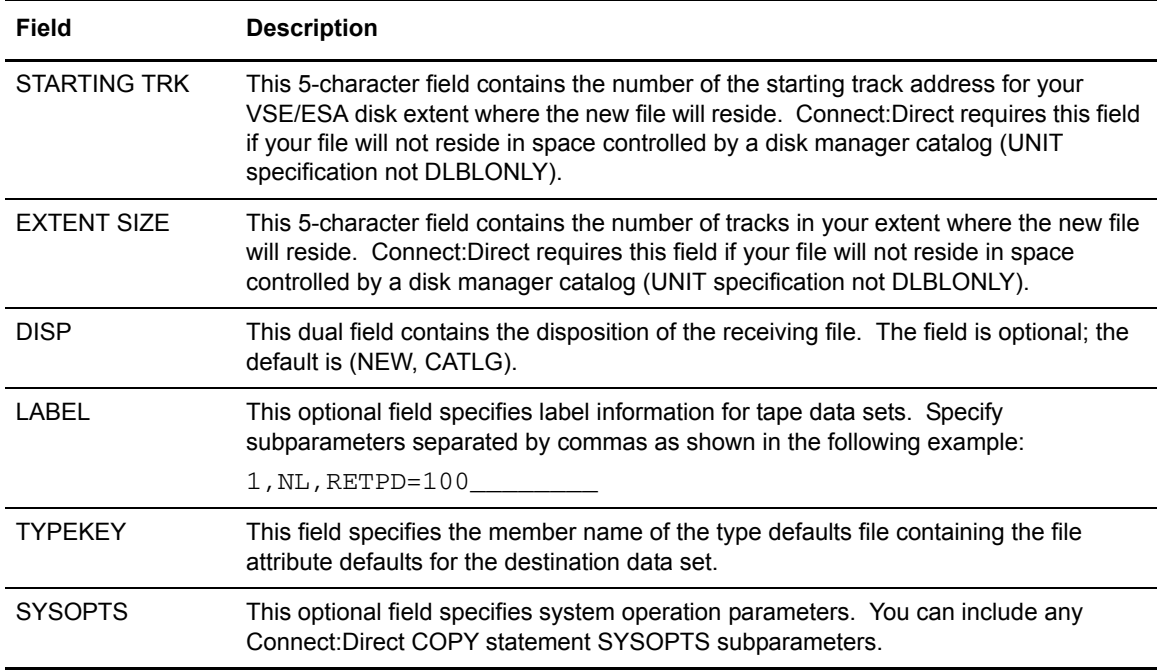

# <span id="page-32-0"></span>**Using the COPYFILE - SENDING FILE (MVS) Screen**

You can use the COPYFILE - SENDING FILE (MVS) screen to identify the sending file from an MVS node and to restrict single or multiple partitioned data set members for sending by way of selection criteria.

When you specify the sending node as an MVS node on the COPYFILE BETWEEN NODES screen and press **ENTER,** the COPYFILE - SENDING FILE (MVS) screen displays as shown in the following figure.

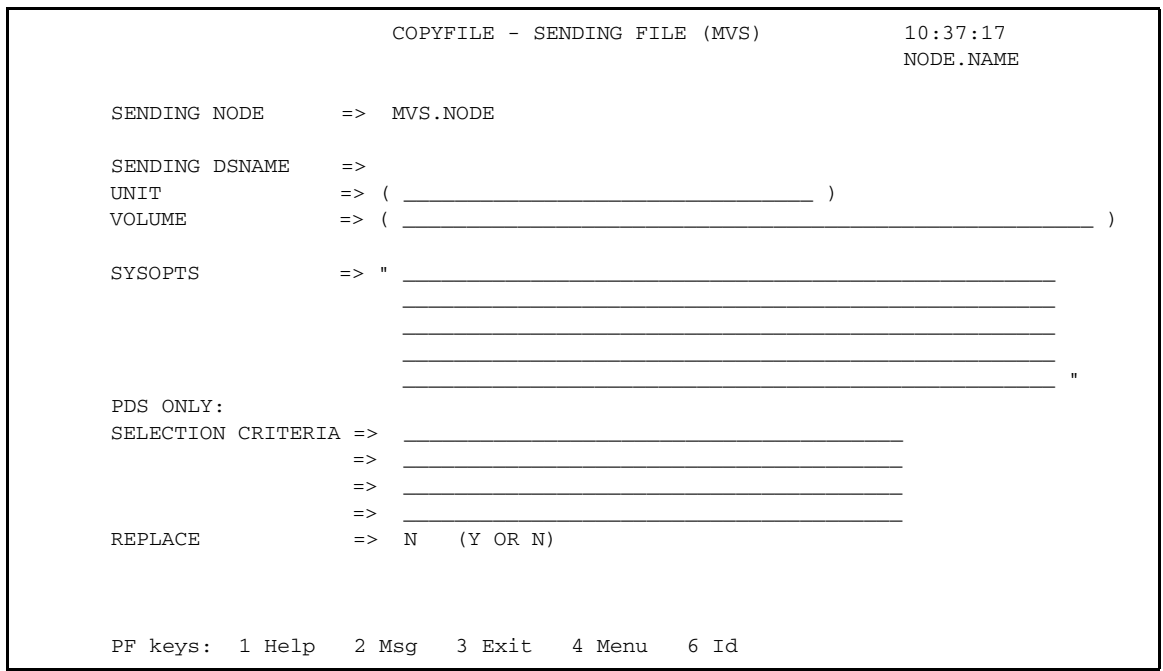

### <span id="page-33-0"></span>System Field

The COPYFILE - SENDING FILE (MVS) screen contains the following system field:

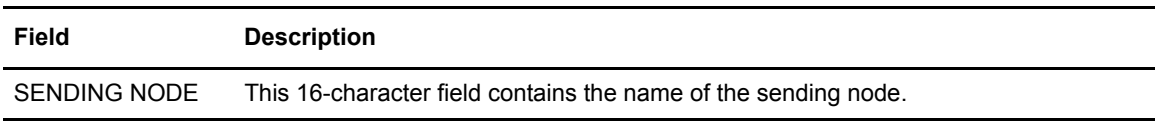

### <span id="page-33-1"></span>Entry Fields

The COPYFILE - SENDING FILE (MVS) screen contains the following entry fields:

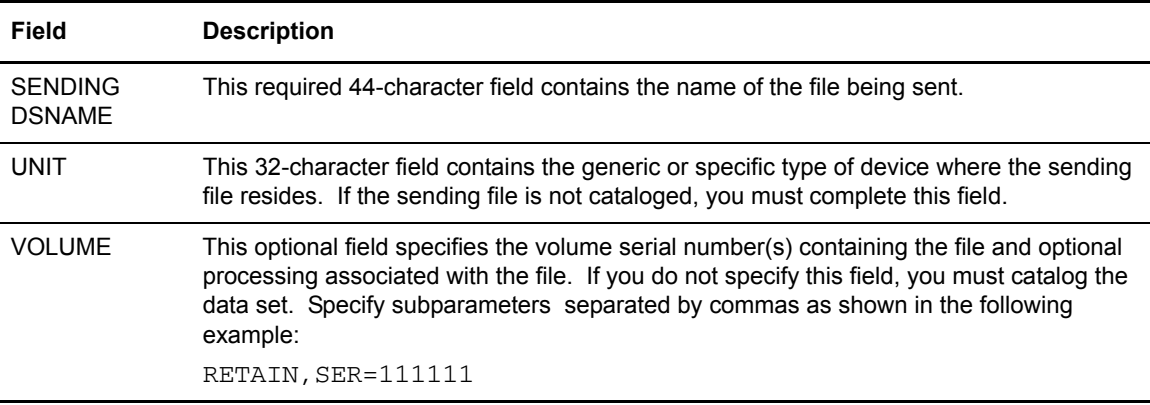

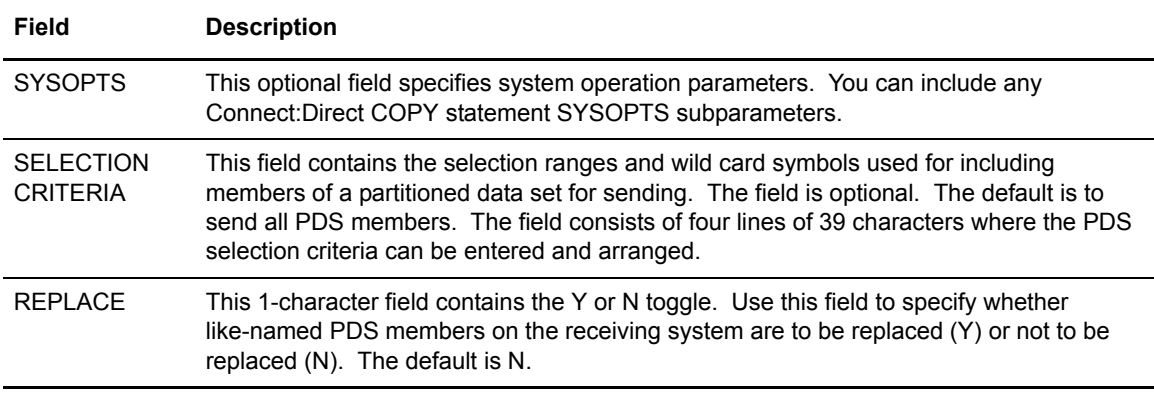

# <span id="page-34-0"></span>**Using the COPYFILE - RECEIVING FILE (MVS) Screen**

You can use the COPYFILE - RECEIVING FILE (MVS) screen to identify a receiving file that resides on an MVS node.

To access the COPYFILE - RECEIVING FILE (MVS) screen, you must specify an MVS node as the receiving node on the COPYFILE BETWEEN NODES screen as shown in the following figure.

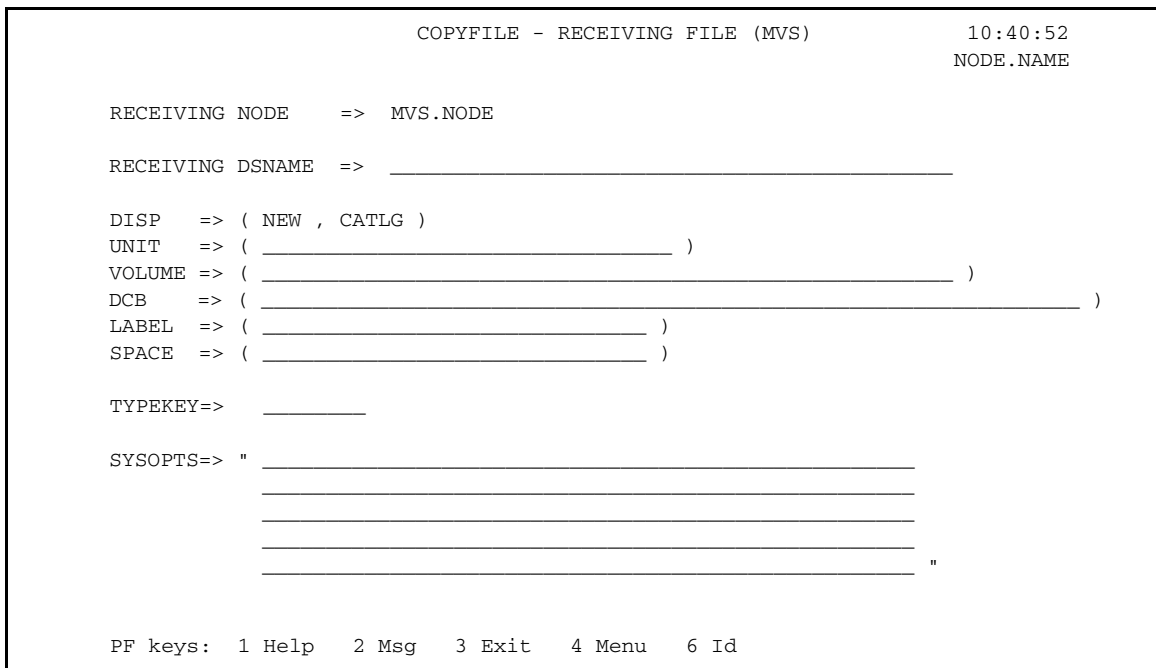

### <span id="page-34-1"></span>System Field

The COPYFILE - RECEIVING FILE (MVS) screen contains the following system field:

#### **Field Description**

RECEIVING NODE This 16-character field contains the name of the receiving node.

### <span id="page-35-0"></span>Entry Fields

The COPYFILE - RECEIVING FILE (MVS) screen contains the following entry fields:

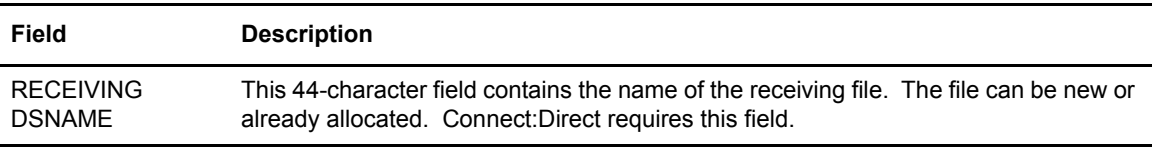

### <span id="page-35-1"></span>New Files Only

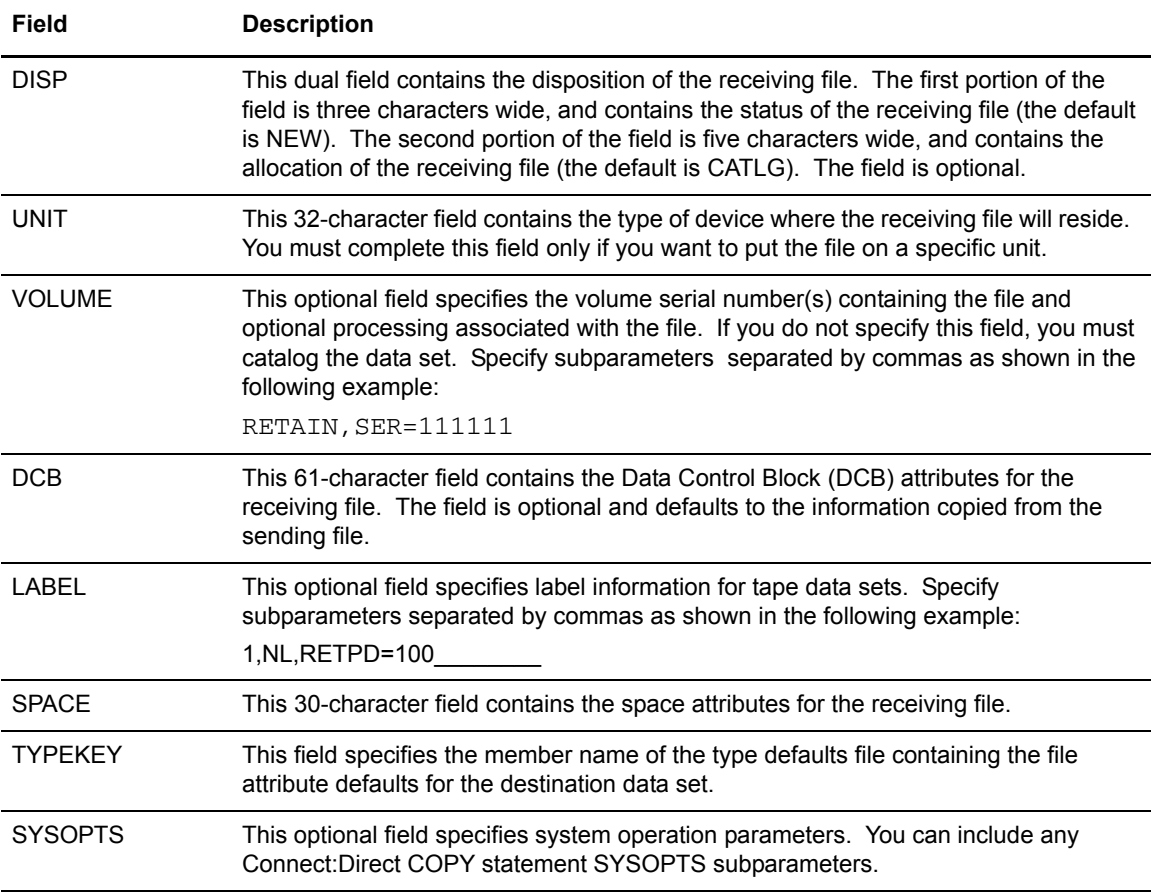
# **Using the COPYFILE - SENDING FILE (VM) TAPE FILE Screen**

You can use the COPYFILE - SENDING FILE (VM) TAPE FILE screen to identify a sending tape file that resides on a VM node. The COPYFILE - SENDING FILE (VM) TAPE FILE screen displays as shown in the following figure.

To access the COPYFILE - SENDING FILE (VM) TAPE FILE screen you must perform the following steps:

- 1. Specify a VM sending node on the COPYFILE BETWEEN NODES screen.
- 2. Request **T** for the TYPE OF FILE on the COPYFILE SENDING FILE (VM) DISK FILE screen that displays after you complete the information on the COPYFILE BETWEEN NODES screen.

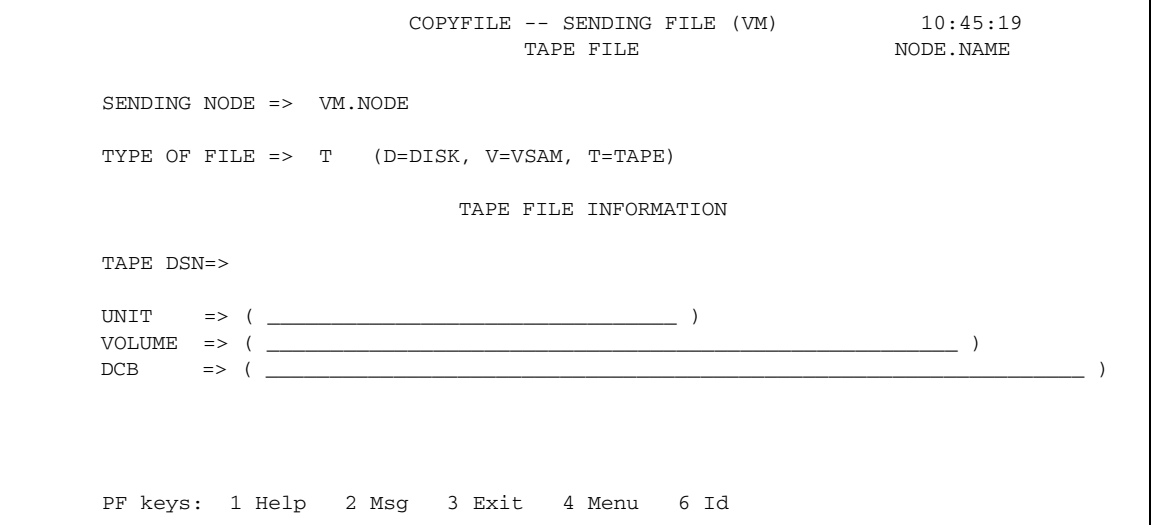

#### System Field

The COPYFILE - SENDING FILE (VM) TAPE FILE screen contains the following system field:

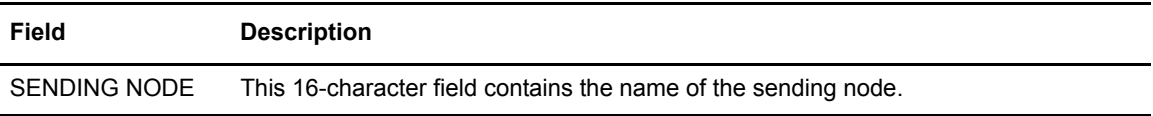

#### Entry Fields

The COPYFILE - SENDING FILE (VM) TAPE FILE screen contains the following entry fields:

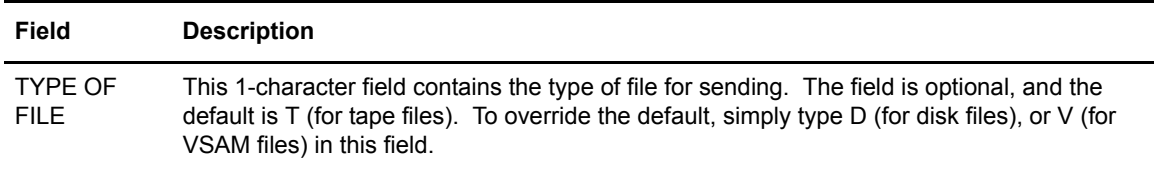

### Tape File Information

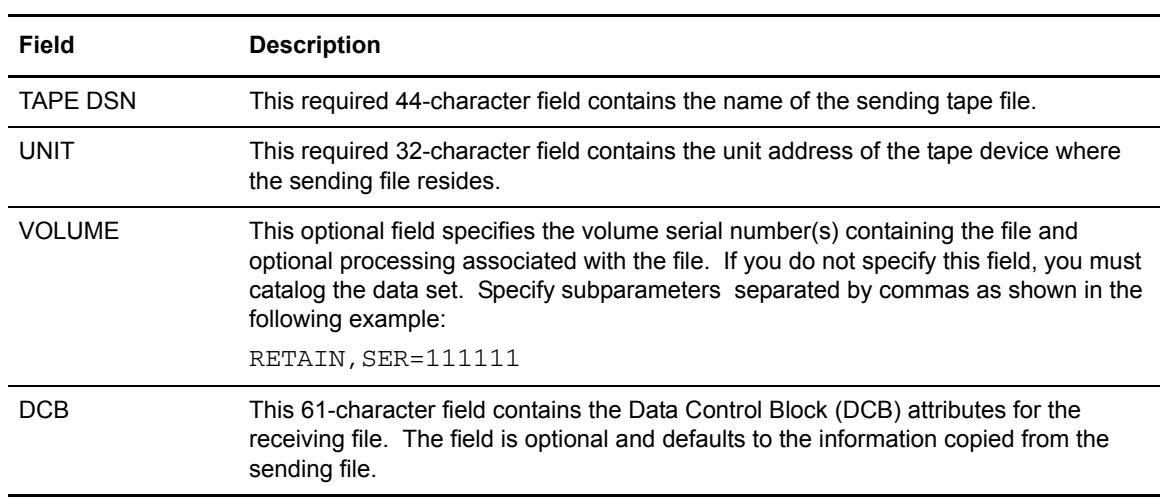

### **Using the COPYFILE - RECEIVING FILE (VM) TAPE FILE Screen**

You can use the COPYFILE - RECEIVING FILE (VM) TAPE FILE screen to identify a receiving tape file that resides on a VM node. This COPYFILE - RECEIVING FILE (VM) TAPE FILE screen displays as shown in the following figure.

To access the Connect:Direct CICS Interface COPYFILE - RECEIVING FILE (VM) TAPE FILE screen, you must perform the following steps:

- 1. Specify a VM receiving node on the COPYFILE BETWEEN NODES screen
- 2. Request **T** for the TYPE OF FILE on the COPYFILE RECEIVING FILE (VM) DISK FILE screen that displays after you complete the information on the COPYFILE BETWEEN NODES screen

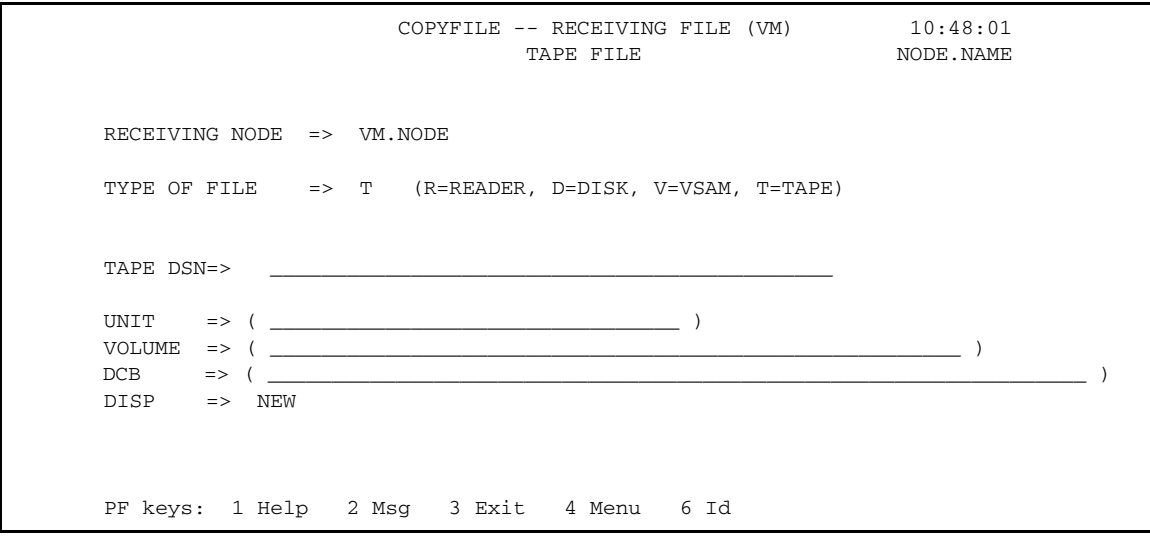

The COPYFILE - RECEIVING FILE (VM) TAPE FILE screen contains the following system field:

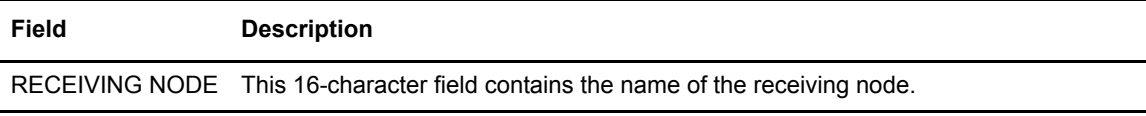

### Entry Fields

The COPYFILE - RECEIVING FILE (VM) TAPE FILE screen contains the following entry fields:

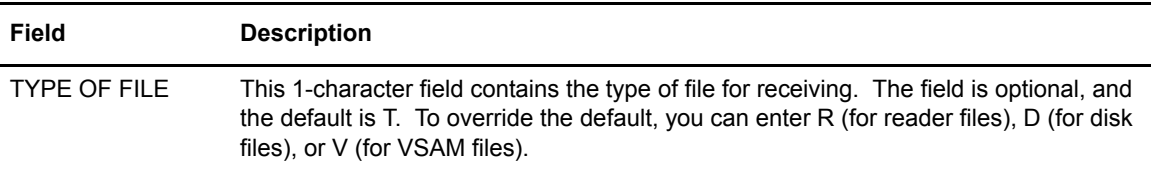

### Tape File Information

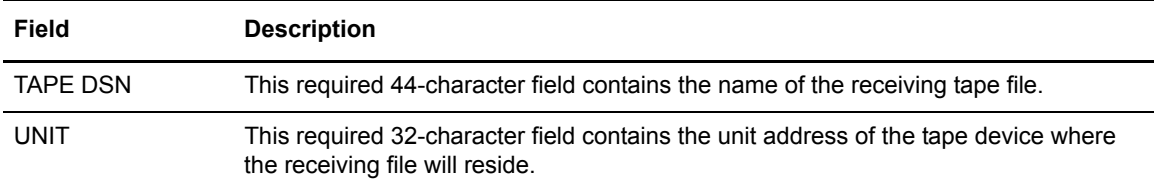

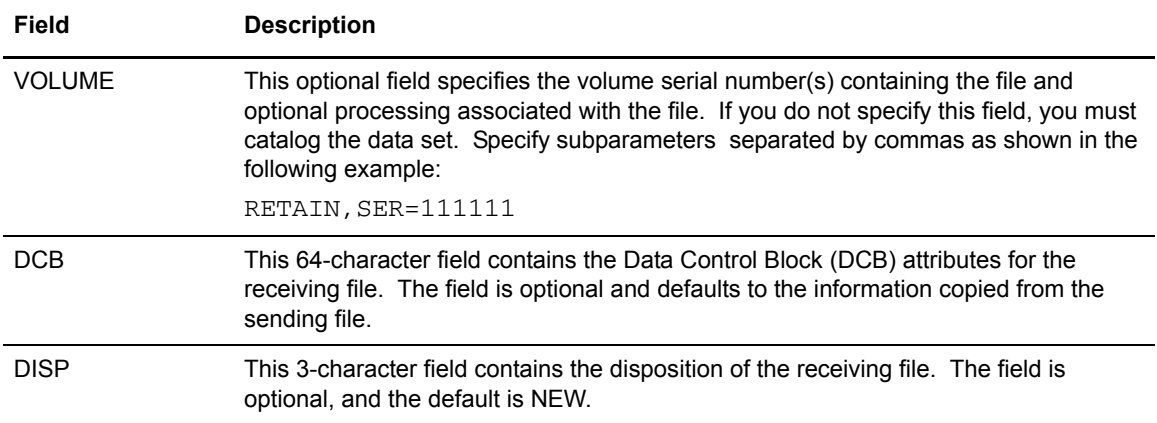

# **Using the COPYFILE - SENDING FILE (VM) DISK FILE Screen**

You can use the COPYFILE - SENDING FILE (VM) DISK FILE screen to identify a sending disk file that resides on a VM node. The COPYFILE - SENDING FILE (VM) DISK FILE screen displays as shown in the following figure.

To access the COPYFILE - SENDING FILE (VM) DISK FILE screen, you must perform the following steps:

- 1. Specify a VM sending node on the COPYFILE BETWEEN NODES screen.
- 2. Request **D** for the type of file on the COPYFILE SENDING FILE (VM) DISK FILE screen that displays after you complete the information on the COPYFILE BETWEEN NODES screen.

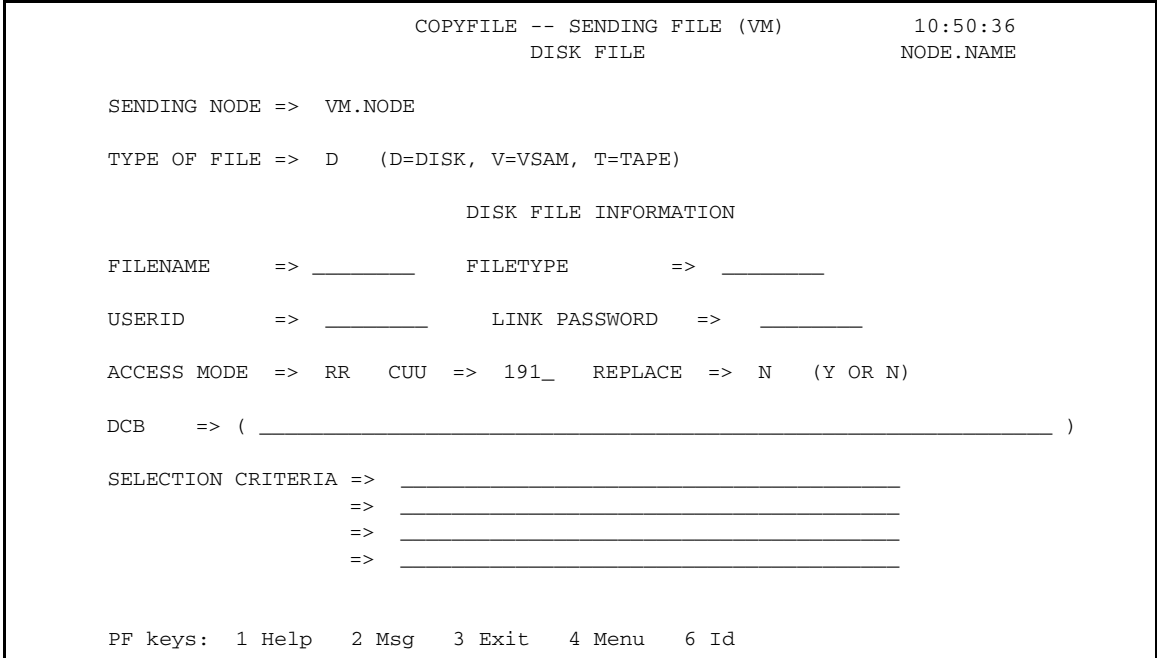

The COPYFILE - SENDING FILE (VM) DISK FILE screen contains the following system field:

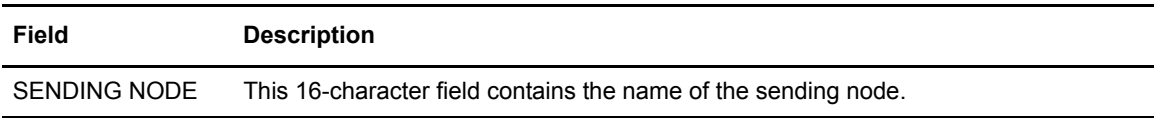

### Entry Fields

The COPYFILE - SENDING FILE (VM) DISK FILE screen contains the following entry fields:

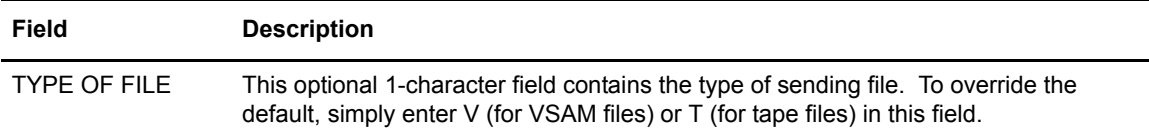

### Disk File Information

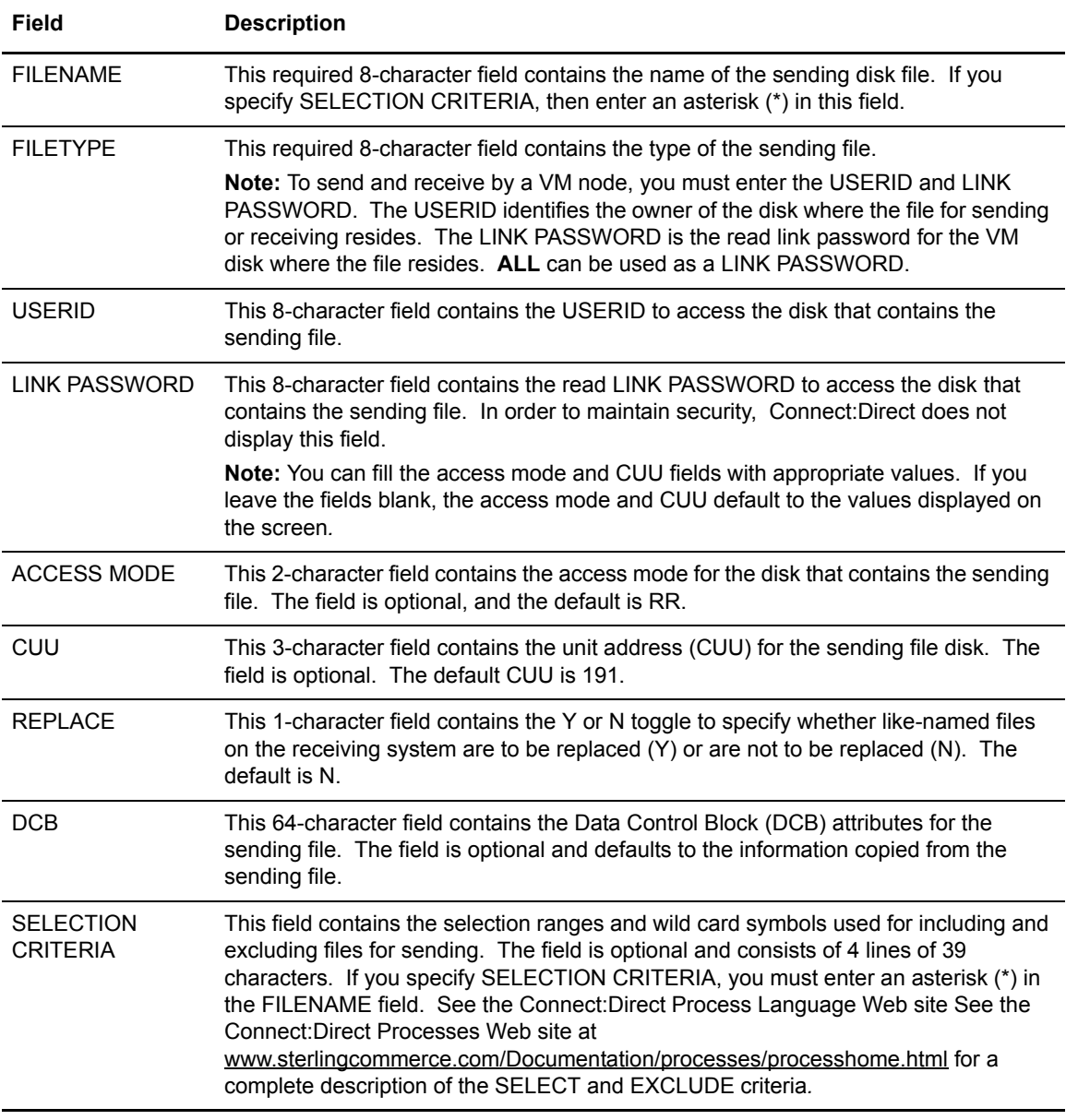

# **Using the COPYFILE - RECEIVING FILE (VM) DISK FILE Screen**

You can use the COPYFILE - RECEIVING FILE (VM) DISK FILE screen to identify a receiving disk file on a VM node. The COPYFILE - RECEIVING FILE (VM) DISK FILE screen displays as shown in the following figure.

To access the COPYFILE - RECEIVING (VM) DISK FILE screen, you must perform the following steps:

- 1. Specify a VM receiving node on the COPYFILE BETWEEN NODES screen
- 2. Request **D** for the TYPE OF FILE on the COPYFILE RECEIVING FILE (VM) DISK FILE screen that displays after you complete the information on the COPYFILE BETWEEN NODES screen

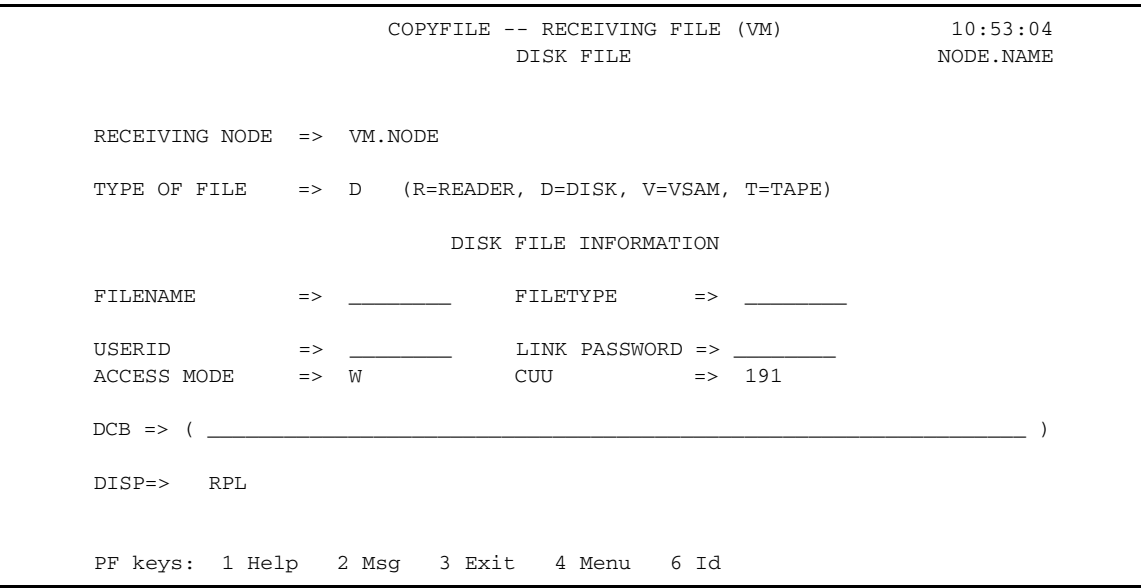

### System Field

The COPYFILE - RECEIVING FILE (VM) DISK FILE screen contains the following system field:

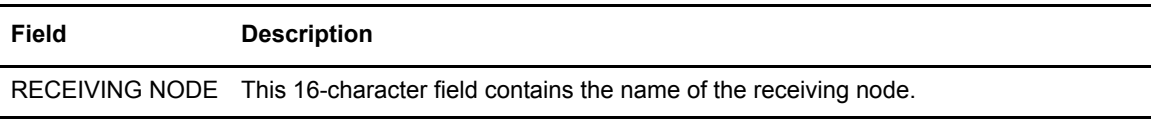

### Entry Fields

The COPYFILE - RECEIVING FILE (VM) DISK FILE screen contains the following entry fields:

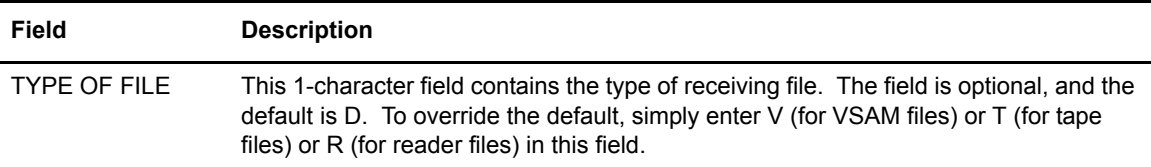

### Disk File Information

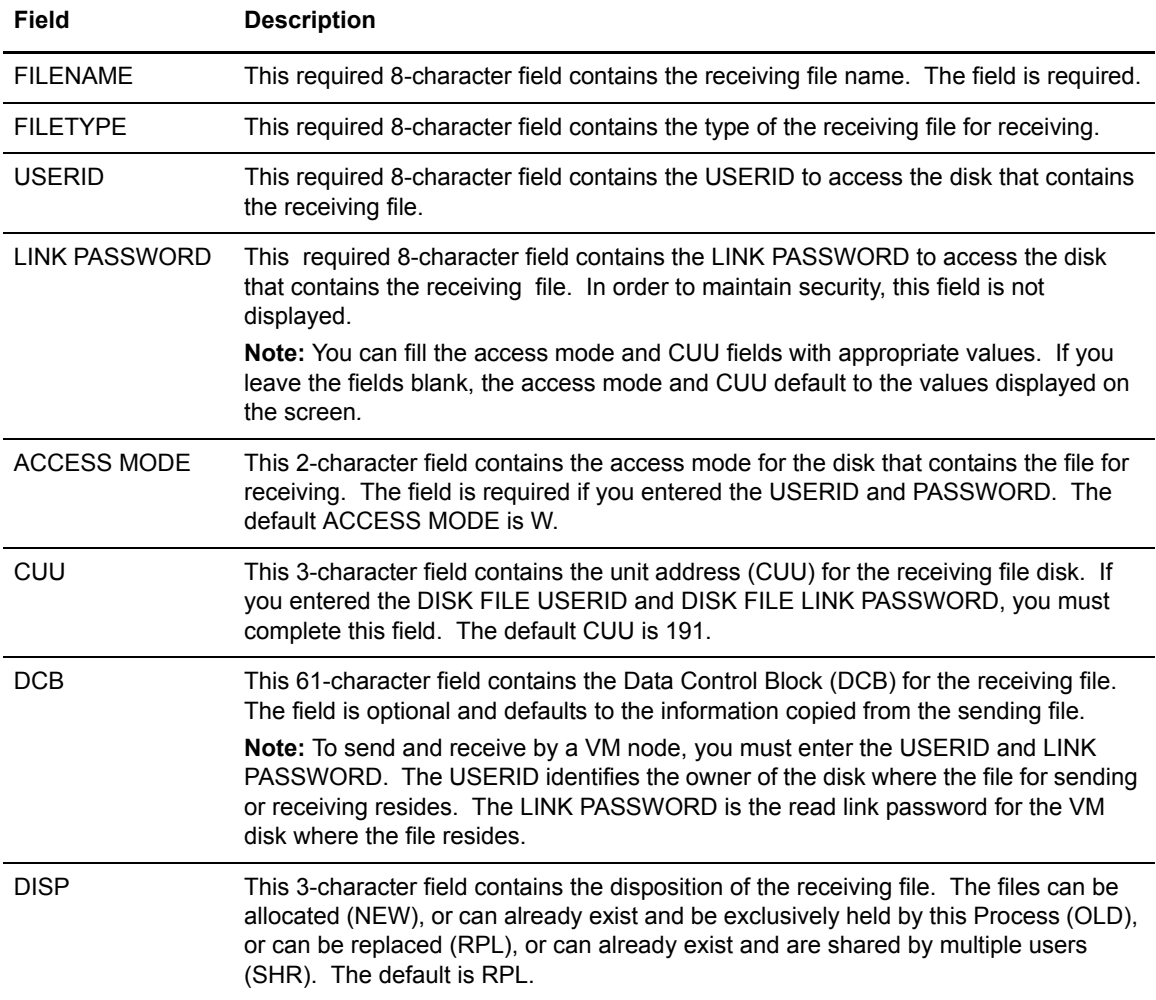

# **Using the COPYFILE - SENDING FILE (VM) VSAM FILE Screen**

You can use the COPYFILE - SENDING FILE (VM) VSAM FILE screen to identify a VSAM (Virtual Sequential Access Method) sending file that resides on a VM node. The COPYFILE - SENDING FILE (VM) VSAM FILE displays as shown in the following figure.

To access the COPYFILE - SENDING FILE (VM) VSAM FILE screen, you must perform the following steps:

- 1. Specify a VM sending node on the COPYFILE BETWEEN NODES screen.
- 2. Request **V** for the type of file on the COPYFILE SENDING FILE (VM) DISK FILE screen that displays after you complete the information on the COPYFILE BETWEEN NODES screen.

COPYFILE -- SENDING FILE (VM) 10:56:02 VSAM FILE NODE. NAME SENDING NODE => VM.NODE TYPE OF FILE => V (D=DISK, V=VSAM, T=TAPE) VSAM FILE INFORMATION USERID  $\implies$  \_\_\_\_\_\_\_\_\_\_ LINK PASSWORD => \_\_\_ ACCESS MODE =>  $RR$  CUU =>  $191$  $VSAM$   $DSN$   $\implies$  VSAM CAT => \_\_\_\_\_\_\_\_\_\_\_\_\_\_\_\_\_\_\_\_\_\_\_\_\_\_\_\_\_\_\_\_\_\_\_\_\_\_\_\_\_\_\_\_ VSAM CAT ID =>  $\frac{2}{\sqrt{2}}$  PASSWORD =>  $\frac{1}{\sqrt{2}}$ ACCESS MODE =>  $\qquad \qquad \qquad$  CUU =>  $191$ PF keys: 1 Help 2 Msg 3 Exit 4 Menu 6 Id

### System Field

The COPYFILE - SENDING FILE (VM) VSAM FILE screen contains the following system field:

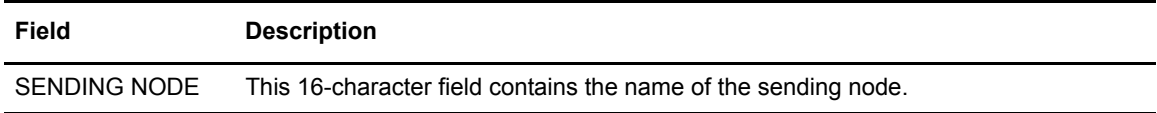

#### Entry Fields

The COPYFILE - SENDING FILE (VM) VSAM FILE screen contains the following entry fields:

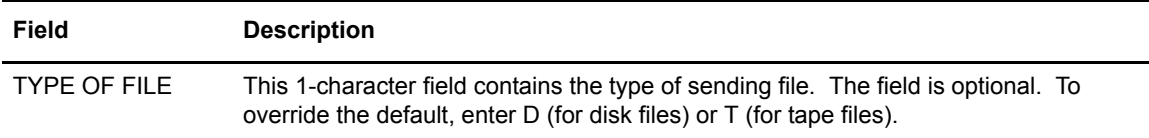

#### VSAM File Information

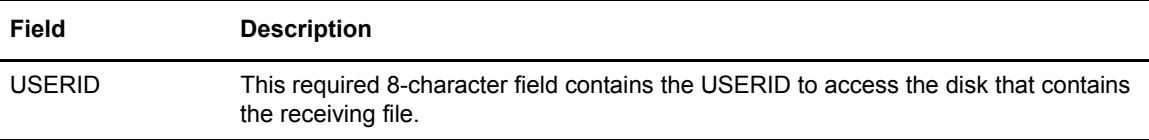

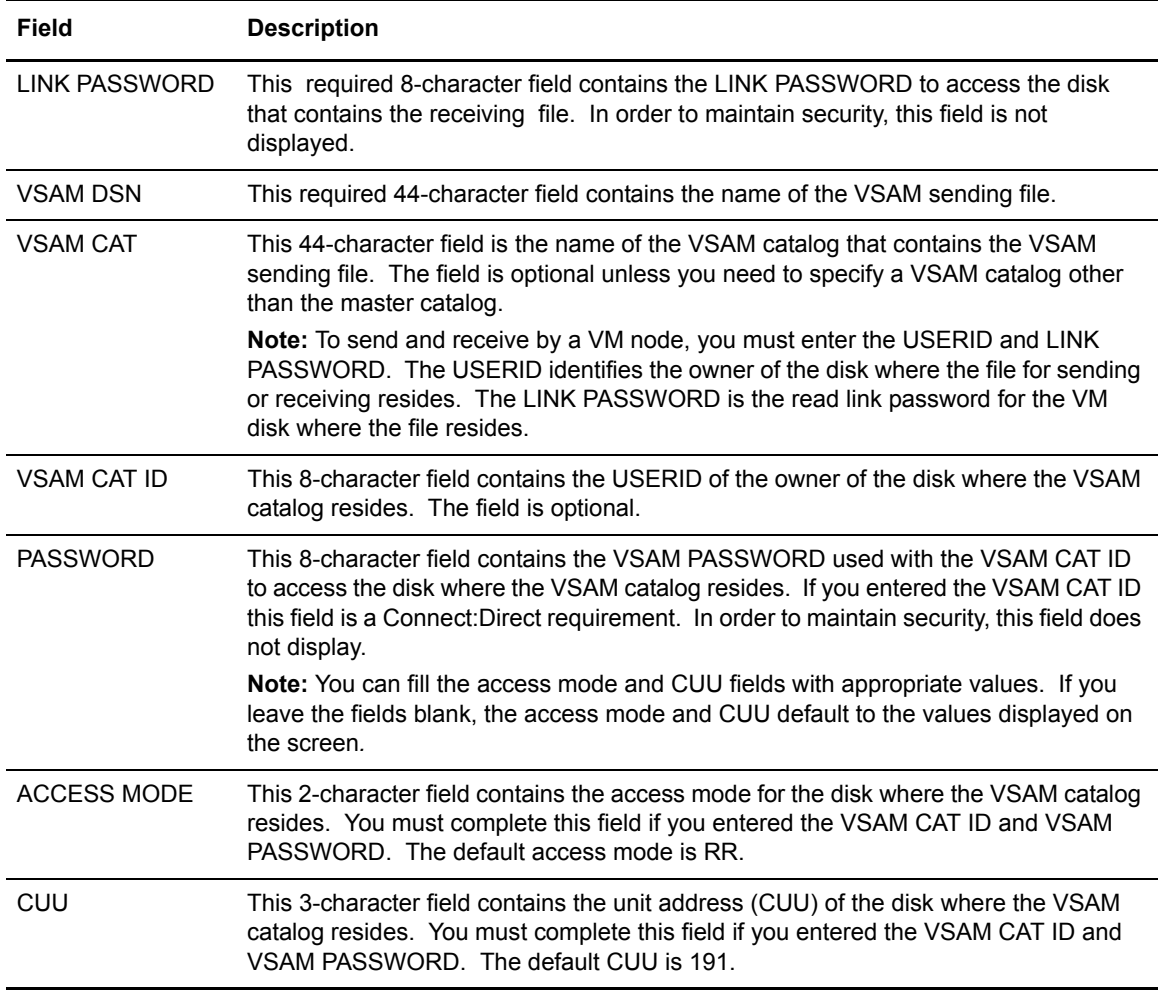

### **Using the COPYFILE - RECEIVING FILE (VM) VSAM FILE Screen**

You can use the COPYFILE - RECEIVING FILE (VM) VSAM FILE screen to identify a VSAM (Virtual Sequential Access METHOD) receiving file that resides on a VM node. This screen displays as shown in the following figure.

To access the COPYFILE - RECEIVING FILE (VM) VSAM FILE screen, you must perform the following steps:

- 1. Specify a VM receiving node on the COPYFILE BETWEEN NODES screen.
- 2. Request **V** for the type of file on the COPYFILE RECEIVING FILE (VM) VSAM FILE screen that displays after you complete the information on the COPYFILE BETWEEN NODES screen.

COPYFILE -- RECEIVING FILE (VM) 10:59:46 VSAM FILE NODE. NAME RECEIVING NODE => VM.NODE TYPE OF FILE => V (R=READER, D=DISK, V=VSAM, T=TAPE) VSAM FILE INFORMATION USERID => \_\_\_\_\_\_\_\_ LINK PASSWORD => \_\_\_\_\_\_\_\_ ACCESS MODE => W CUU => 191  $VSAM$   $DSN$   $\implies$ VSAM CAT  $\qquad \qquad \Rightarrow \qquad \qquad$ VSAM CAT ID  $\implies$  \_\_\_\_\_\_\_\_\_\_\_\_\_ PASSWORD => \_  $ACCESS MODE$  => W  $CUU$  => 191 PF keys: 1 Help 2 Msg 3 Exit 4 Menu 6 Id

### System Field

The COPYFILE - RECEIVING FILE (VM) VSAM FILE screen contains the following system field:

#### **Field Description**

RECEIVING NODE This 16-character field contains the name of the receiving node.

### Entry Fields

The COPYFILE - RECEIVING FILE (VM) VSAM FILE screen contains the following entry fields:

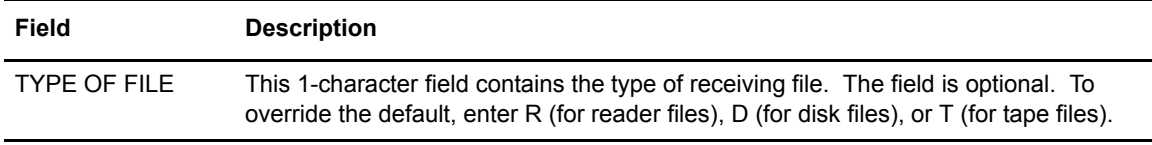

#### VSAM File Information

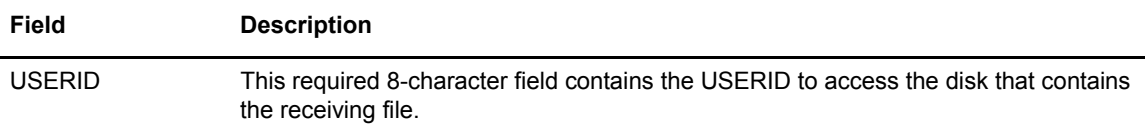

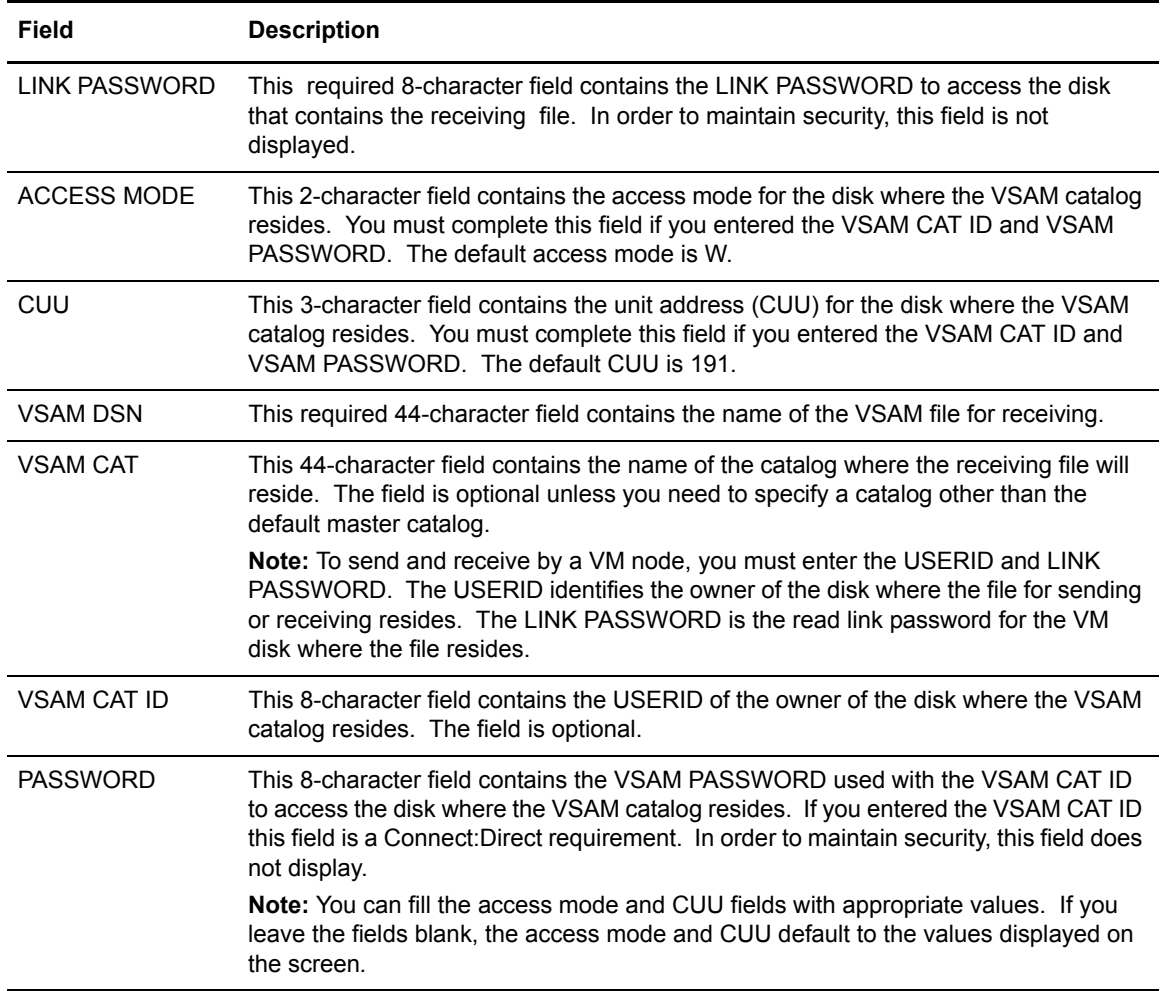

### **Using the COPYFILE - RECEIVING FILE (VM) READER FILE Screen**

You can use the COPYFILE - RECEIVING FILE (VM) READER FILE screen to identify a reader file on a VM node for receiving. The COPYFILE - RECEIVING FILE (VM) READER FILE screen displays as shown in the following figure.

To access the COPYFILE - RECEIVING FILE (VM) READER FILE screen, you must perform the following steps:

- 1. Specify a VM receiving node on the COPYFILE BETWEEN NODES screen.
- 2. Request **R** for the type of file on the COPYFILE RECEIVING FILE (VM) DISK FILE screen that displays after you complete the information on the COPYFILE BETWEEN NODES screen.

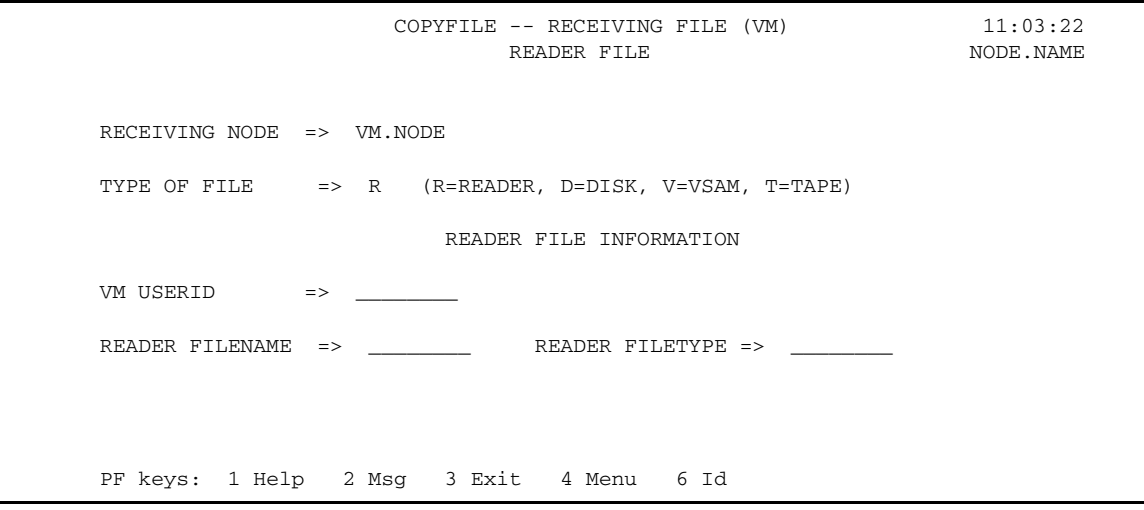

The COPYFILE - RECEIVING FILE (VM) READER FILE screen contains the following system field:

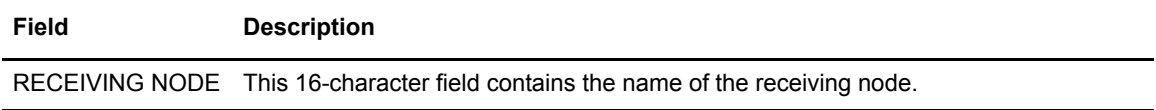

### Entry Fields

The COPYFILE - RECEIVING FILE (VM) READER FILE screen contains the following entry fields:

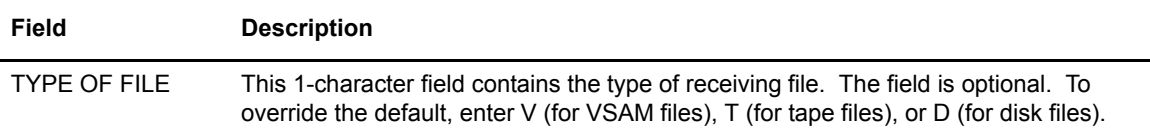

### Reader File Information

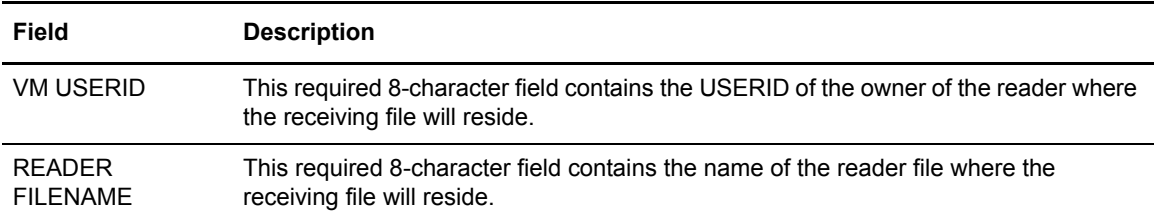

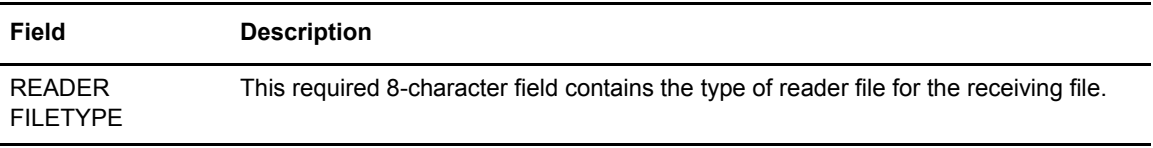

### **Using the COPYFILE - SENDING FILE (OpenVMS) Screen**

You can use the COPYFILE - SENDING FILE (OpenVMS) screen to identify an existing file that resides on a OpenVMS node for sending to another node. The COPYFILE - SENDING FILE (OpenVMS) screen displays as shown in the following figure.

To access the COPYFILE - SENDING FILE (OpenVMS) screen, you must specify a OpenVMS sending node on the COPYFILE BETWEEN NODES screen.

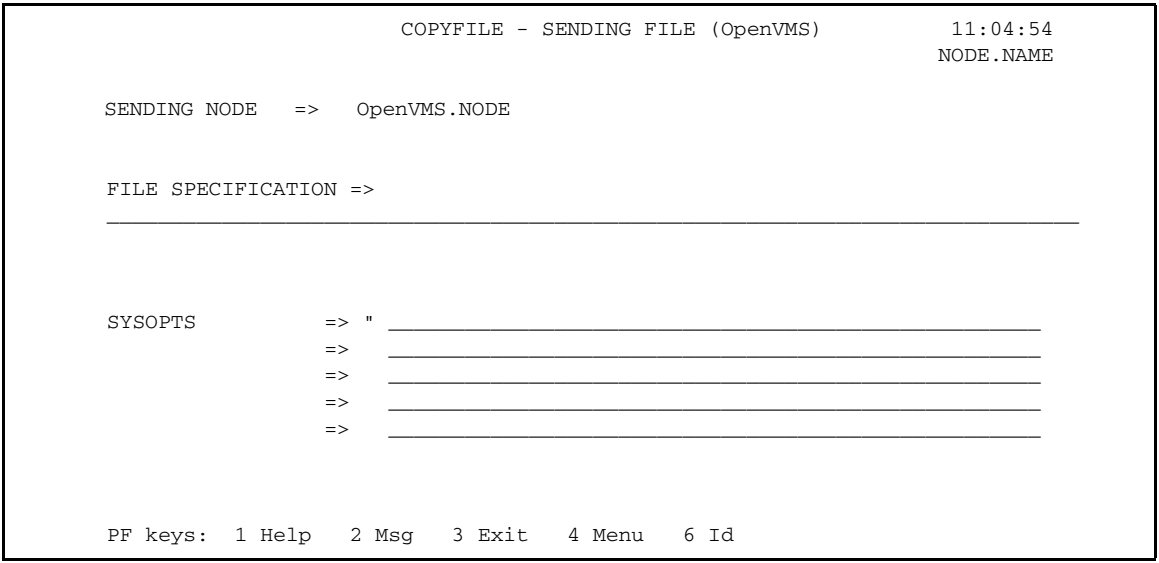

#### System Field

The COPYFILE - SENDING FILE (OpenVMS) screen contains the following system field:

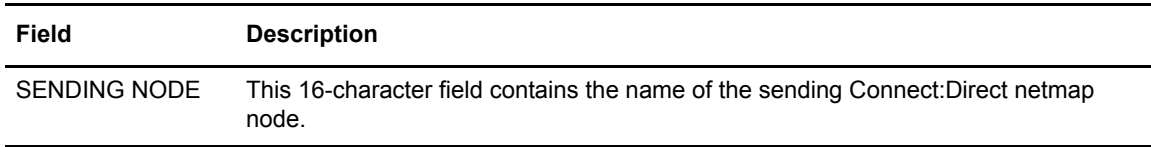

#### Entry Fields

The COPYFILE - SENDING FILE (OpenVMS) screen contains the following entry fields:

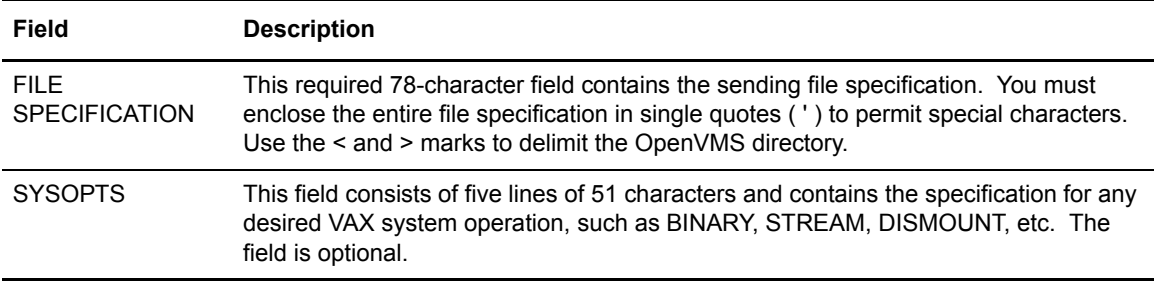

# **Using the COPYFILE - RECEIVING FILE (OpenVMS) Screen**

You can use the COPYFILE - RECEIVING FILE (OpenVMS) screen to identify a new file that will reside on a OpenVMS node. To access the COPYFILE - RECEIVING FILE (OpenVMS) screen, you must specify a OpenVMS receiving node on the COPYFILE BETWEEN NODES screen. The COPYFILE - RECEIVING FILE (OpenVMS) screen displays as shown in the following figure.

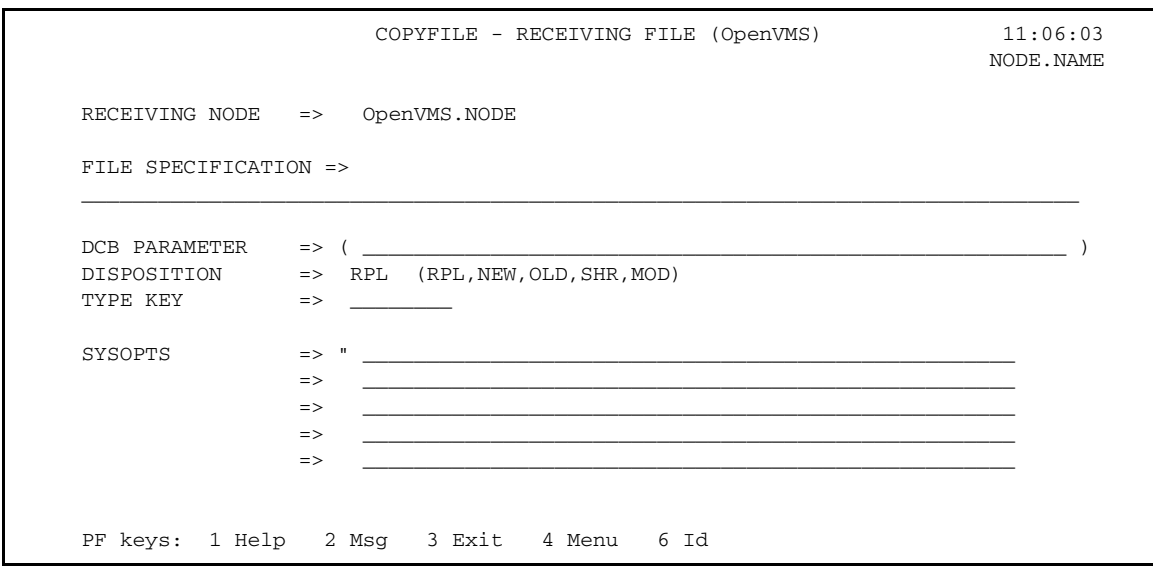

#### System Field

The COPYFILE - RECEIVING FILE (OpenVMS) screen contains the following system field:

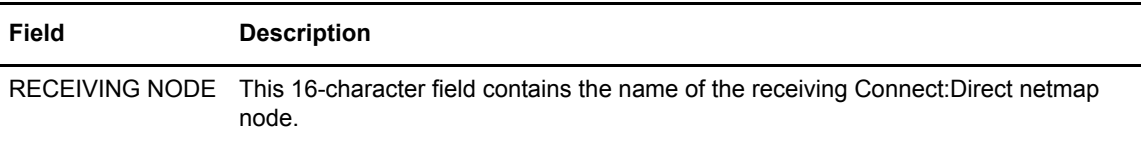

### Entry Fields

The COPYFILE - RECEIVING FILE (OpenVMS) screen contains the following entry fields:

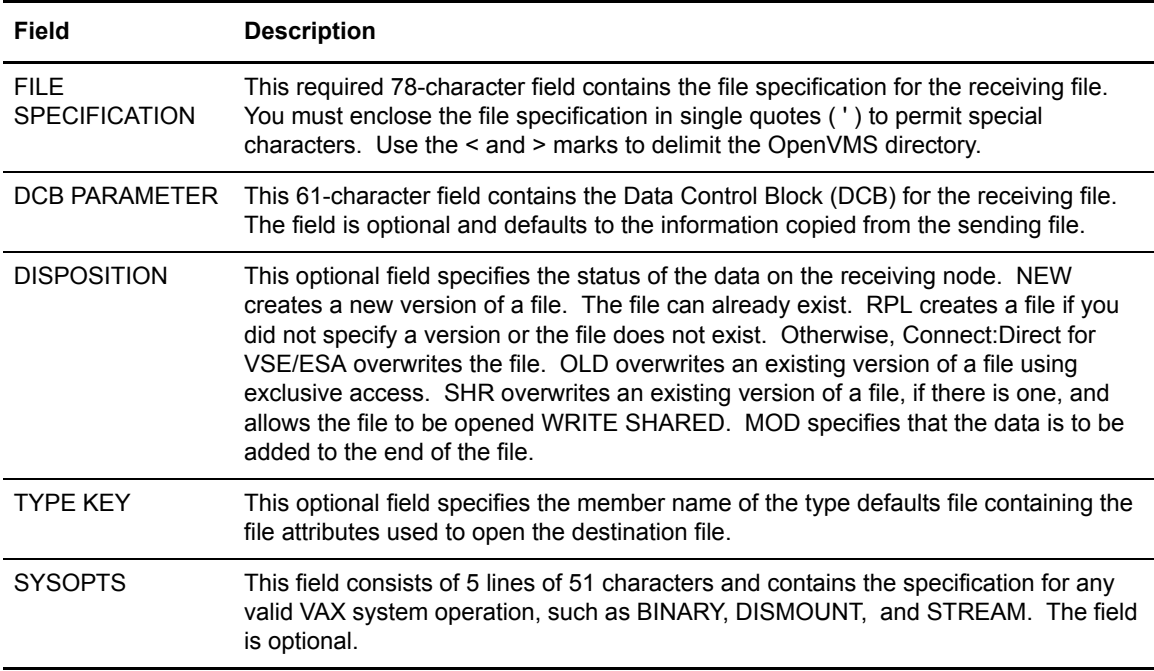

# **Using the COPYFILE - SENDING FILE (TANDEM) Screen**

You can use the COPYFILE - SENDING FILE (TANDEM) screen to identify a sending file that resides on a Tandem node. The COPYFILE - SENDING FILE (TANDEM) SCREEN displays as shown in the following figure.

To access the COPYFILE - SENDING FILE (TANDEM) FILE screen, you must specify a Tandem sending node on the COPYFILE BETWEEN NODES screen.

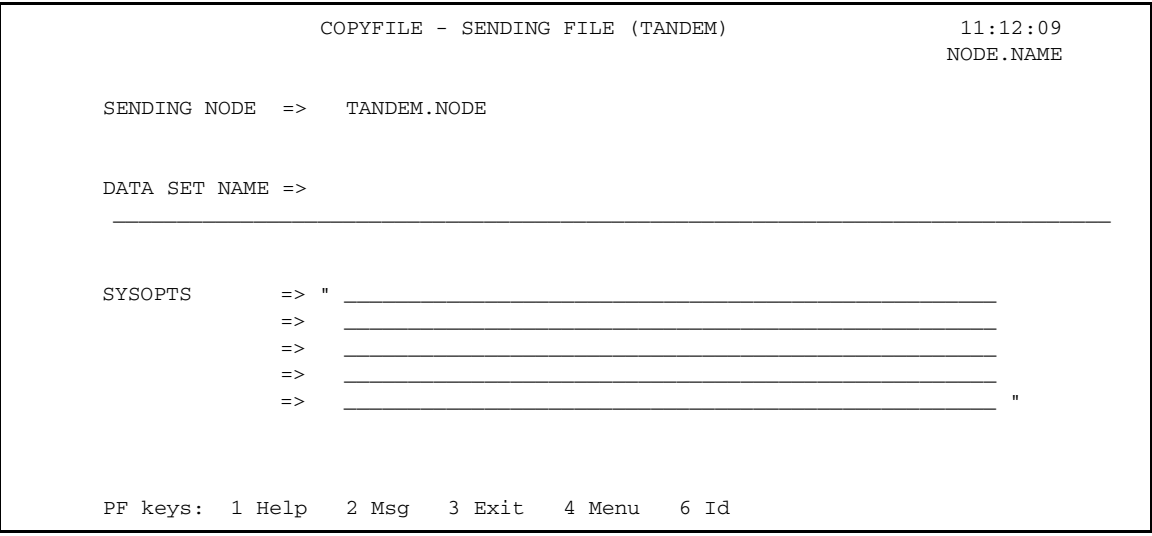

The COPYFILE - SENDING FILE (TANDEM) screen contains the following system field:

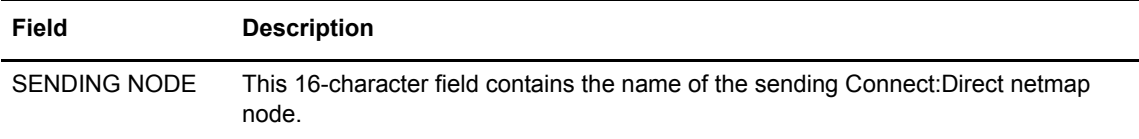

### Entry Fields

The COPYFILE - SENDING FILE (TANDEM) screen contains the following entry fields:

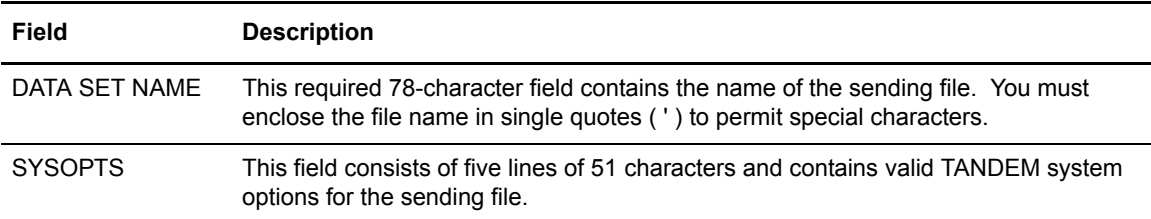

### **Using the COPYFILE - RECEIVING FILE (TANDEM) Screen**

You can use the COPYFILE - RECEIVING FILE (TANDEM) screen to identify a file that resides on a TANDEM receiving node. The COPYFILE - RECEIVING FILE (TANDEM) screen displays as depicted in the following figure.

To access the COPYFILE - RECEIVING FILE (TANDEM) screen, you must specify a Tandem receiving node on the COPYFILE BETWEEN NODES screen.

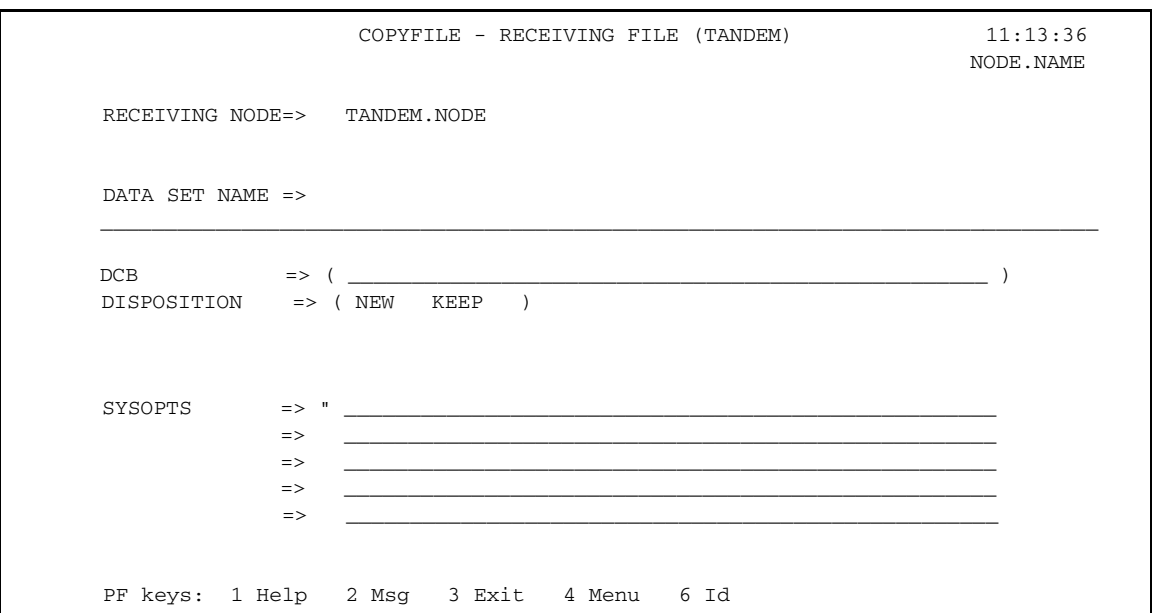

### System Field

The COPYFILE - RECEIVING FILE (TANDEM) screen contains the following system field:

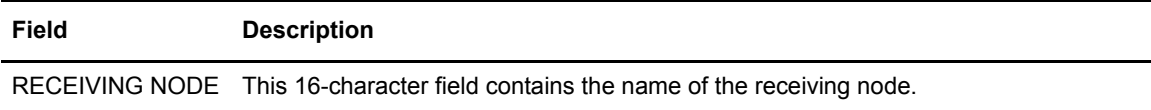

### Entry Fields

The COPYFILE - RECEIVING FILE (TANDEM) screen contains the following entry fields:

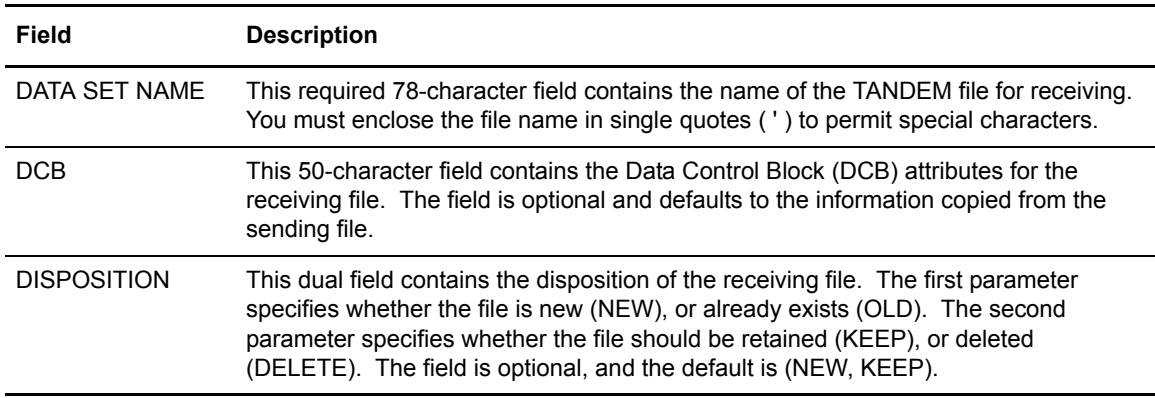

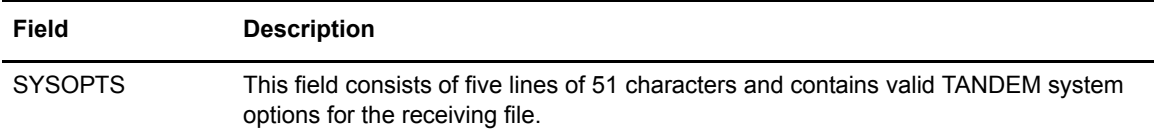

### **Using the COPYFILE - SENDING FILE (MS-DOS) Screen**

You can use the COPYFILE - SENDING FILE (MS-DOS) screen to identify a file that resides on an MS-DOS node for sending to another node. The COPYFILE - SENDING FILE (MS-DOS) screen displays as shown in the following figure.

To access the COPYFILE - SENDING FILE (MS-DOS) screen, you must specify an MS-DOS sending node on the COPYFILE BETWEEN NODES screen.

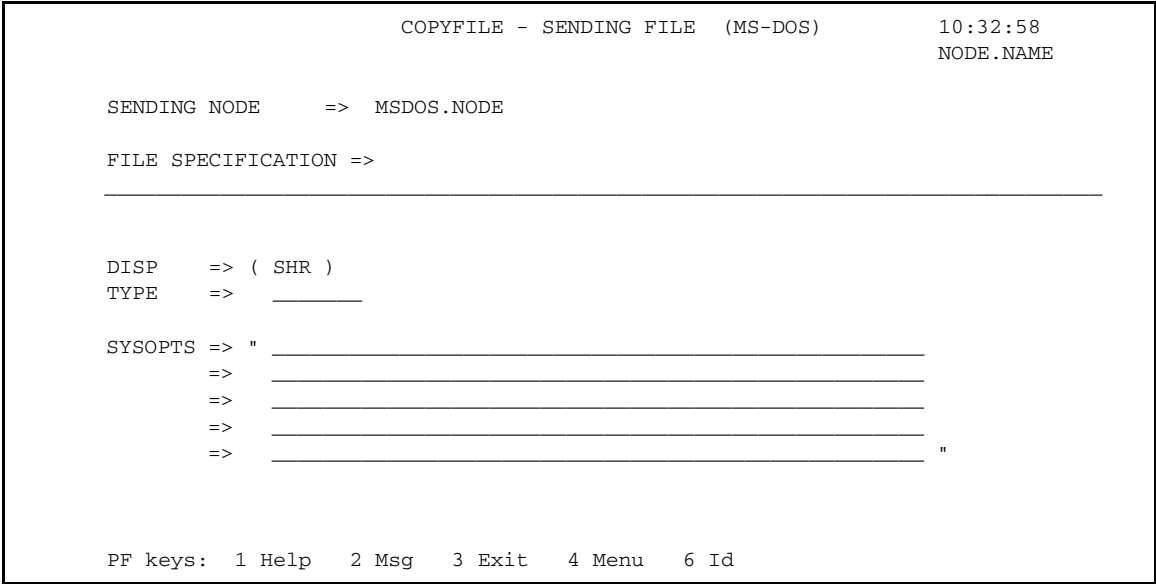

### System Field

The COPYFILE - SENDING FILE (MS-DOS) screen contains the following system field:

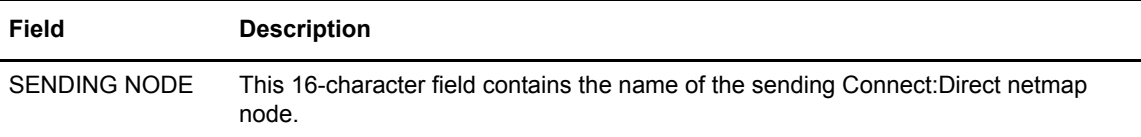

### Entry Fields

The COPYFILE - SENDING FILE (MS-DOS) screen contains the following entry fields:

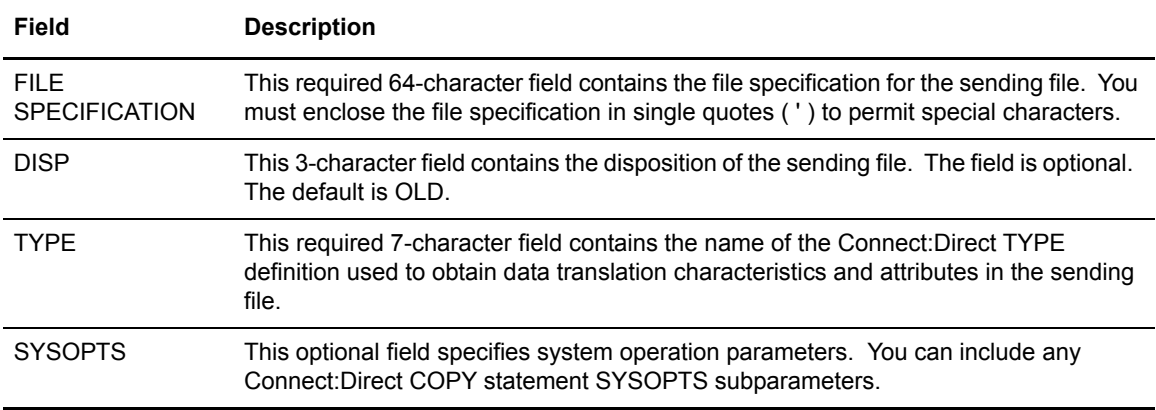

# **Using the COPYFILE - RECEIVING FILE (MS-DOS) Screen**

You can use the COPYFILE - RECEIVING FILE (MS-DOS) screen to identify a file that resides on an MS-DOS receiving node. The COPYFILE - RECEIVING FILE (MS-DOS) screen displays as shown in the following figure.

To access the COPYFILE - RECEIVING FILE (MS-DOS) screen, you must specify an MS-DOS receiving node on the COPYFILE BETWEEN NODES screen.

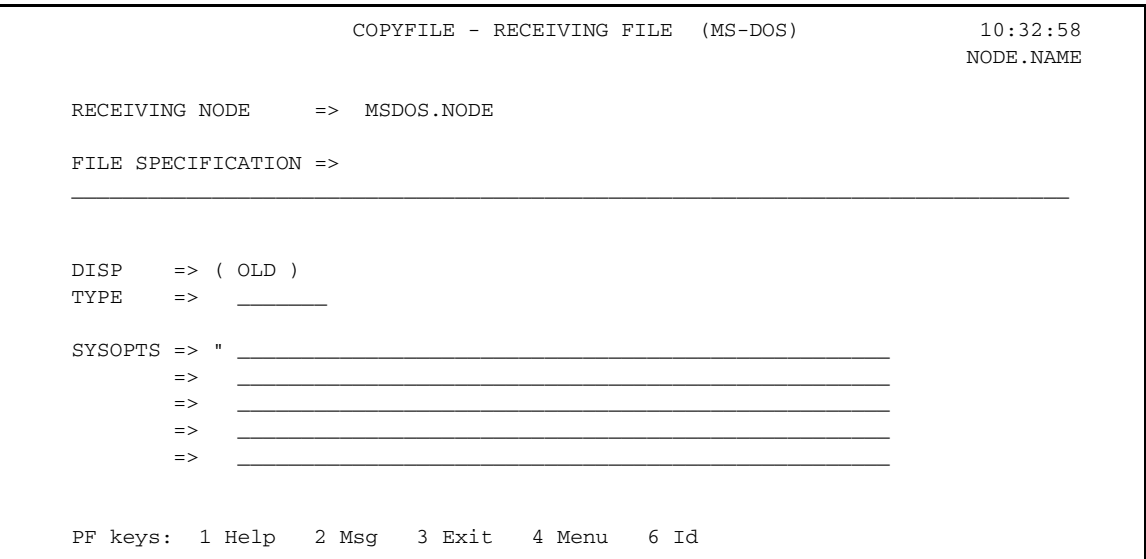

The COPYFILE - RECEIVING FILE (MS-DOS) screen contains the following system field:

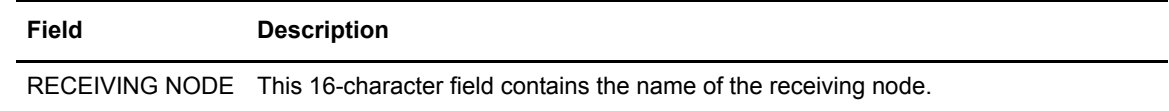

### Entry Fields

The COPYFILE - RECEIVING FILE (MS-DOS) screen contains the following entry fields:

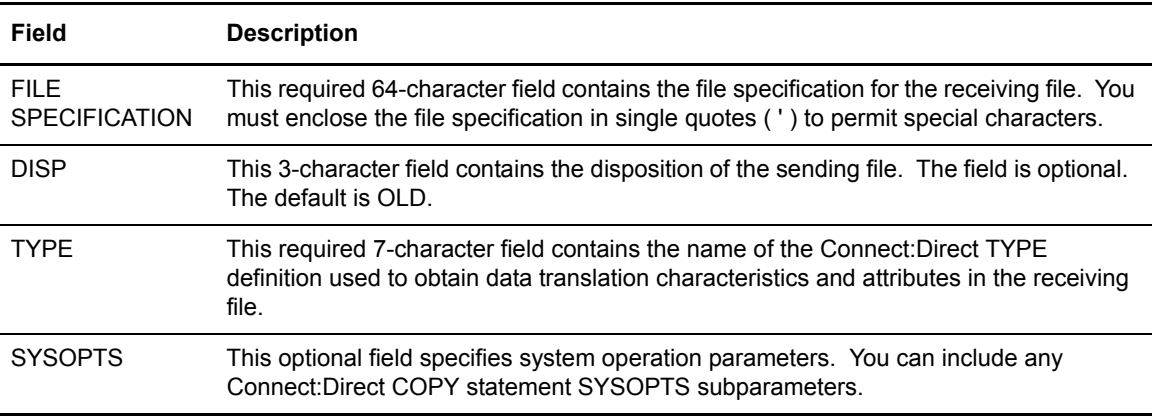

# **Using the COPYFILE - SENDING FILE (OS/2) Screen**

You can use the COPYFILE - SENDING FILE (OS/2) screen to identify a file that resides on an OS/2 node for sending to another node. The COPYFILE - SENDING FILE (OS/2) screen displays as shown in the following figure.

To access the COPYFILE - SENDING FILE (OS/2) screen, you must specify an OS/2 sending node on the COPYFILE BETWEEN NODES screen.

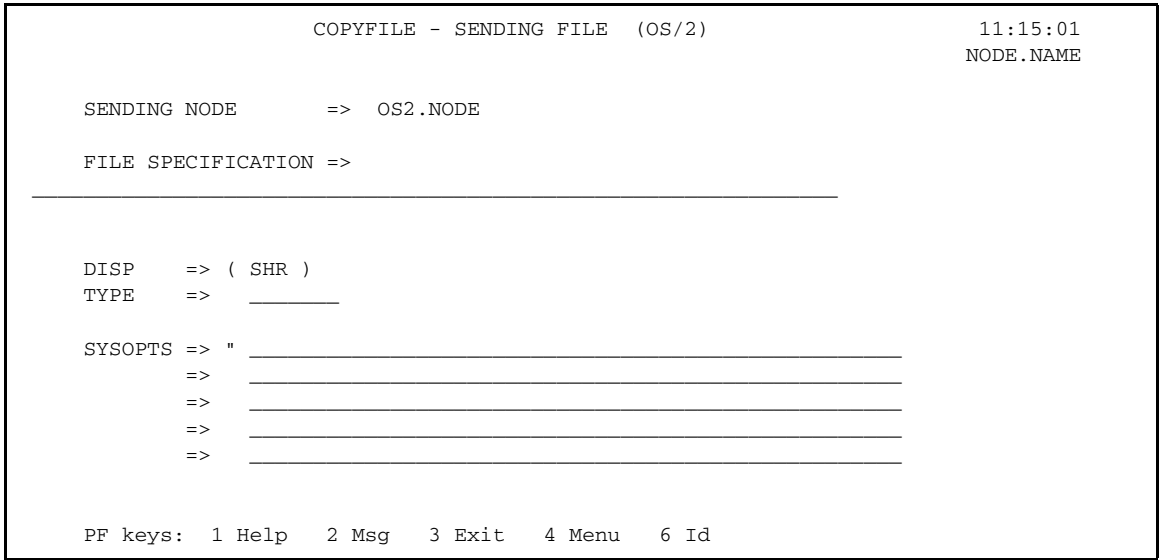

The COPYFILE - SENDING FILE (OS/2) screen contains the following system field:

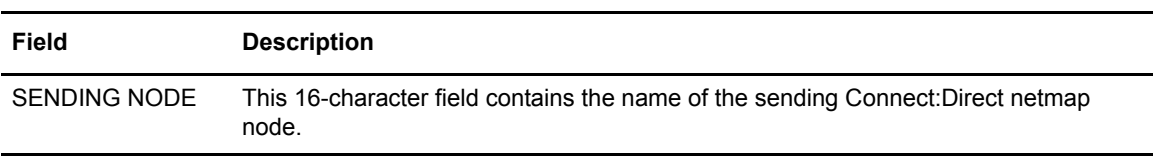

### Entry Fields

The COPYFILE - SENDING FILE (OS/2) screen contains the following entry fields:

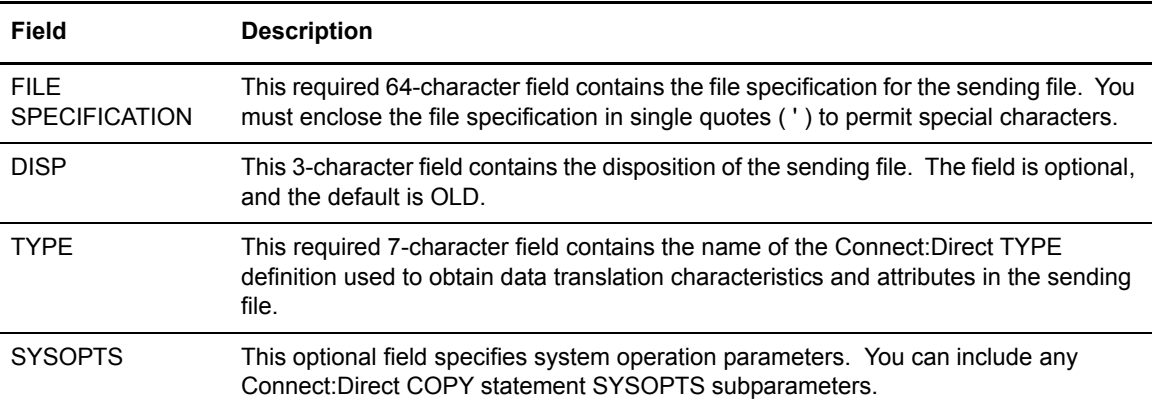

### **Using the COPYFILE - RECEIVING FILE (OS/2) Screen**

You can use the COPYFILE - RECEIVING FILE (OS/2) screen to identify a file that resides on an OS/2 node for receiving. The following figure depicts the COPYFILE - RECEIVING FILE (OS/2) screen.

To access the COPYFILE - RECEIVING FILE (OS/2) screen, you must specify an OS/2 receiving node on the COPYFILE BETWEEN NODES screen.

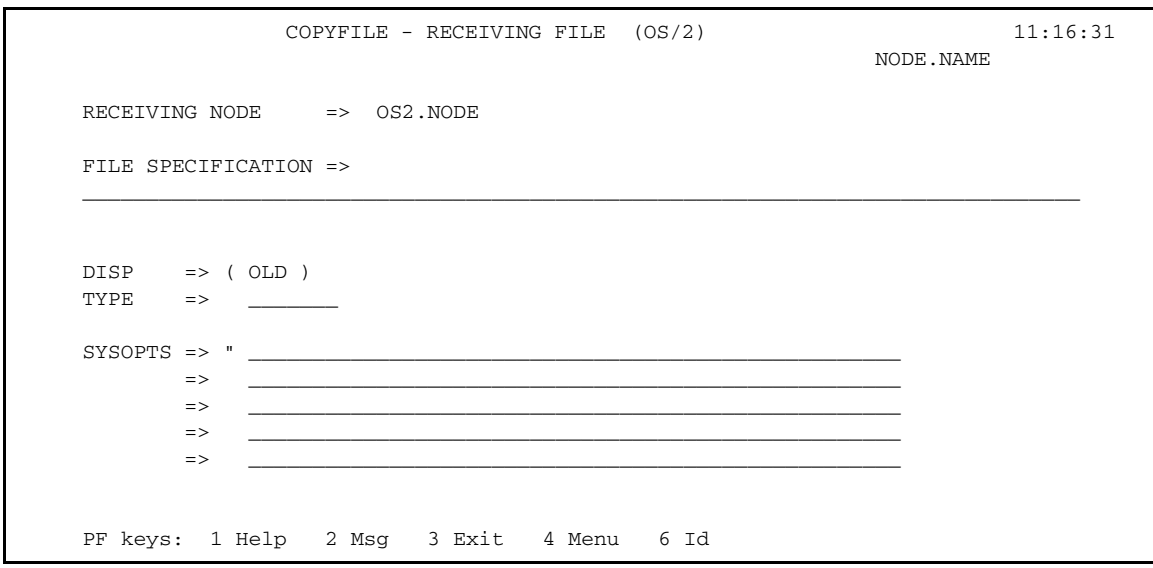

### System Field

The COPYFILE - RECEIVING FILE (OS/2) screen contains the following system field:

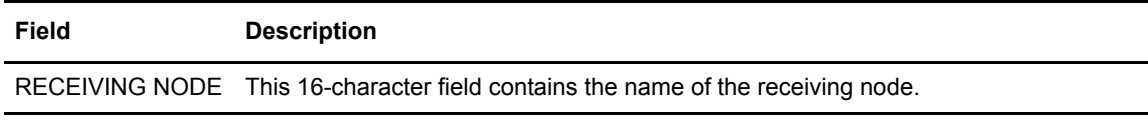

### Entry Fields

The COPYFILE - RECEIVING FILE (OS/2) screen contains the following entry fields:

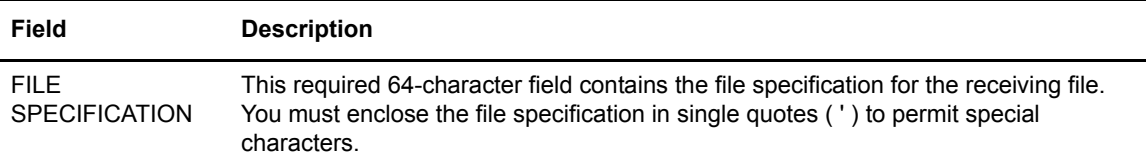

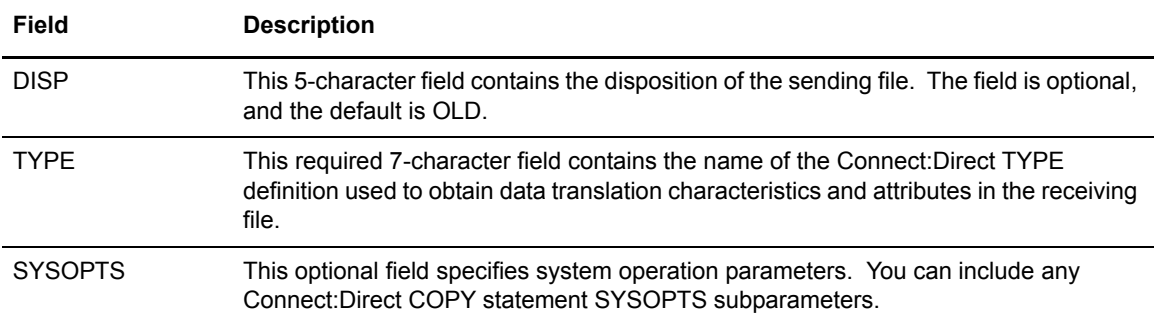

# **Using the COPYFILE - SENDING FILE (OS/400) Screen**

You can use the COPYFILE - SENDING FILE (OS/400) screen to identify a file that resides on a OS/400 node for sending to another node. The following figure shows the COPYFILE - SENDING FILE (OS/400) screen.

To access the COPYFILE - SENDING FILE (OS/400) screen, you must specify an OS/400 sending node on the COPYFILE BETWEEN NODES screen.

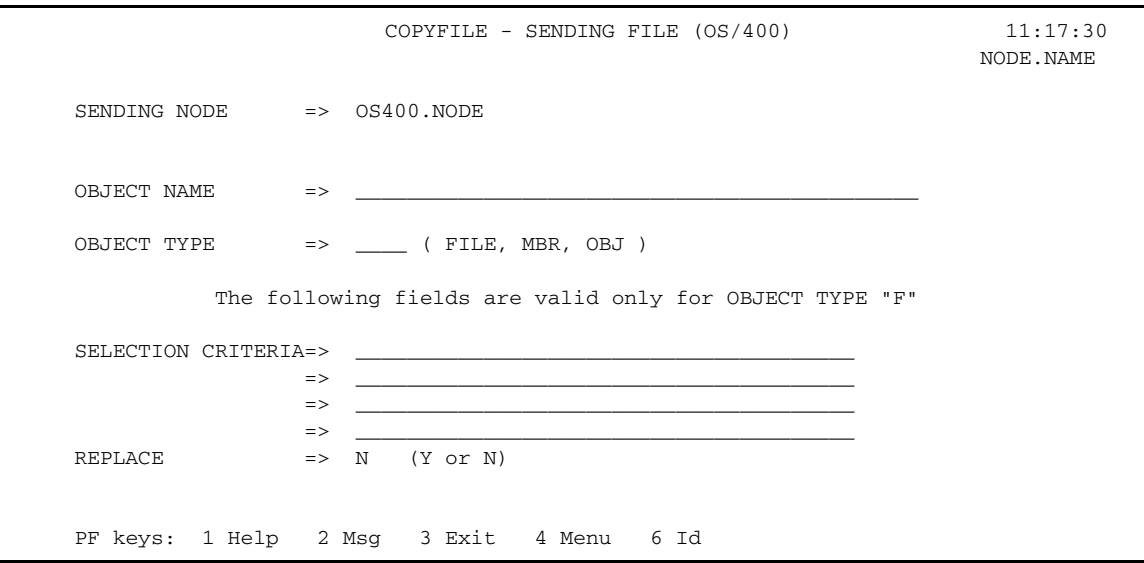

#### System Field

The COPYFILE - SENDING FILE (OS/400) screen contains the following system field:

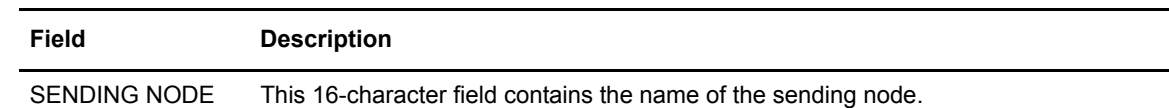

#### Entry Fields

The COPYFILE - SENDING FILE (OS/400) screen contains the following entry fields

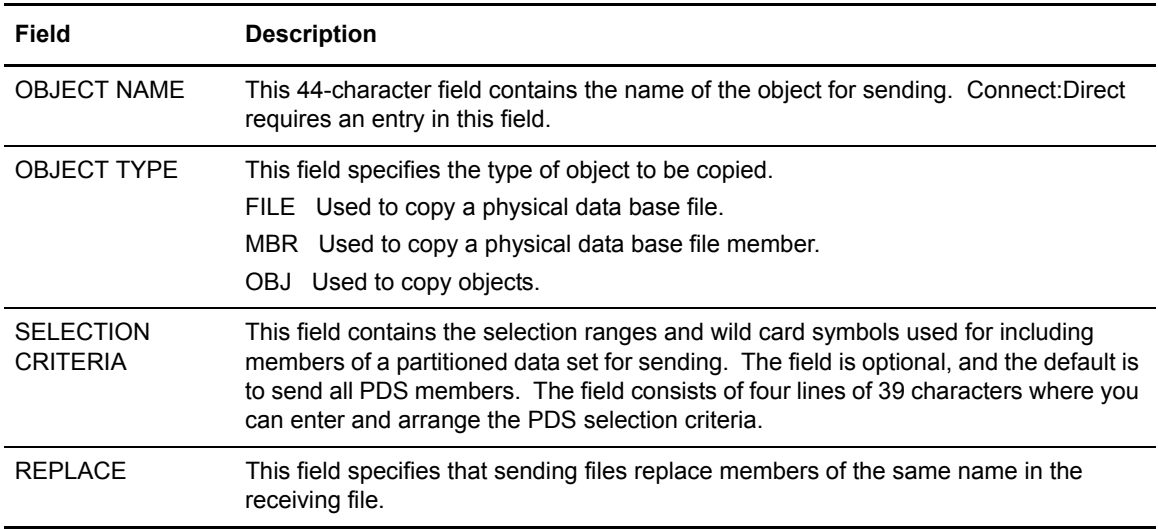

### **Using the COPYFILE - RECEIVING FILE (OS/400) Screen**

You can use the COPYFILE - RECEIVING FILE (OS/400) screen to identify a receiving file that resides on a OS/400 node. The COPYFILE - RECEIVING FILE (OS/400) screen displays as shown in the following figure.

To access the COPYFILE - RECEIVING FILE (OS/400) screen, you must specify a OS/400 receiving node on the COPYFILE BETWEEN NODES screen.

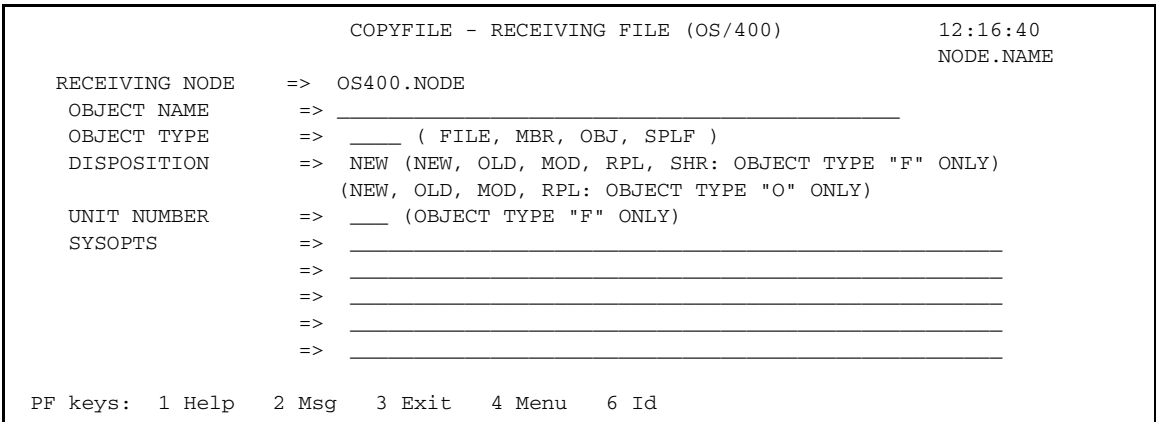

The COPYFILE - RECEIVING FILE (OS/400) screen contains the following system field:

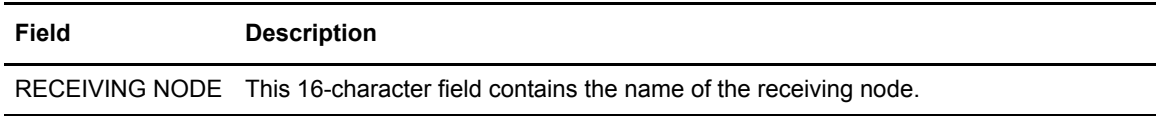

### Entry Fields

The COPYFILE - RECEIVING FILE (OS/400) screen contains the following entry fields:

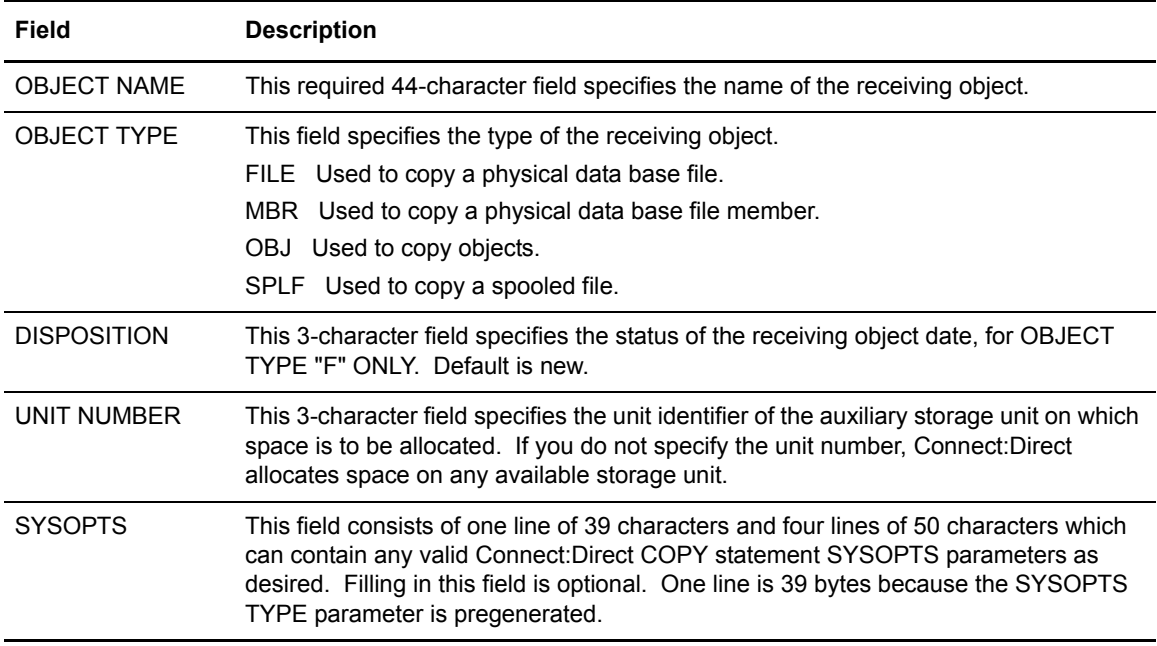

### **Using the COPYFILE - SENDING FILE (UNIX) Screen**

You can use the COPYFILE - SENDING FILE (UNIX) screen to identify a file that resides on a UNIX node for sending to another node. The COPYFILE - SENDING FILE (UNIX) screen displays as shown in the following figure.

To access the COPYFILE - SENDING FILE (UNIX) screen, you must specify a UNIX sending node on the COPYFILE BETWEEN NODES screen.

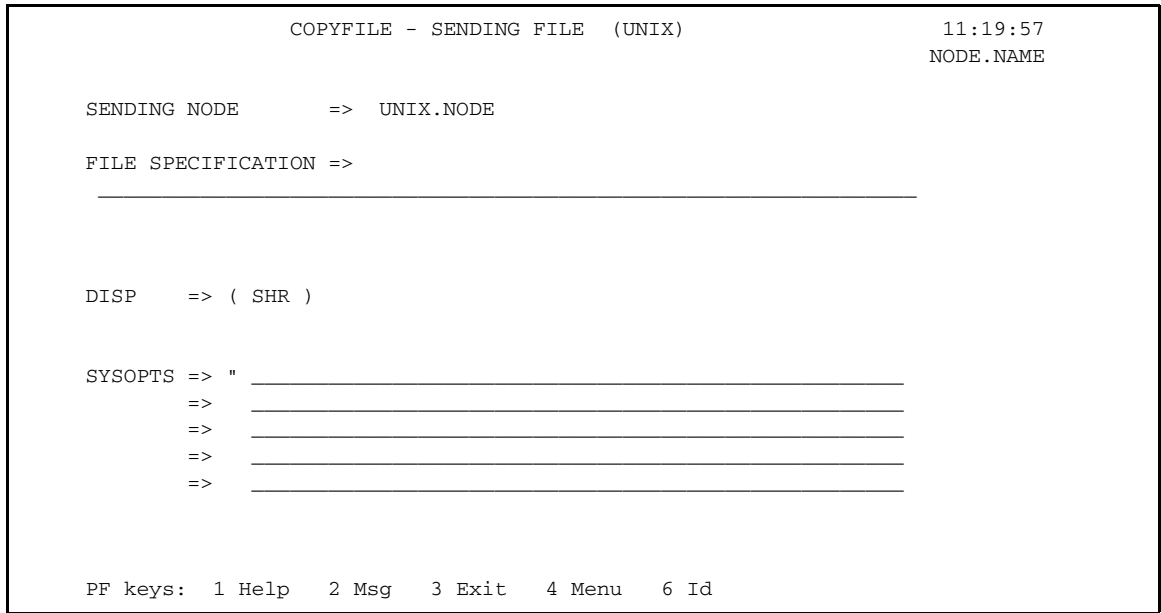

#### System Field

The COPYFILE - SENDING FILE (UNIX) screen contains the following system field:

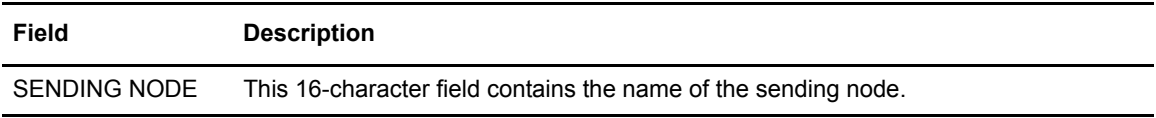

#### Entry Fields

The COPYFILE - SENDING FILE (UNIX) screen contains the following entry fields:

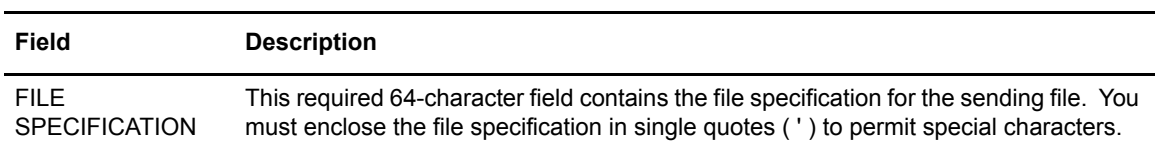

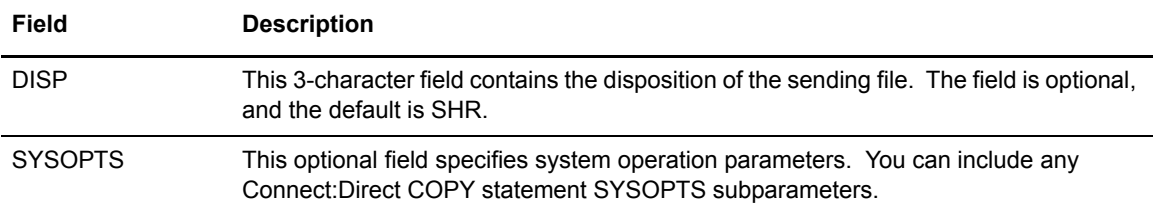

# **Using the COPYFILE - RECEIVING FILE (UNIX) Screen**

You can use the COPYFILE - RECEIVING FILE (UNIX) screen to identify a file that resides on a UNIX node for receiving. The COPYFILE - RECEIVING FILE (UNIX) screen displays as shown in the following figure.

To access the COPYFILE - RECEIVING FILE (UNIX) screen, you must specify a UNIX receiving node on the COPYFILE BETWEEN NODES screen.

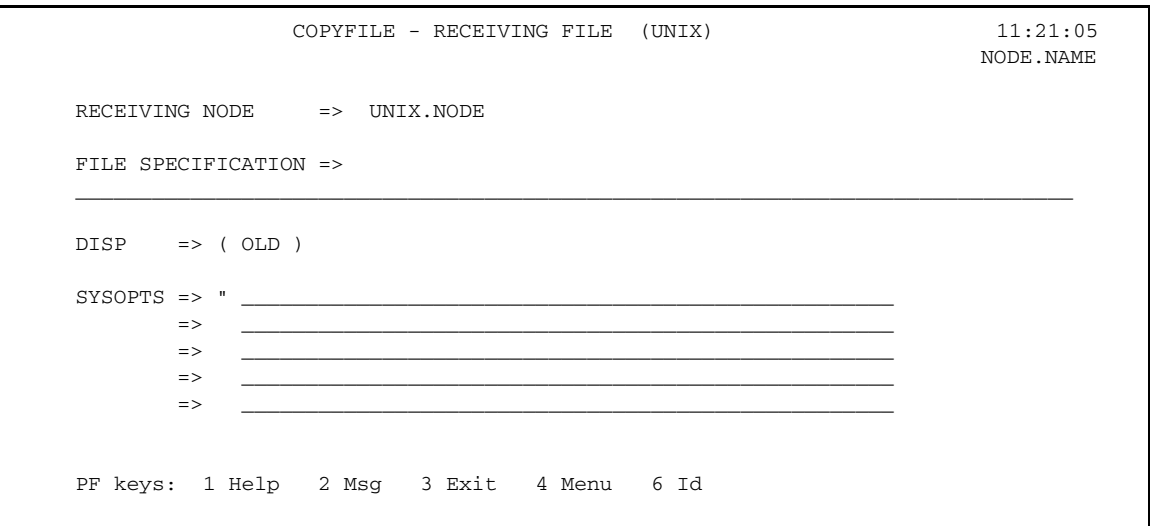

### System Field

The COPYFILE - RECEIVING FILE (UNIX) screen contains the following system field:

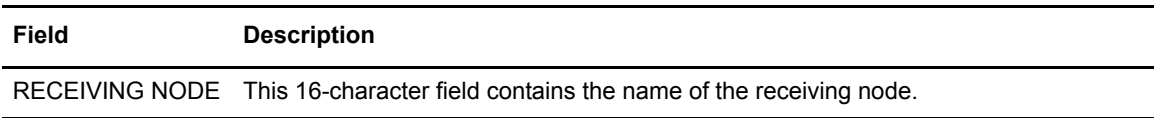

### Entry Fields

The COPYFILE - RECEIVING FILE (UNIX) screen contains the following entry fields:

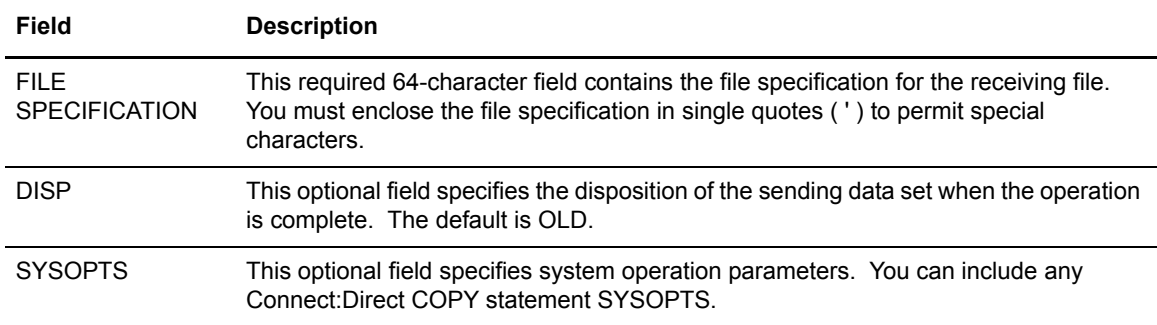

### **Using the COPYFILE - SENDING FILE (NETWARE) Screen**

You can use the COPYFILE - SENDING FILE (NETWARE) screen to identify a file that resides on a NetWare node for sending to another node. The following figure depicts the COPYFILE - SENDING FILE (NETWARE) screen.

To access the COPYFILE - SENDING FILE (NETWARE) screen, you must specify a NetWare sending node on the COPYFILE BETWEEN NODES screen.

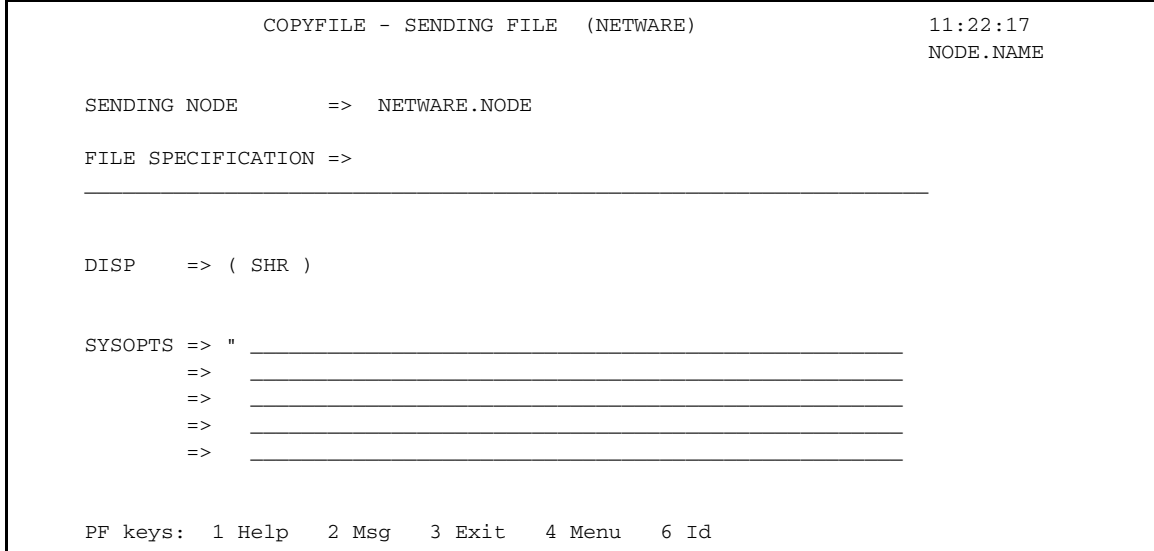

### System Field

The COPYFILE - SENDING FILE (NETWARE) screen contains the following system field:

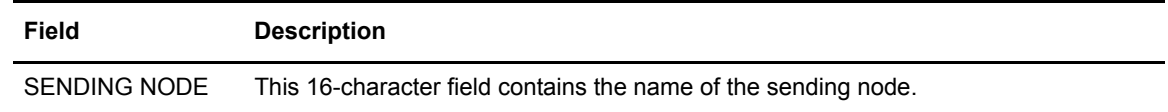

#### Entry Fields

The COPYFILE - SENDING FILE (NETWARE) screen contains the following entry fields:

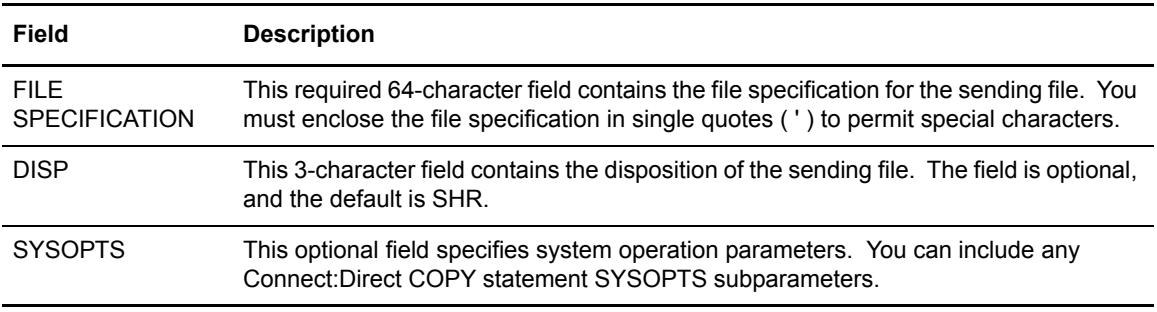

### **Using the COPYFILE - RECEIVING FILE (NETWARE) Screen**

You can use the COPYFILE - RECEIVING FILE (NETWARE) screen to identify a file that resides on a NETWARE node for receiving. The COPYFILE - RECEIVING FILE (NETWARE) screen is shown in the following figure.

To access the COPYFILE - RECEIVING FILE (NETWARE) screen, you must specify a NetWare receiving node on the COPYFILE BETWEEN NODES screen.

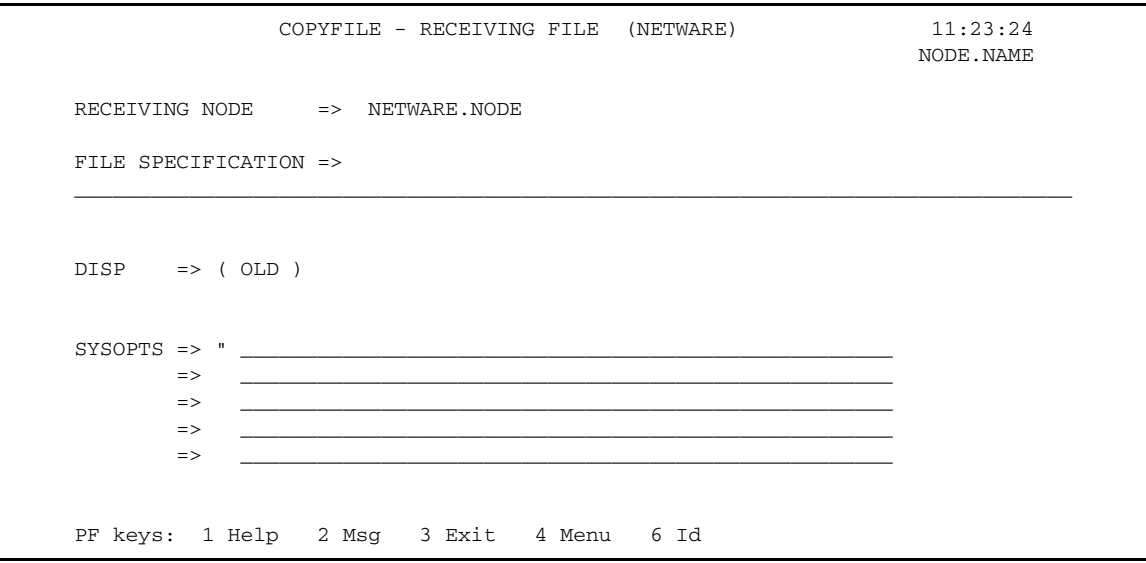

The COPYFILE - RECEIVING FILE (NETWARE) screen contains the following system field:

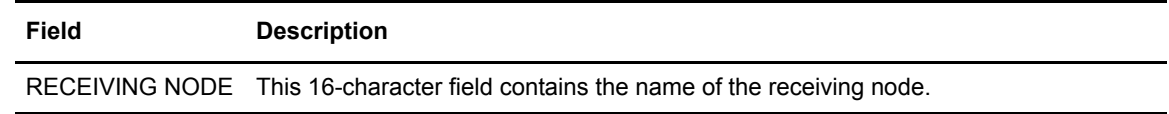

### Entry Fields

The COPYFILE - RECEIVING FILE (NETWARE) screen contains the following entry fields:

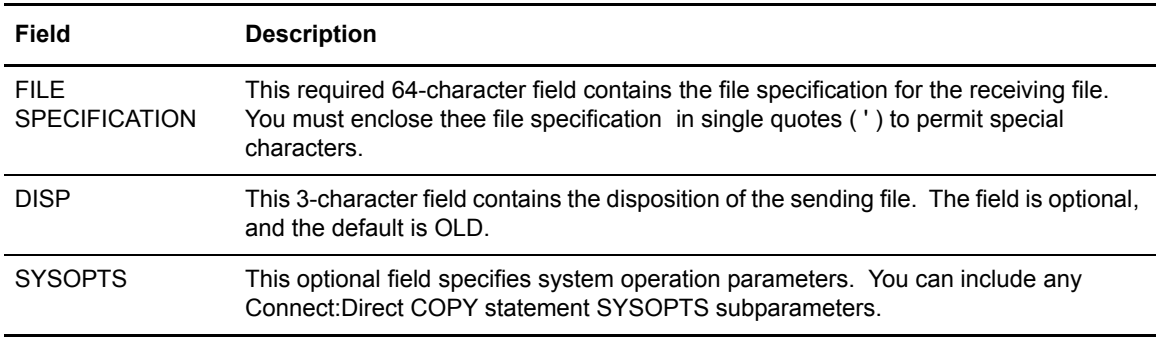

# **Using the COPYFILE - SENDING FILE (WINDOWS NT) Screen**

You can use the COPYFILE - SENDING FILE (WINDOWS NT) screen to identify a file that resides on a Windows NT node for sending to another node. The COPYFILE - SENDING FILE (WINDOWS NT) screen displays as shown in the following figure.

To access the COPYFILE - SENDING FILE (WINDOWS NT) screen, you must specify a Windows NT sending node on the COPYFILE BETWEEN NODES screen.

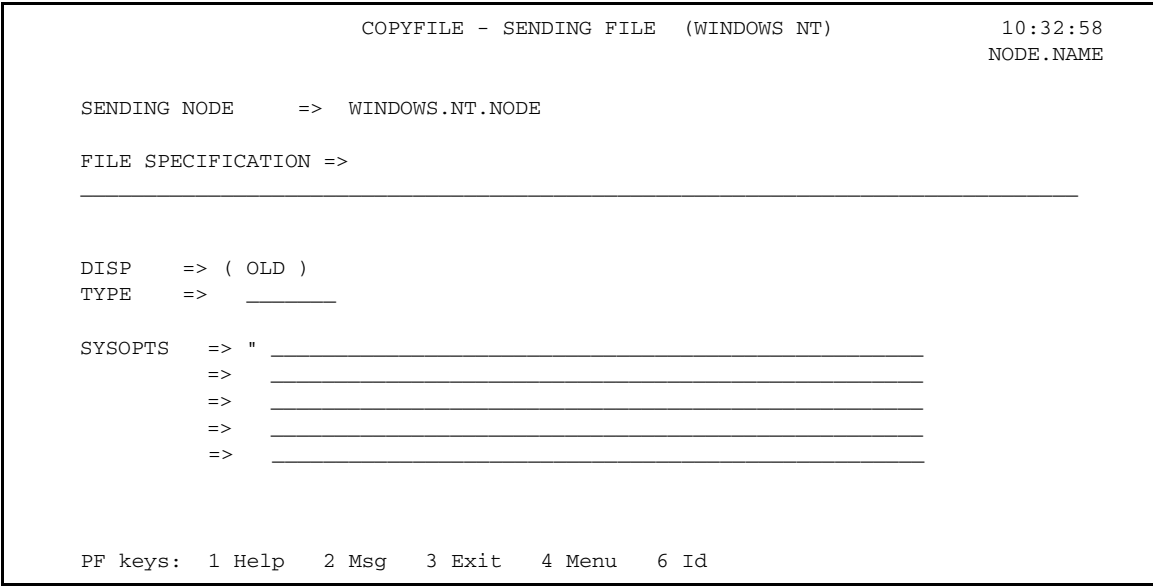

The COPYFILE - SENDING FILE (WINDOWS NT) screen contains the following system field:

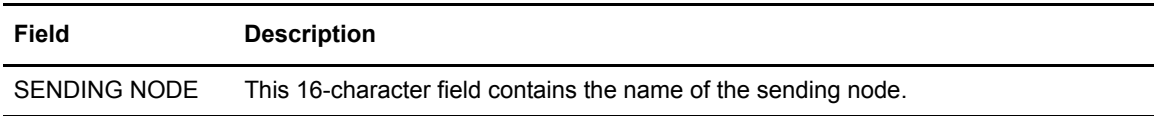

### Entry Fields

The COPYFILE - SENDING FILE (WINDOWS NT) screen contains the following entry fields:

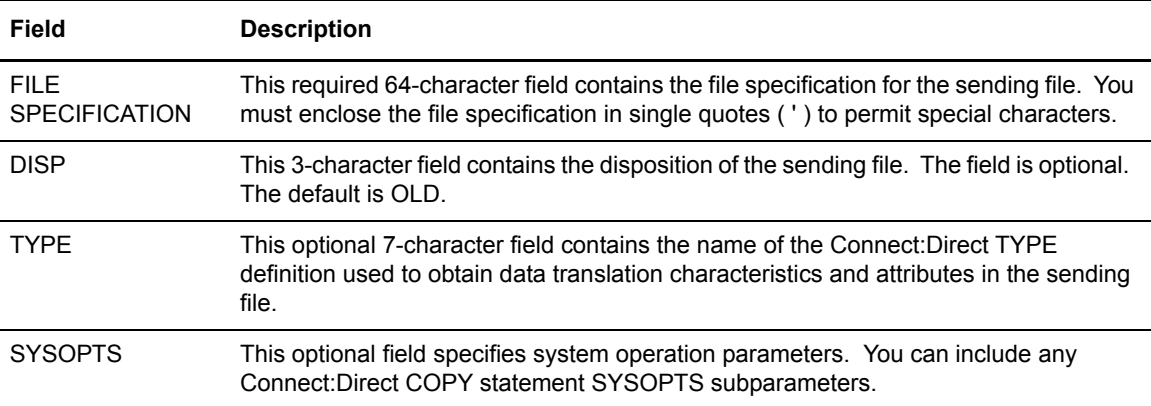

# **Using the COPYFILE - RECEIVING FILE (WINDOWS NT) Screen**

You can use the COPYFILE - RECEIVING FILE (WINDOWS NT) screen to identify a file that resides on a Windows NT receiving node. The COPYFILE - RECEIVING FILE (WINDOWS NT) screen displays as shown in the following figure.

To access the COPYFILE - RECEIVING FILE (WINDOWS NT) screen, you must specify a Windows NT receiving node on the COPYFILE BETWEEN NODES screen.

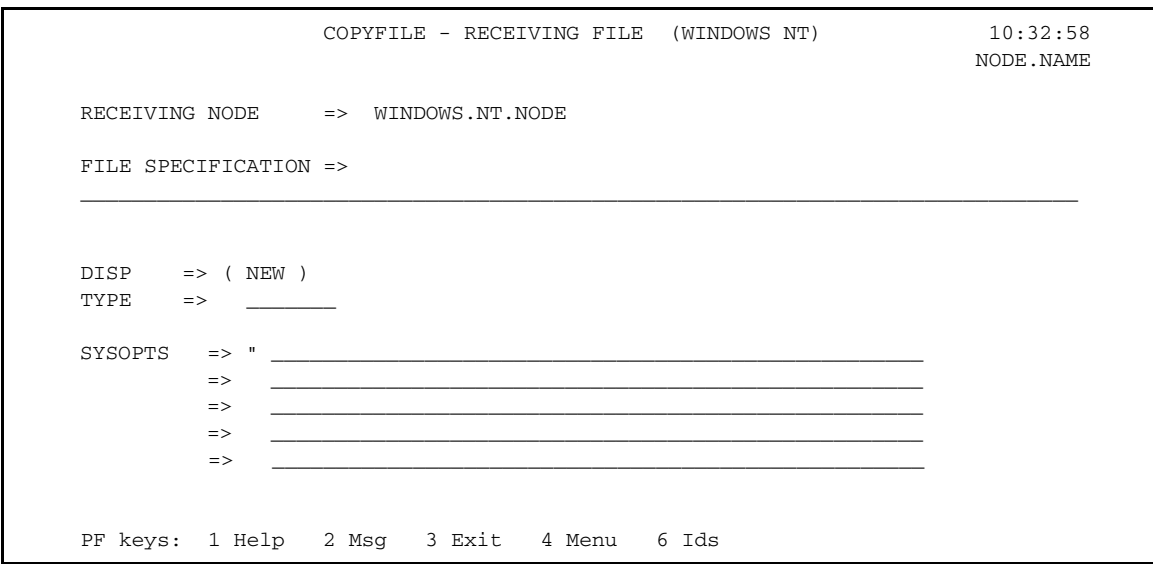

### System Field

The COPYFILE - RECEIVING FILE (WINDOWS NT) screen contains the following system field:

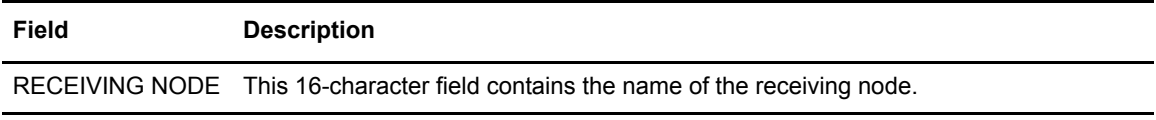

#### Entry Fields

The COPYFILE - RECEIVING FILE (WINDOWS NT) screen contains the following entry fields:

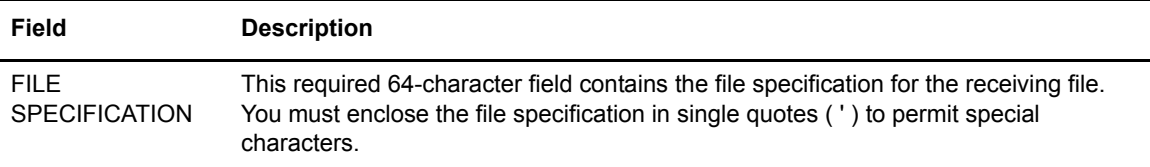

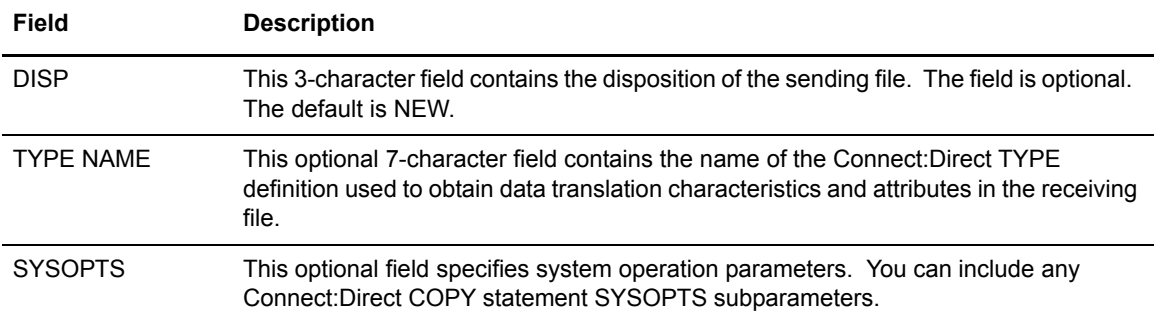

# **Submitting Processes**

You can use the SUBMIT PROCESS (SB) option to submit a prepared Connect:Direct Process that is stored in the local node Connect:Direct Process library.

You can also use the SUBMIT PROCESS screen to override parameters on a prepared Process from the Connect:Direct Process library. The parameters you can override are name, secondary node, times and dates, priority, requeue, class, hold and retain status, or symbolic parameters. You can then submit this Process to be executed.

You can specify Process and symbolic parameters before you submit the Process to the Connect:Direct DTF for execution. The IUI then submits the Connect:Direct COPYFILE Process to the connected Connect:Direct DTF (the DTF specified on the Connect:Direct CICS Interface signon). A PROCESS SUBMITTED message displays after the Process is successfully submitted to the DTF.

### **Using the SUBMIT PROCESS Screen**

To access the Connect:Direct CICS Interface SUBMIT PROCESS screen, select option **SB** on the PRIMARY MENU screen and press **ENTER**. The Connect:Direct CICS Interface SUBMIT PROCESS screen displays as shown in the following figure.

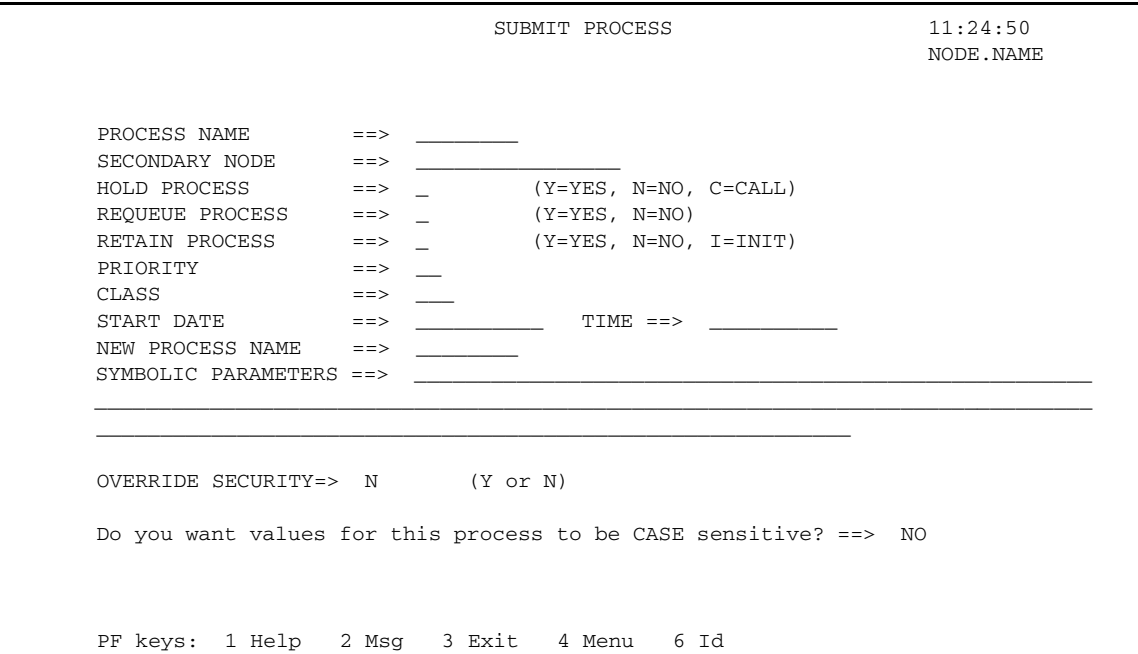

The SUBMIT PROCESS screen contains the following system field:

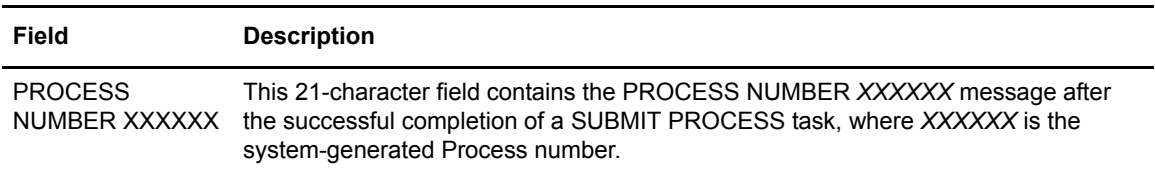

### Entry Fields

The SUBMIT PROCESS screen contains the following entry fields:

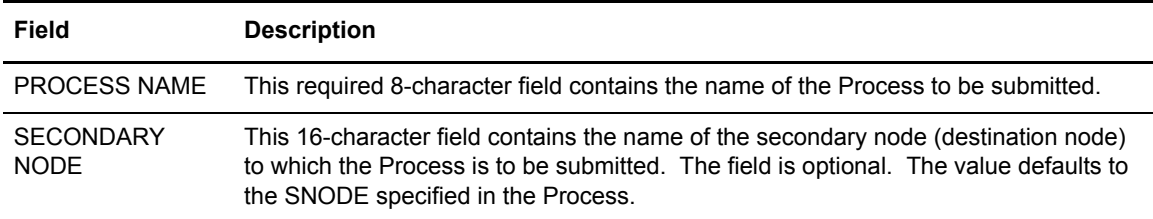
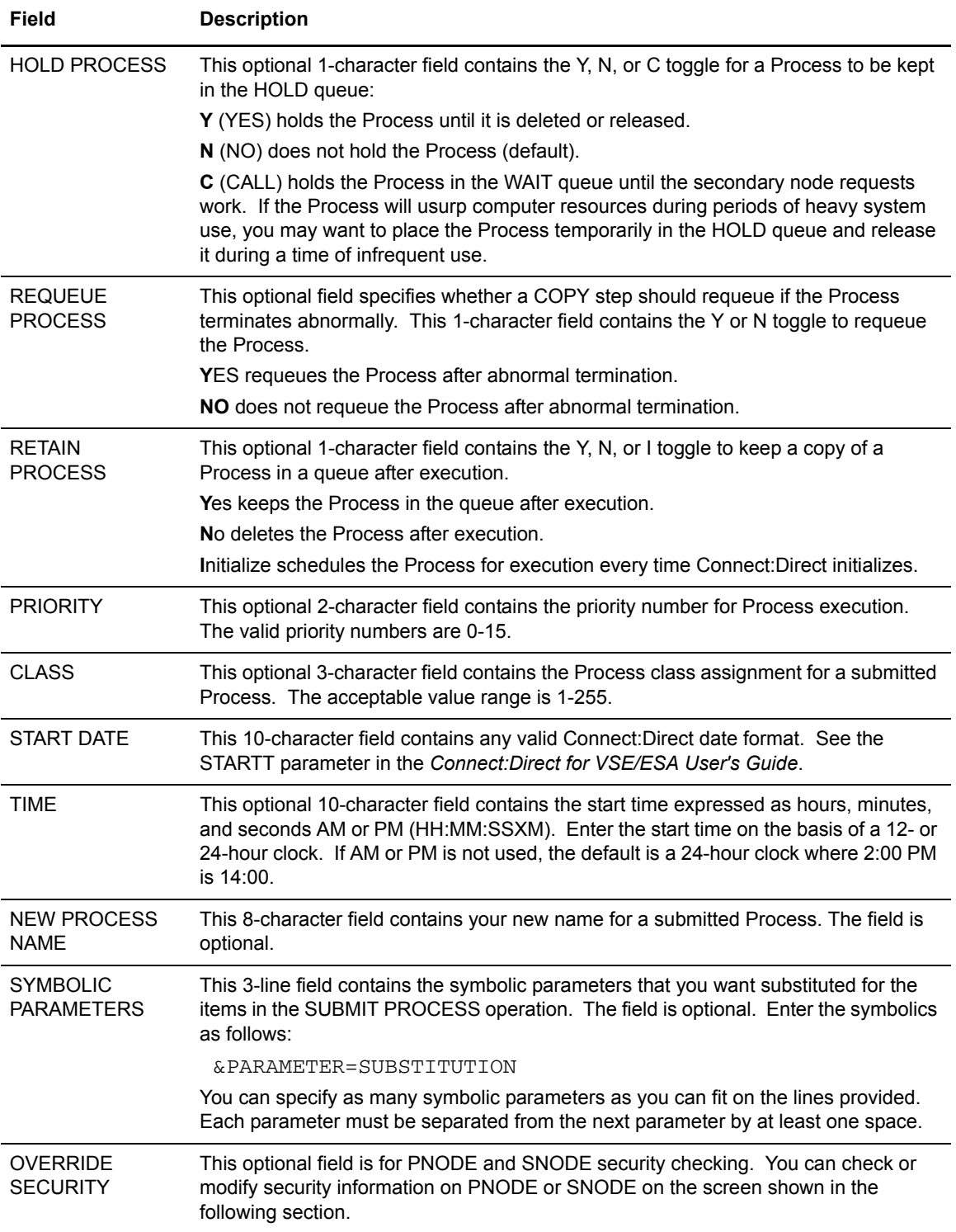

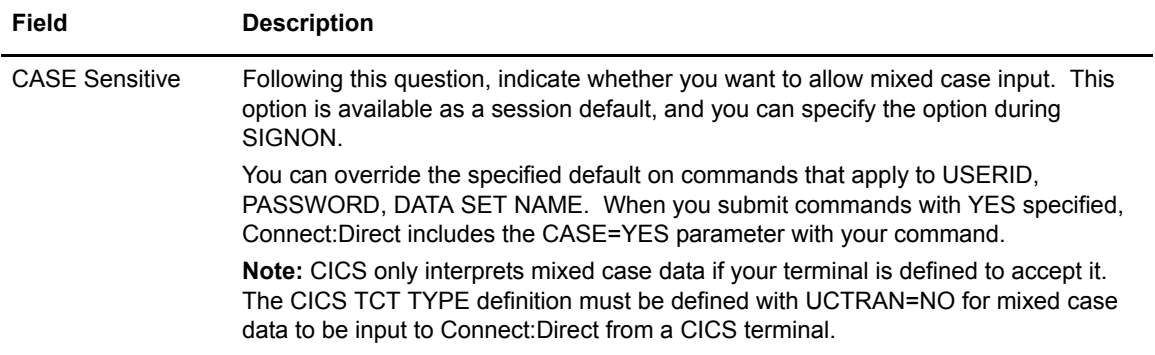

# **Overriding Security**

The security override panel provides the opportunity to check or modify PNODE and SNODE security. You access this screen by typing **Y** at the OVERRIDE SECURITY option, as shown on the SUBMIT PROCESS screen on [page 71.](#page-70-0)

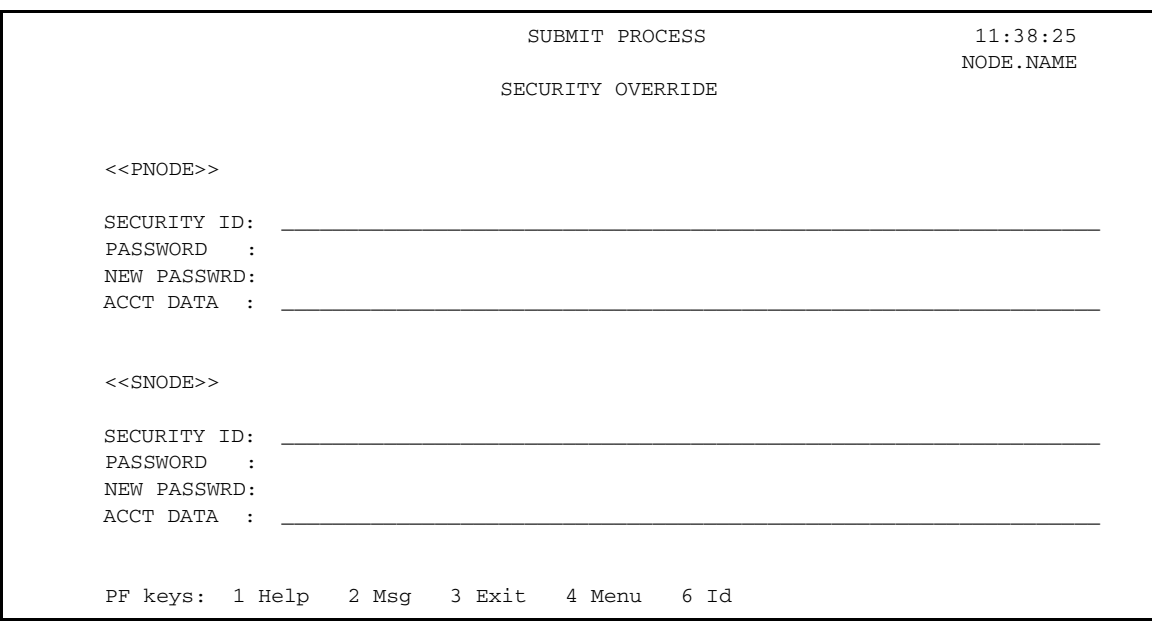

### Entry Fields

The SUBMIT PROCESS SECURITY OVERRIDE screen contains the following entry fields for both the PNODE and the SNODE:

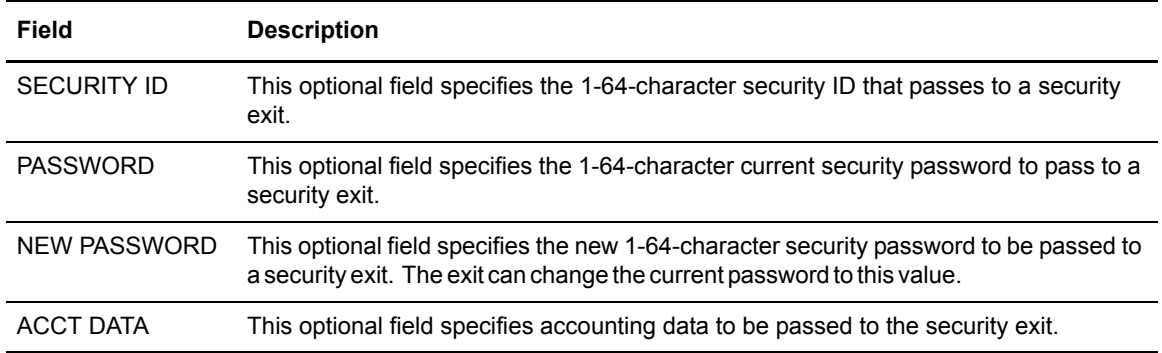

## **Submitting a Process**

To submit a Process, type **SB** from the PRIMARY MENU and press **ENTER** to go to the SUBMIT PROCESS screen. Once you are at the SUBMIT PROCESS screen, perform the following tasks:

- 1. Type in your PROCESS NAME. This step is required.
- 2. Complete the following optional tasks, if desired.
	- a. Type in your SECONDARY NODE name.
	- b. Type in **Y** for HOLD PROCESS to have Connect:Direct hold the Process.
	- c. Type in **Y** for RETAIN PROCESS to have Connect:Direct retain the Process.
	- d. Type in the PRIORITY.
	- e. Type in the CLASS.
	- f. Type in the SNODE ID and SNODE PASSWORD, if required.
	- g. If you want a particular combination of time and date, type in the START DATE and START TIME. This field defaults to current date if you leave it blank.
	- h. Type in a NEW PROCESS NAME, if you want a new Process name.
	- i. Type in any necessary SYMBOLIC PARAMETERS.
- 3. Press **ENTER** to submit the Process. This step is required.

#### Chapter 5 Submitting Processes

# **Selecting Processes**

You can use the SELECT PROCESS screen to view information about Processes currently pending or executing, by identifying the name or number and queue and by requesting a display only or a printed report of the Process.

# **Accessing the SELECT PROCESS Screen**

To access the Connect:Direct CICS Interface SELECT PROCESS screen, select option **SP** on the PRIMARY MENU screen, and press **ENTER**. The Connect:Direct CICS Interface SELECT PROCESS screen displays as shown in the following figure.

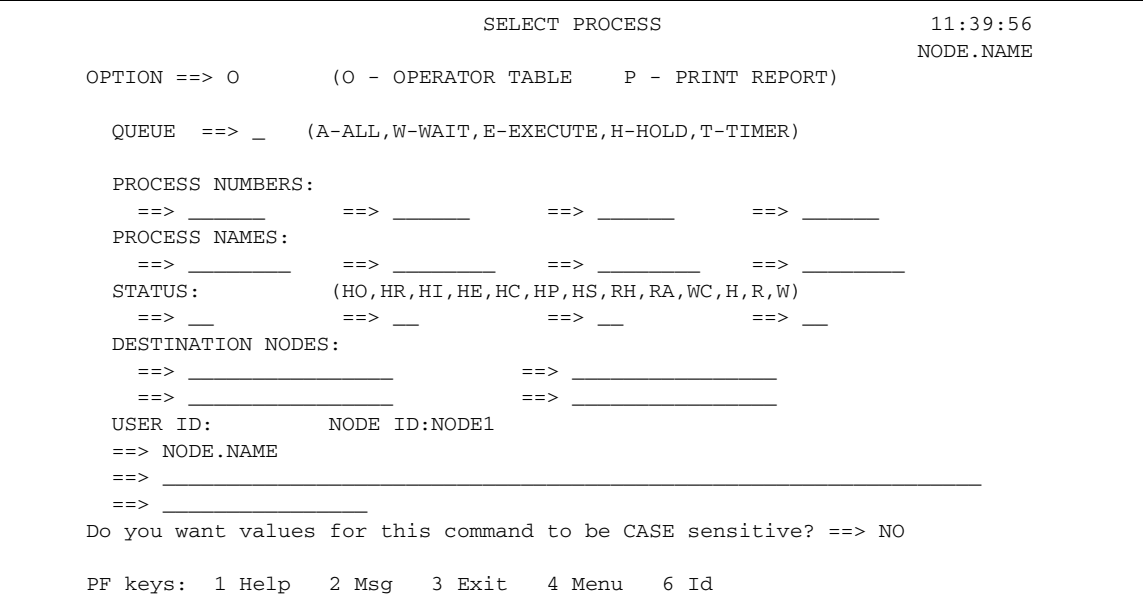

### Entry Fields

The SELECT PROCESS screen contains the following entry fields:

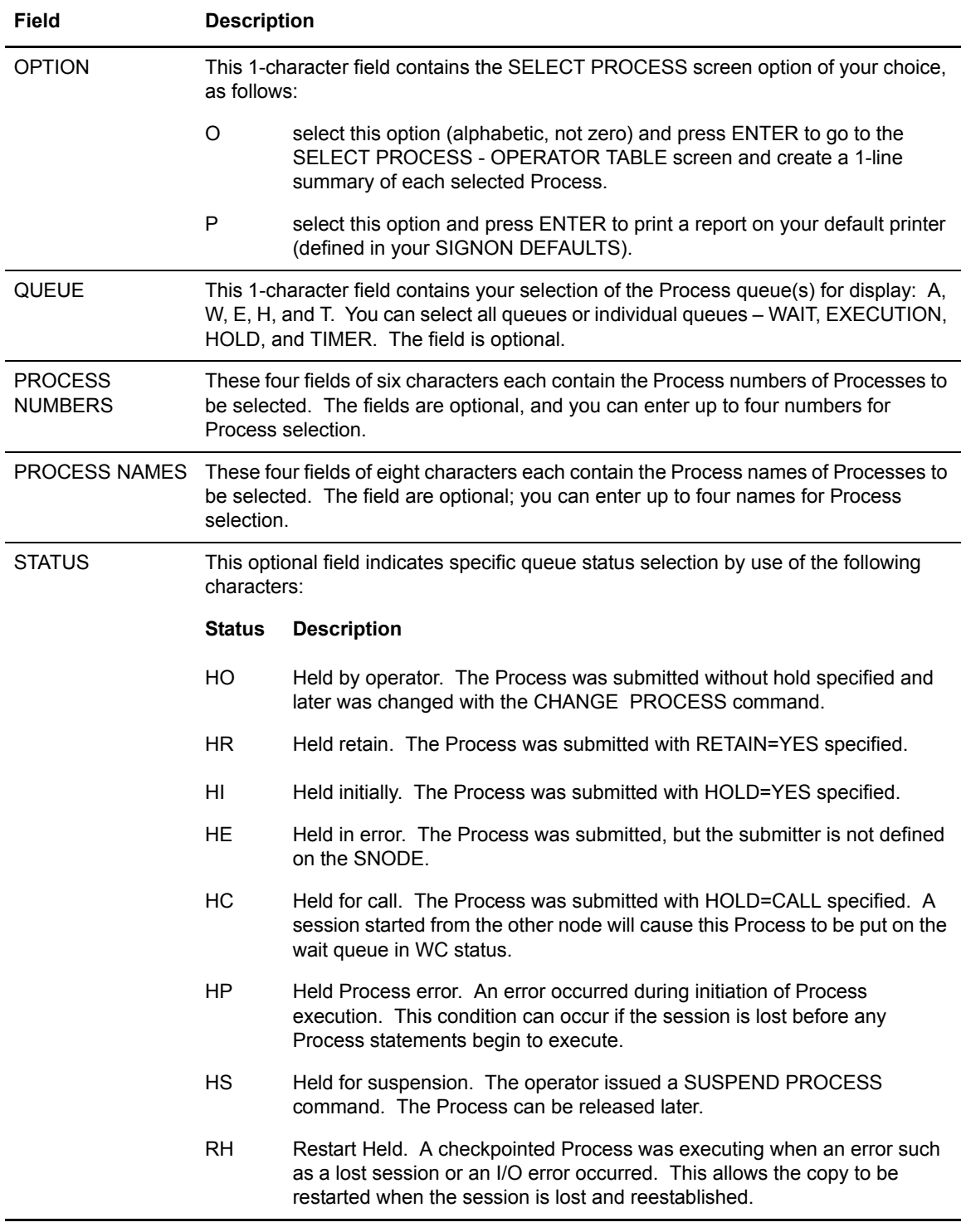

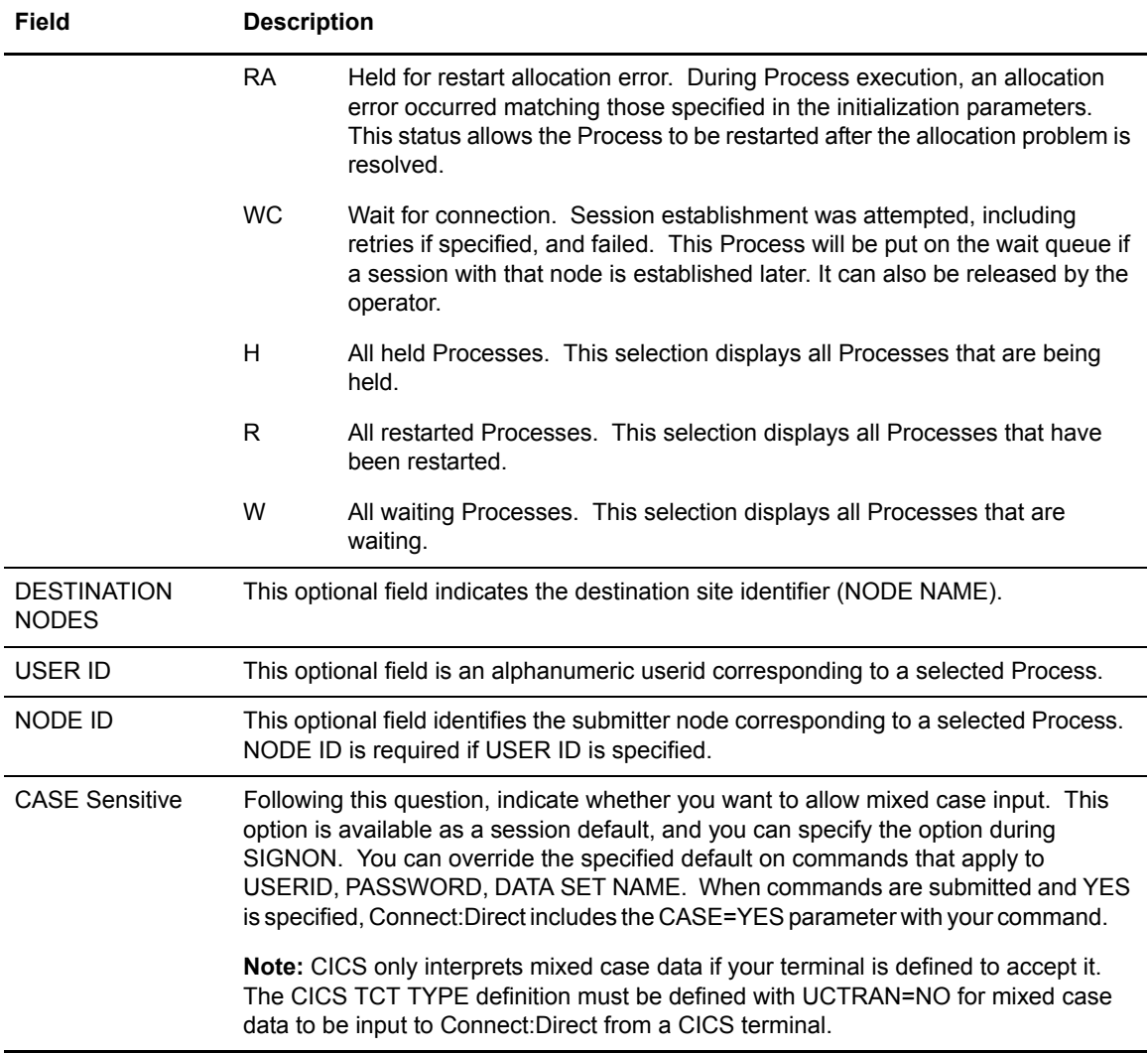

# **Using the SELECT PROCESS Screen**

To select a Process, type in option **SP** from the PRIMARY MENU screen and press **ENTER** to go to the SELECT PROCESS screen. Once you are at the SELECT PROCESS screen, perform the following tasks:

- 1. Type in your selection for the queue that you want to view:
	- **A** for all
	- **W** for wait
	- **E** for execute
	- **H** for hold
- **T** for timer queue
- 2. Type in the Process number(s), Process name(s), or both number and name of Process(es) that you want to view. If you select nothing, all Processes in the selected queue will appear.
- 3. Type in your selected option:
	- **O** for operator table and display only
	- **P** for a printed report
- 4. If you select **O**, the OPERATOR TABLE screen displays.
- 5. Press **PF7** or **PF8** to scroll through the list of entries that match the Process number(s) and Process name(s) you typed in for the type of queue.
- 6. If you select **S** on the OPERATOR TABLE screen, the PROCESS DETAIL screen displays, and you can view in detail the many characteristics of your Process.
- 7. While you are at the PROCESS DETAIL screen, you can press **ENTER** repeatedly to update (refresh) the data on the screen as the Process executes.

**Note:** When your Process completes execution, you will not be able to view Process details.

# **Using the SELECT PROCESS - OPERATOR TABLE Screen**

You can use the SELECT PROCESS - OPERATOR TABLE screen to view summary information about Processes pending or executing, including name, number, sending and receiving nodes, queue type, queue status, and last message received.

To access the SELECT PROCESS - OPERATOR TABLE screen, select option **O** (alphabetic, not zero) on the SELECT PROCESS screen and press **ENTER**. The SELECT PROCESS - OPERATOR TABLE screen appears as shown in the following figure.

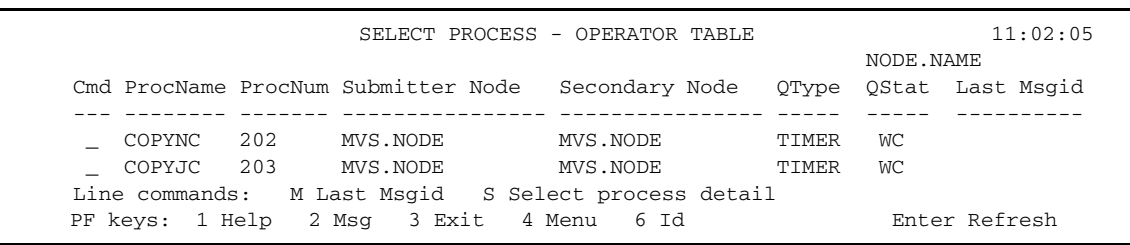

### System Fields

The SELECT PROCESS - OPERATOR TABLE screen contains the following system fields:

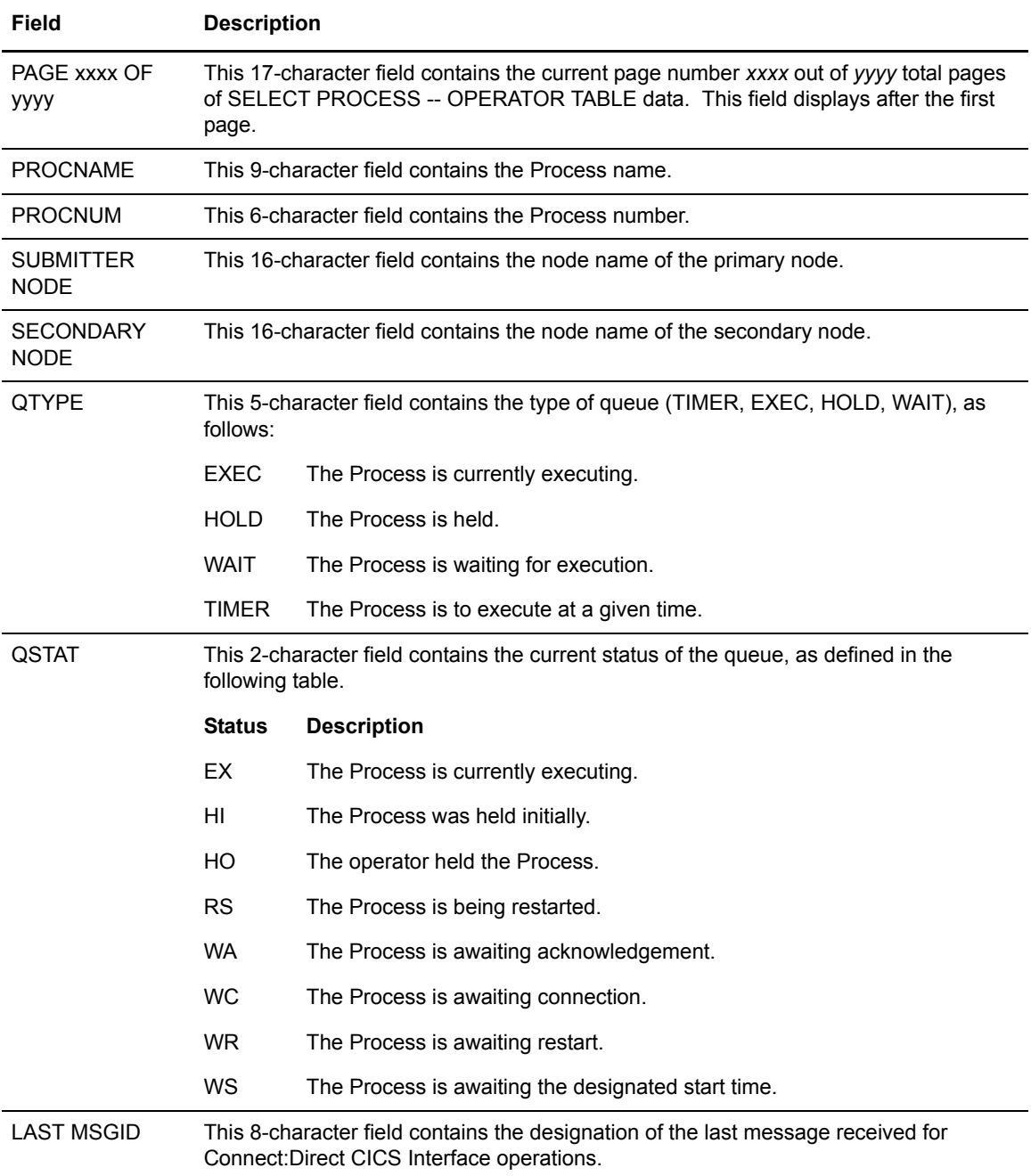

### Entry Field

The SELECT PROCESS - OPERATOR TABLE screen contains the following entry field:

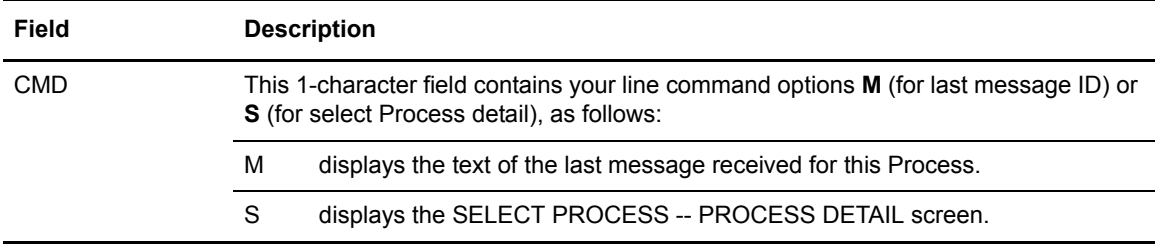

# **Using the SELECT PROCESS - PROCESS DETAIL Screen**

You can use the SELECT PROCESS - PROCESS DETAIL screen to view detailed information about pending or executing Processes selectively by choosing any one of the Process details, such as name, number, queueing priority, schedule time, retain status, and I/O bytes.

To access the SELECT PROCESS - PROCESS DETAIL screen, select option **S** on the SELECT PROCESS -- OPERATOR TABLE screen, and press **ENTER**. The SELECT PROCESS - PROCESS DETAIL screen appears as shown in the following figure.

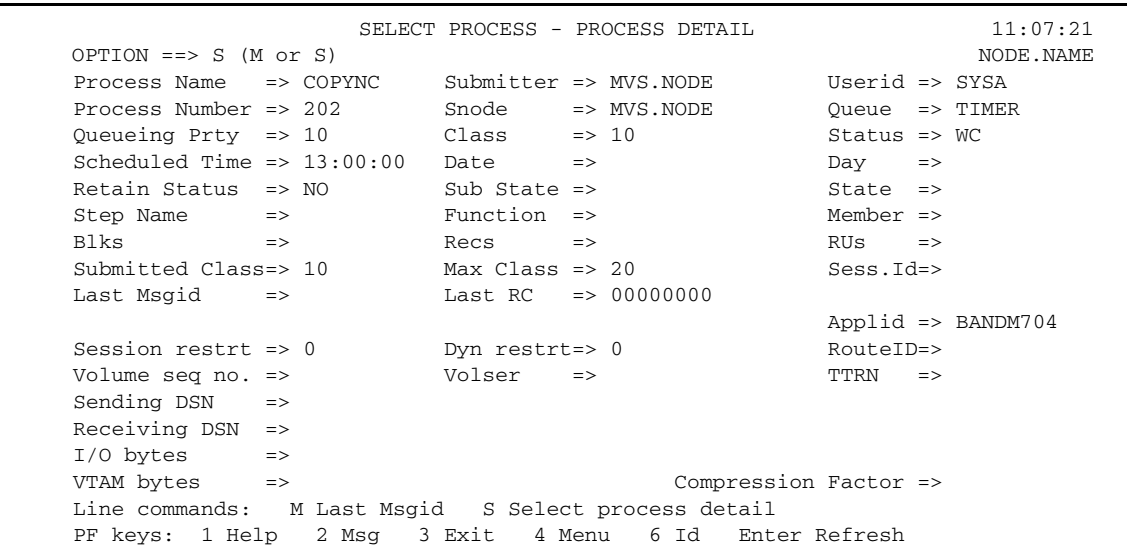

### System Fields

The SELECT PROCESS - PROCESS DETAIL screen contains the following system fields:

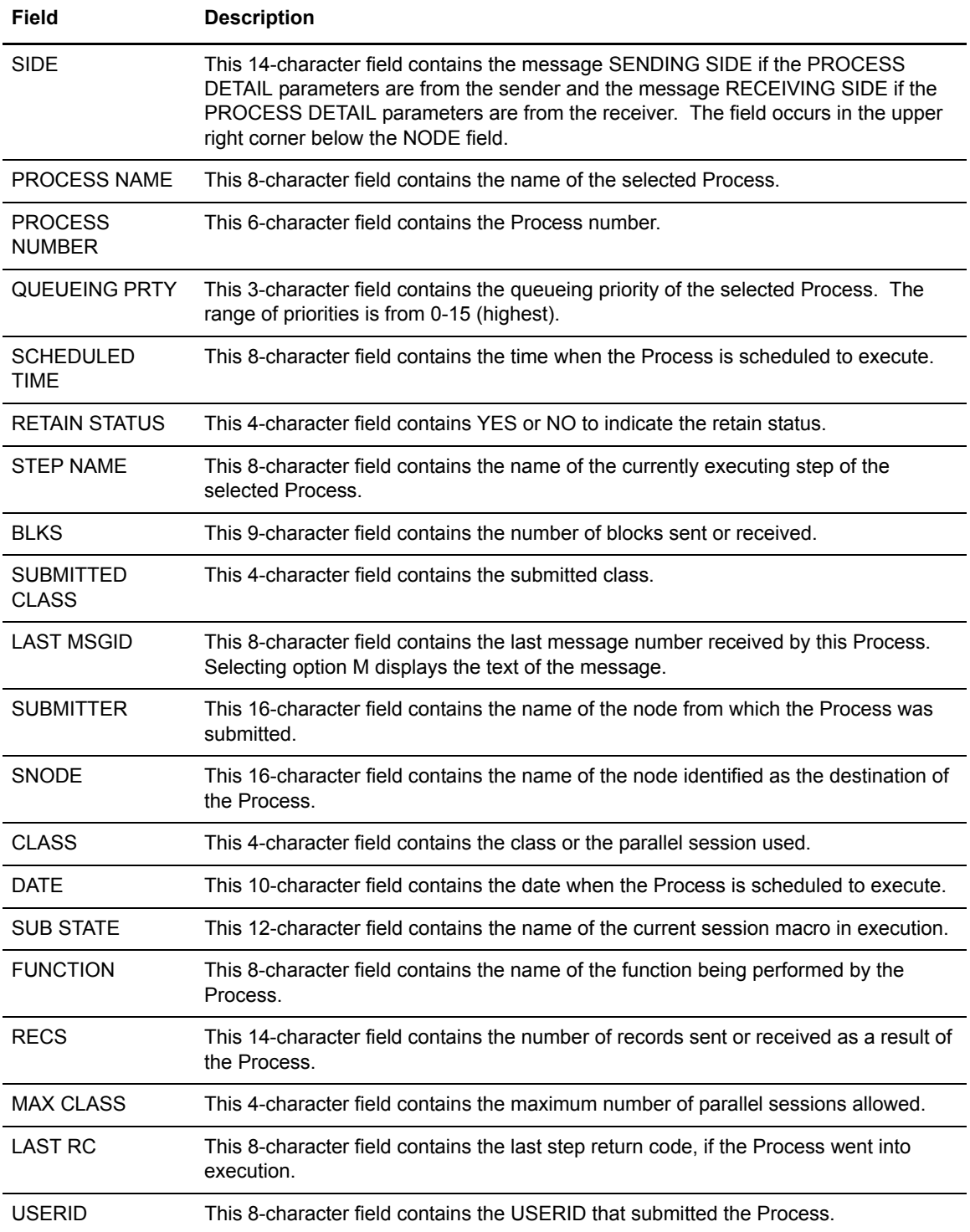

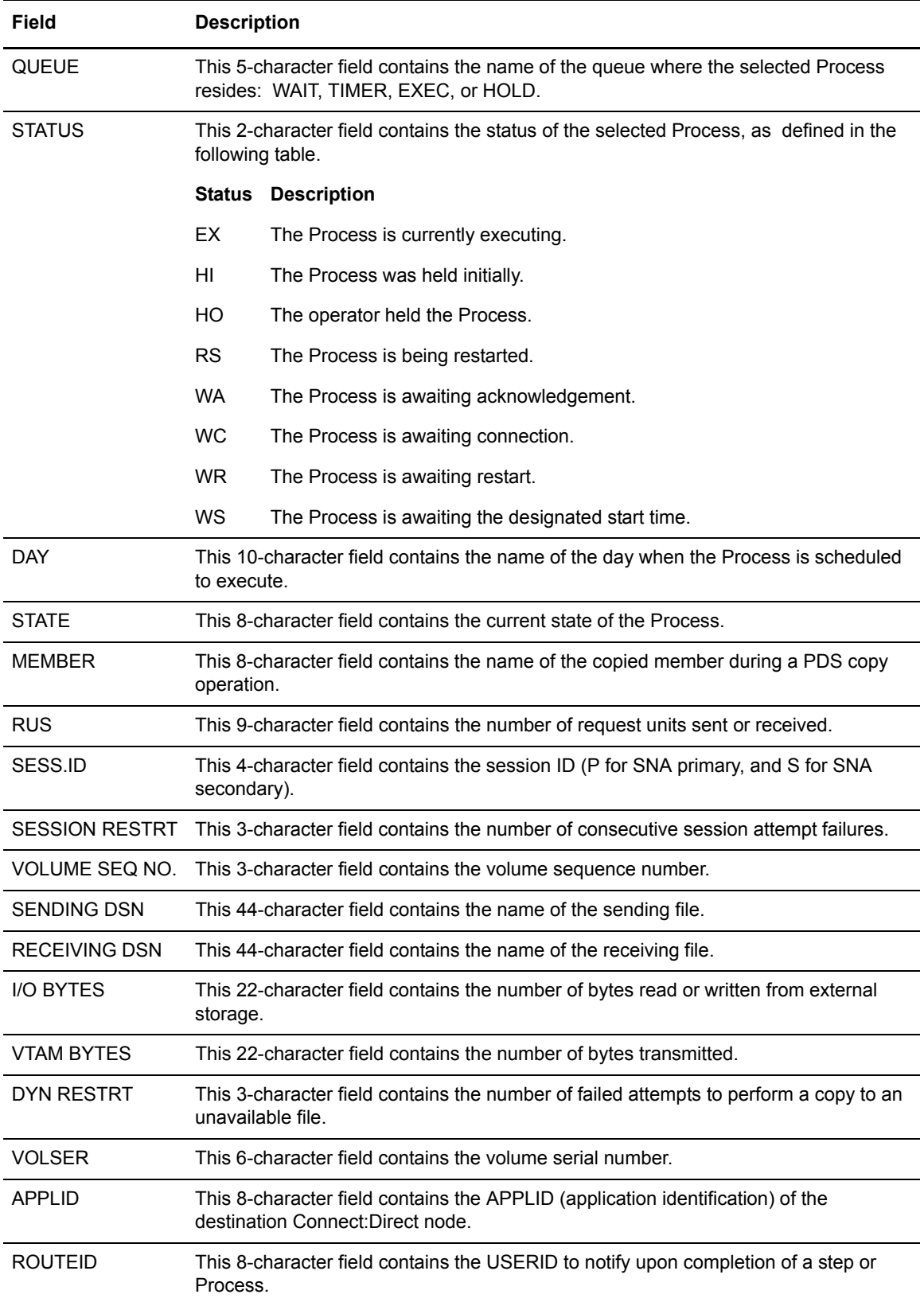

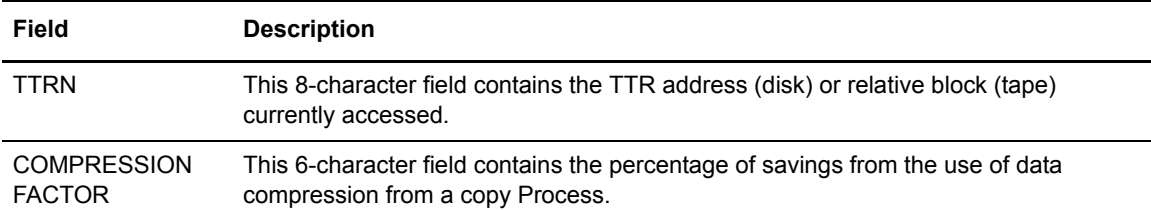

### Entry Field

The SELECT PROCESS - PROCESS DETAIL screen contains the following entry field:

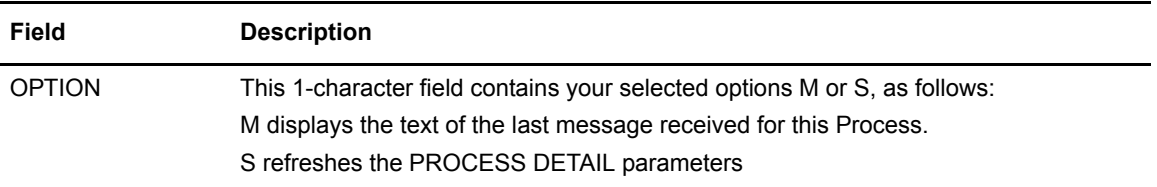

#### Chapter 6 Selecting Processes

# **Selecting Statistics**

You can use the SELECT STATISTICS screen to view Process statistics by choosing any combination of Process names, numbers, start and stop times and dates, and condition codes. Process statistics summarize the Connect:Direct Process execution event log information for a DTF.

# **Accessing the SELECT STATISTICS Screen**

To access the SELECT STATISTICS screen, select option **SS** on the PRIMARY MENU screen and press **ENTER**. The Connect:Direct CICS Interface SELECT STATISTICS screen appears as shown in the following figure.

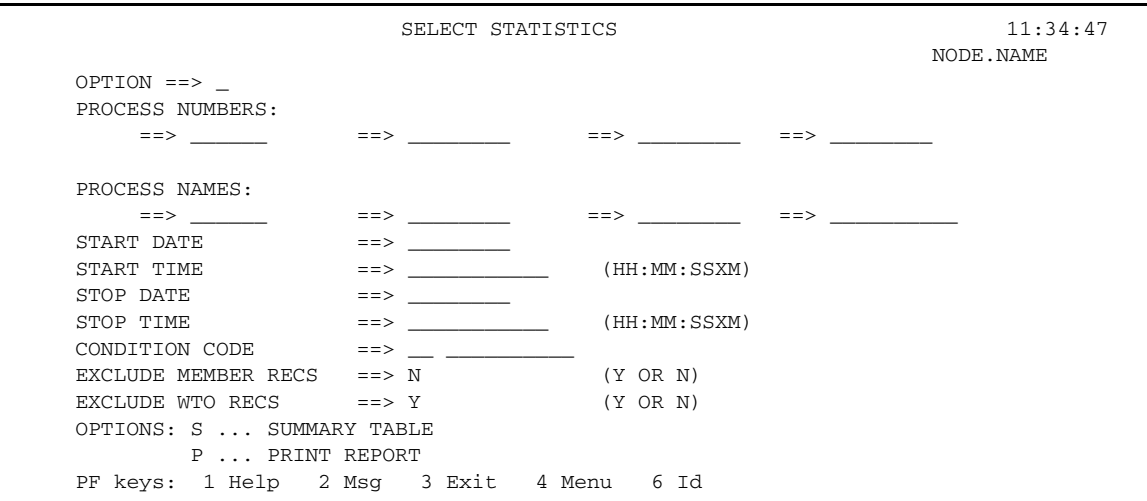

### Entry Fields

The SELECT STATISTICS screen contains the following entry fields:

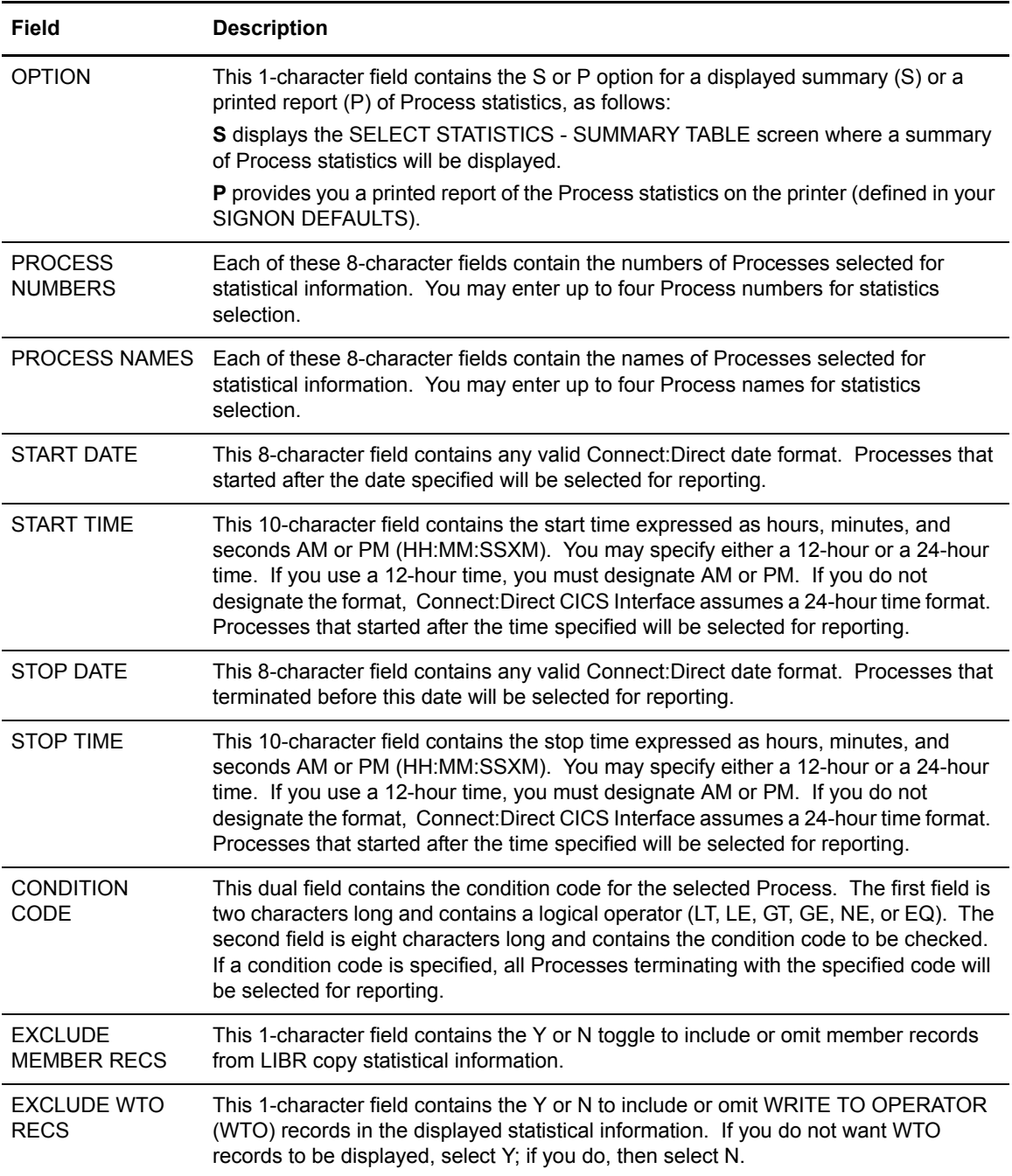

## **Selecting Statistics**

To select statistics regarding a copyfile operation or a submitted Process, press **PF4** to return to the PRIMARY MENU screen, type in option **SS**, and press **ENTER** to go to the SELECT STATISTICS screen. Once you are at the SELECT STATISTICS screen you can select statistics using any combination of the four methods that follow:

- ✦ Select statistics by Process number
- ✦ Select statistics by Process name
- $\triangleleft$  Select statistics by time and date
- ✦ Select statistics by condition code

#### Selecting Statistics by Process Number

To select statistics by process number, perform the following tasks while you are at the SELECT STATISTICS screen:

- 1. Type in the Process number(s) to be selected, up to a total of four numbers. Use the tab, arrow, and return keys to move the cursor to the field(s).
- 2. Select option **S** to view the summary table or select option **P** for a printed report of the statistics.
- 3. Press **ENTER**.

The summary table displays the Process statistics for the Processes that you specified by number. If you do not view the statistics for a Process number you specified, the Process either does not exist in the system or did not execute.

#### Selecting Statistics by Process Name

To select statistics by Process name, perform the following tasks while you are at the SELECT STATISTICS screen:

- 1. Type in the Process name(s) to be selected, up to a total of four names. Use the tab, arrow, and return keys to move the cursor to the field(s).
- 2. Select option **S** to view the summary table or select option **P** for a printed report of the statistics.
- 3. Press **ENTER**.

The summary table displays all the Process statistics of the Processes you specified by name. If you do not view the statistics for a Process name you specified, the Process either does not exist in the system or did not execute.

#### Selecting Statistics by Time and Date

To select statistics by start and stop time and date, perform the following tasks at the SELECT STATISTICS screen:

- 1. Use the tab, arrow, and return keys to move the cursor to the desired field. Type in any one or all or a combination of the following start and stop times and dates:
	- a. START TIME to select statistics for Processes that occur after this time
	- b. START DATE to select statistics for Processes that occur after this date
	- c. STOP TIME to select statistics for Processes that occur before this time
	- d. STOP DATE to select statistics for Processes that occur before this date
	- e. START TIME and STOP TIME to select statistics for Processes that occur within a specified time interval, on any day when statistics are available
	- f. START DATE and STOP DATE to select statistics for Processes that occur within a specified date interval at any time of day
- 2. Select option **S** to view the summary table or select option **P** for a printed report of the statistics.
- 3. Press **ENTER**.

The summary table displays all the Process statistics of the Processes you specified by time or date, or both. If you do not view the statistics for the interval you specified, the Process either does not exist in the system or did not execute.

### Selecting Statistics by Condition Code

To select statistics by condition code, perform the following tasks at the SELECT STATISTICS screen:

- 1. Use the tab, arrow, and return keys to move the cursor to the desired field. Type in the two parts of the condition code.
- 2. Select option **S** to view the summary table or select option **P** for a printed report of the statistics.
- 3. Press **ENTER**.

The summary table displays the Process statistics of the Processes you specified by condition code. If you do not view the statistics for the condition code you specified, the Process either does not exist in the system or did not execute.

# **Using the SELECT STATISTICS - SUMMARY TABLE Screen**

You can use the SELECT STATISTICS - SUMMARY TABLE screen to view a list of Process statistics, including function type, Process name and number, sending and receiving nodes, last message received, end time and date, and the return code.

To access the SELECT STATISTICS - SUMMARY TABLE screen, select option **S** on the SELECT STATISTICS screen, and press **ENTER**. The SELECT STATISTICS - SUMMARY TABLE screen displays as shown in the following figure.

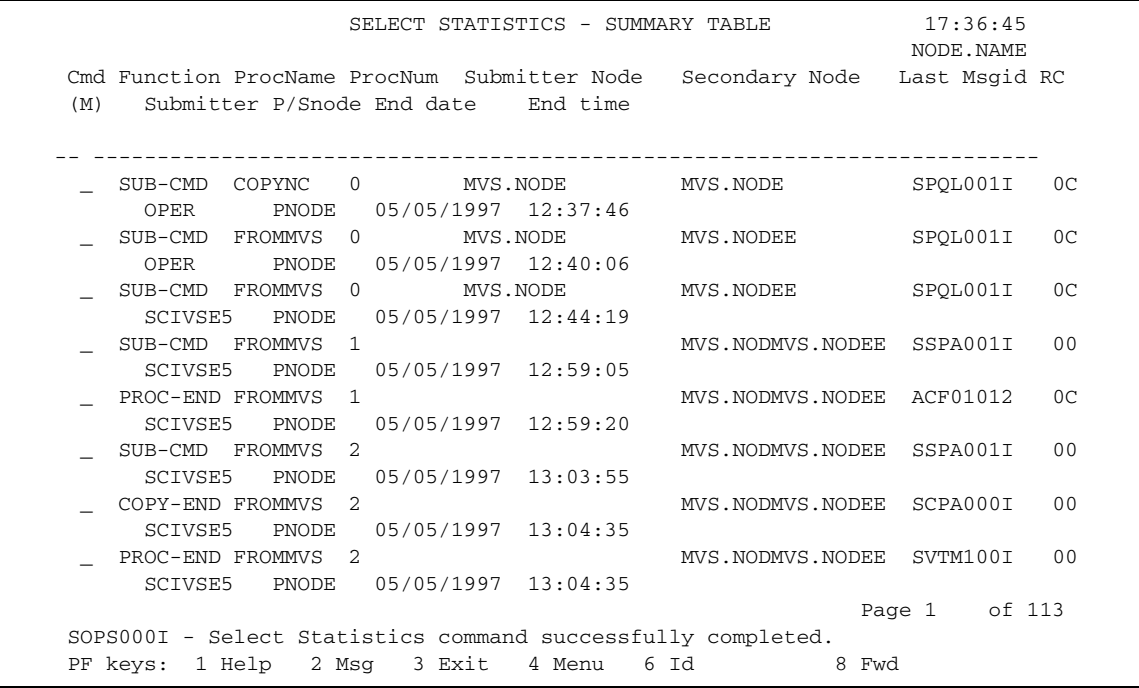

### Entry Field

The SELECT STATISTICS - SUMMARY TABLE screen contains the following entry field:

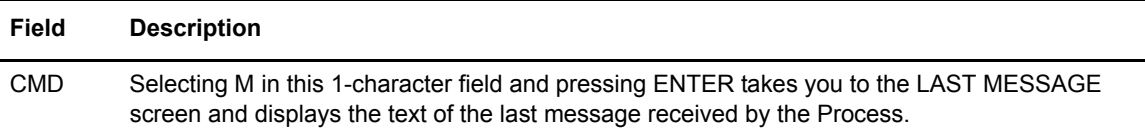

### System Fields

The SELECT STATISTICS - SUMMARY TABLE screen contains the following system fields:

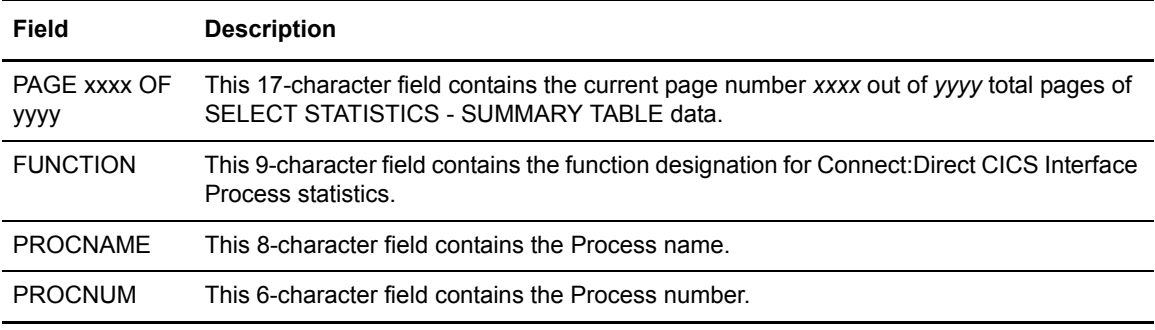

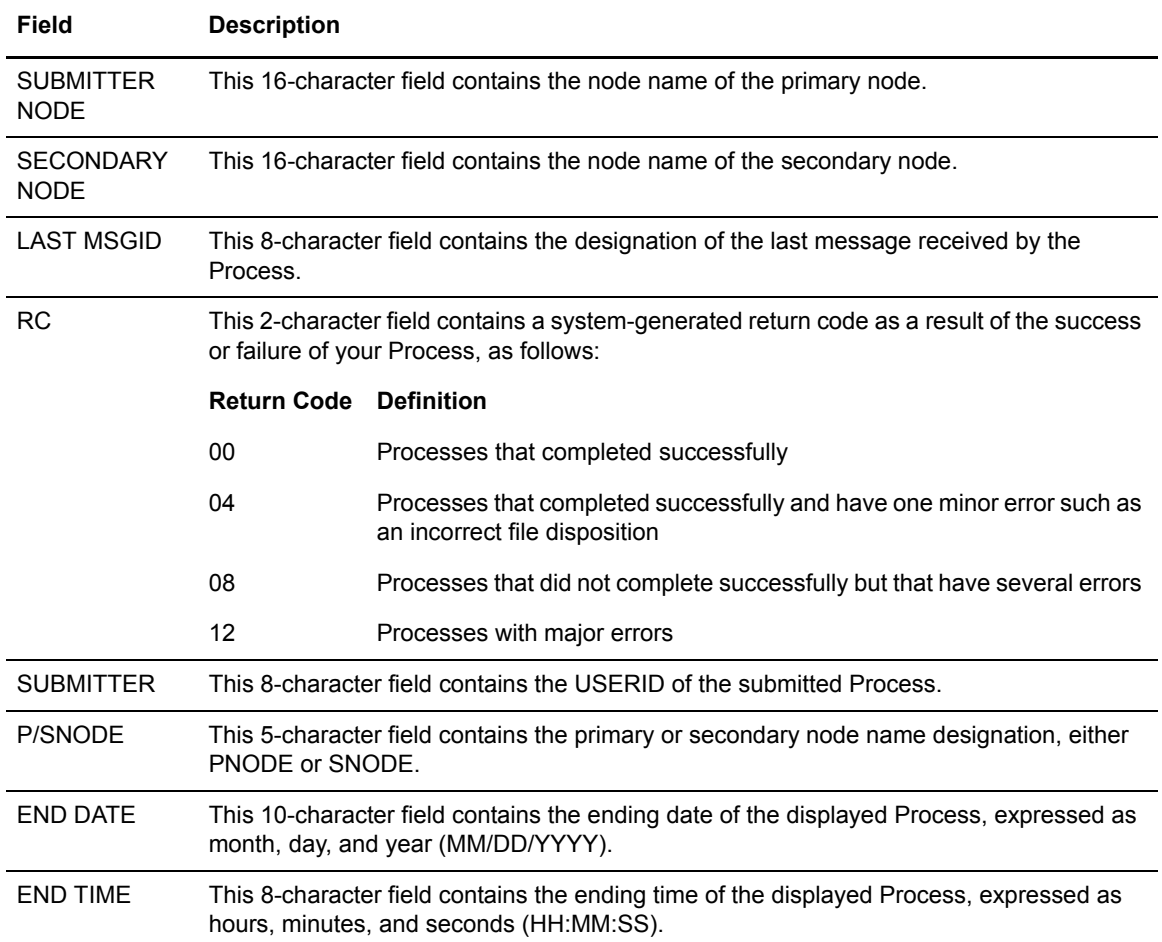

# **Displaying Messages**

You can use the MESSAGE DISPLAY screen to view the contents of a message, the software module producing the message, some details of system action, and a suggested response for you.

# **Accessing the MESSAGE DISPLAY Screen**

To access the Connect:Direct MESSAGE DISPLAY screen, select option **MD** on the PRIMARY MENU screen, and press **ENTER**. The MESSAGE DISPLAY screen is shown in the following figure.

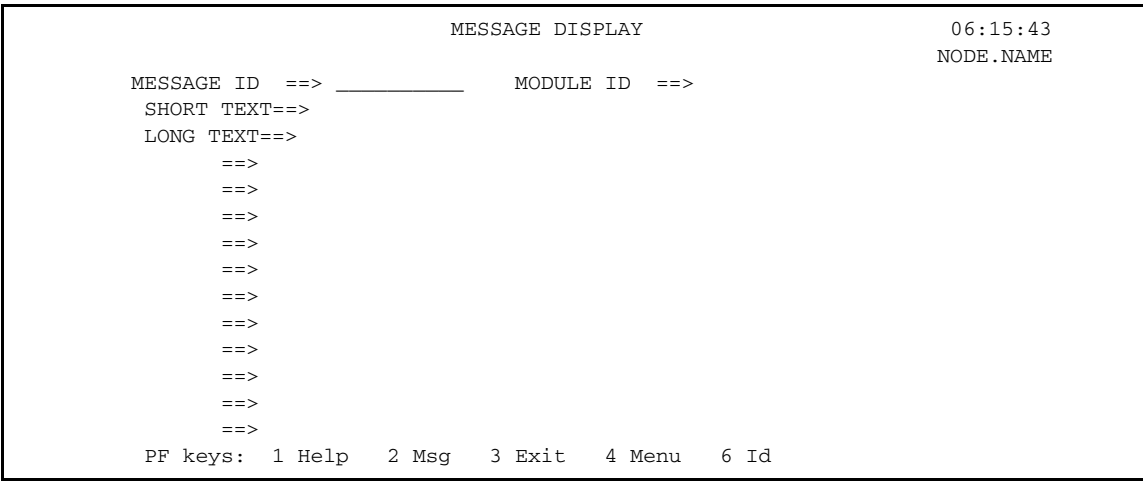

### System Fields

The MESSAGE DISPLAY screen contains the following system fields:

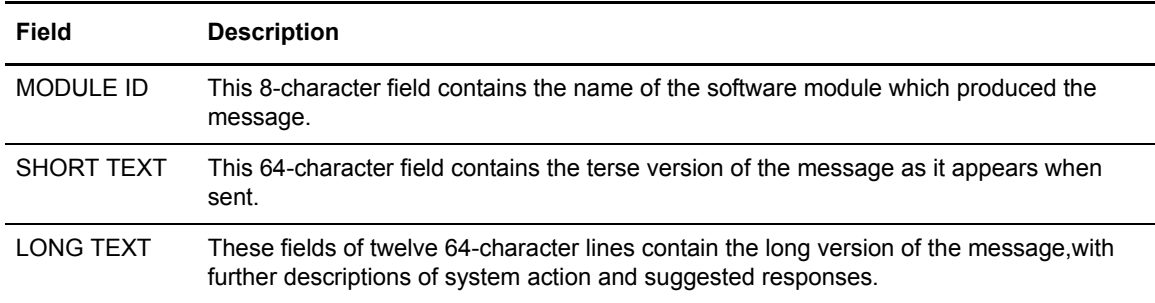

#### Entry Field

The MESSAGE DISPLAY screen contains the following entry field:

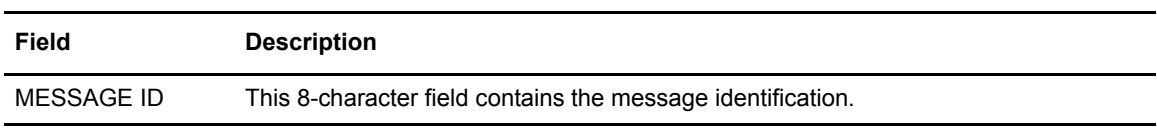

# **Displaying a Message**

To display any message, press **PF4** to go to the PRIMARY MENU, select option **MD** and press **ENTER** to go to the MESSAGE DISPLAY screen. Once you are at the MESSAGE DISPLAY screen, type in the message identification number and press **ENTER** to display the following details of the message:

- ✦ Message identification designation
- ✦ Associated software module producing the message
- ✦ Message text as displayed
- ✦ Additional explanation of the condition, system action, and a suggested response on your part

# **Using the LAST MESSAGE Screen**

You can use the LAST MESSAGE screen to recall and view the contents of the last message received during your Connect:Direct activities, the software module producing the message, some details of system action, and a suggested response for you. The LAST MESSAGE screen displays as shown in the following figure.

To access the LAST MESSAGE screen you have the following options:

- ✦ Select **M** in the CMD field of the SELECT STATISTICS -- SUMMARY TABLE screen and press **ENTER**.
- ✦ Press **PF2** from any screen that defines **PF2**, except from the PRIMARY MENU where **PF2** is not displayed.

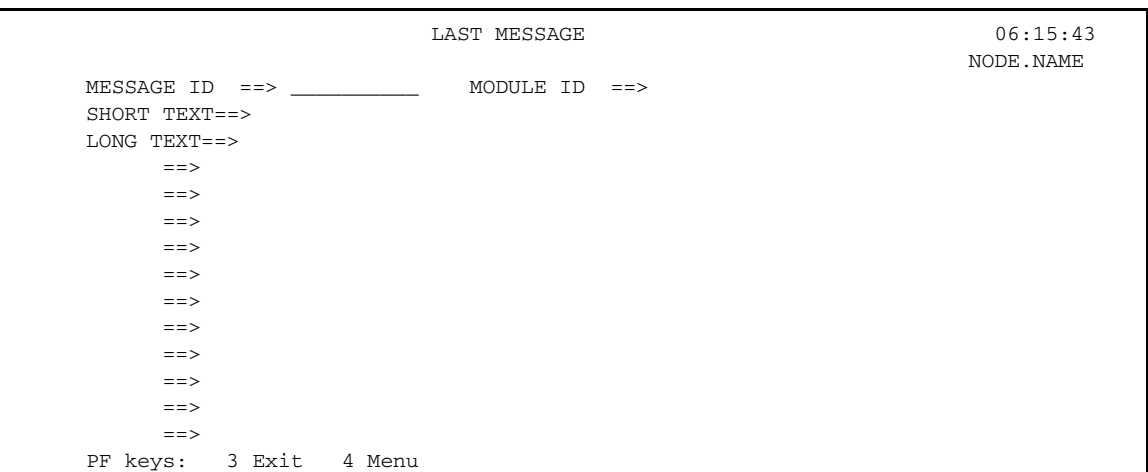

### System Fields

The LAST MESSAGE screen contains the following system fields:

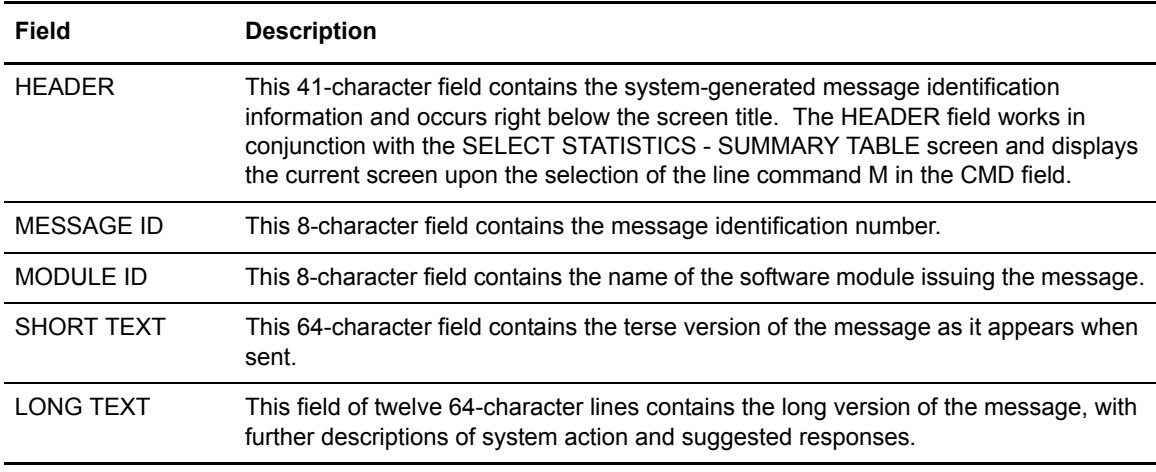

# **Showing the LAST MESSAGE**

To show the last message received by your session, press **PF2** from any screen that defines **PF**, and you go to the LAST MESSAGE screen.

**Note:** When you press **PF2**, the last message may have nothing to do with the current screen activities.

From this screen, you can determine the following details concerning the last message you received during your Connect:Direct activities:

- ✦ MESSAGE ID designation
- ✦ MODULE ID designation of the software module which produces the message
- ✦ SHORT TEXT of the message, consisting of one 64-character line
- ✦ LONG TEXT of the message has additional explanation, sometimes a description of system action, and a suggested response for you

New Connect:Direct for VSE/ESA messages were added to the existing Connect:Direct message set. The new messages use the prefix SCCS to distinguish them from non-CICS messages. The format is SCCSnnnX, where *nnn* is the message number, and *X* indicates **I** for information.

You can press **PF2** from any screen to view the full text of the latest Connect: Direct message returned. Secondly, the MD (MESSAGE DISPLAY) option allows you to enter an 8-byte message number for which the corresponding detailed message description is returned. Finally, you can enter the line command **M** to view the last message.

**Note:** The LAST MESSAGE screen also works in conjunction with the SELECT STATISTICS - SUMMARY TABLE and the line command option **M**.

Both **M** and **MD** are completed as part of CICS transaction processing and do not require access to the Connect:Direct DTF.

# **Using Signon Defaults**

You can use the SIGNON DEFAULTS screen to update the following:

- ✦ Connect:Direct PASSWORD
- ✦ DEFAULT NODE
- ✦ ESF MODE ALLOWANCE
- ✦ UPPERCASE PRINTING
- ✦ CICS SESSION PRINTER
- ✦ SENDING NODE ACCOUNTING INFORMATION
- ✦ RECEIVING NODE ACCOUNTING INFORMATION

# **Accessing the SIGNON DEFAULTS Screen**

To access the SIGNON DEFAULTS screen, select option **SD** on the PRIMARY MENU and press **ENTER**. The SIGNON DEFAULTS screen displays as shown in the following figure.

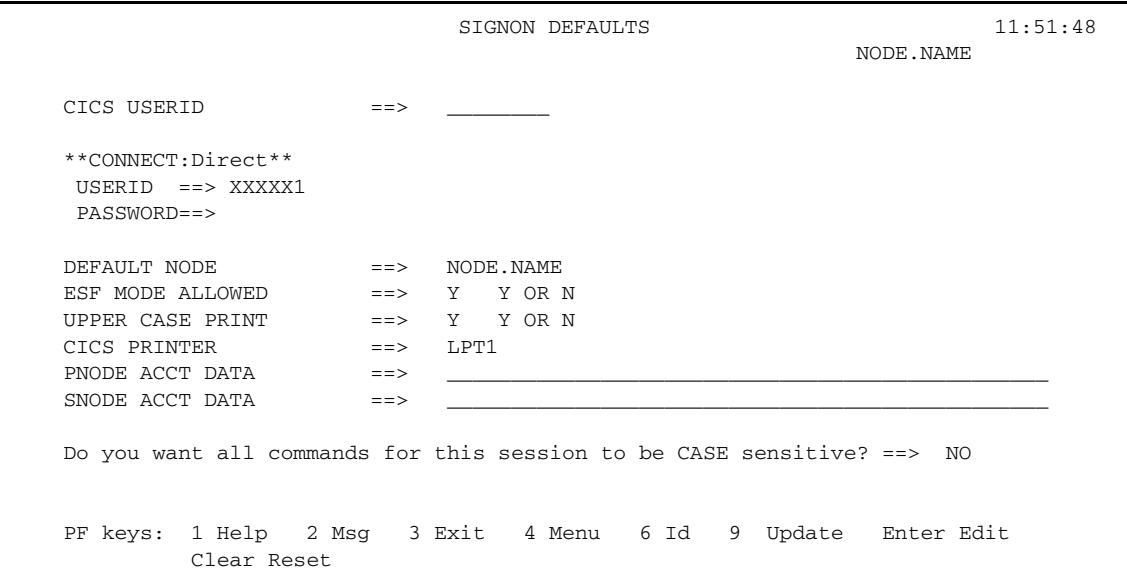

### System Fields

The SIGNON DEFAULTS screen contains the following system fields:

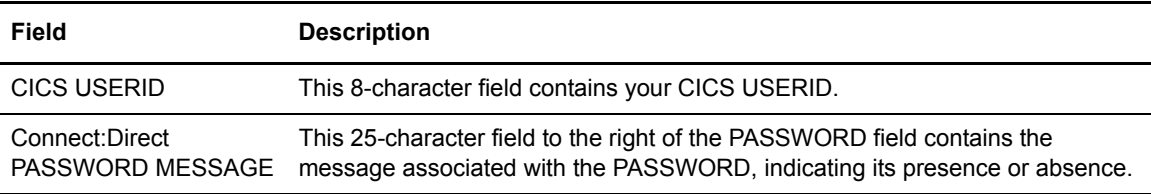

### Entry Fields

The SIGNON DEFAULTS screen contains the following entry fields:

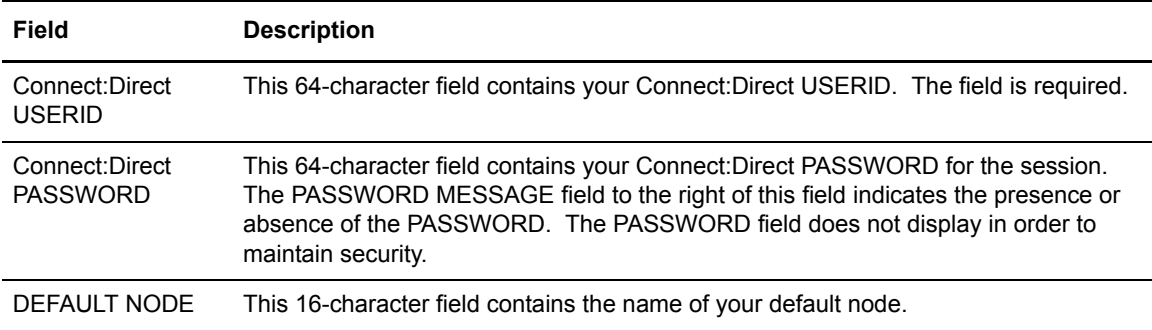

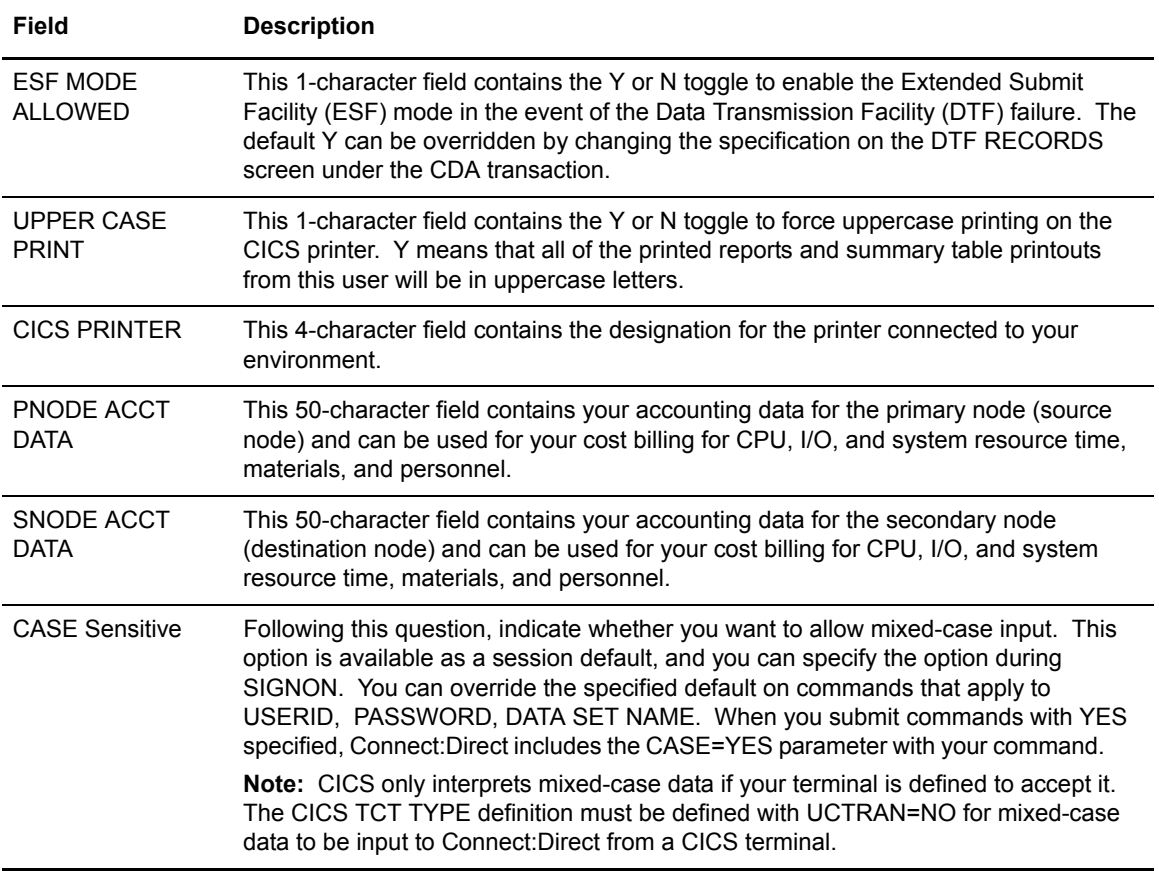

### **Using ESF Session Mode**

Connect:Direct invokes ESF MODE when an active Connect:Direct DTF session fails or when session establishment fails. In order for Connect:Direct to activate the ESF, you must have the ESF option installed on the local DTF and you must have the option enabled in the configuration file. In ESF MODE, the local node is available for use only through SUBMIT commands. You can only issue ESF SUBMIT requests if you have the ESF specified as a profile (SIGNON DEFAULTS) option.

**Note:** This option is restricted to the local node and can be globally disallowed by the administrator.

For the nonterminal user of the interface, the switch to primary mode (DTF MODE) is attempted until that task completes. This prevents having to abort the nonterminal processing, which could not continue in primary mode without another signon.

### ESF Session Signon

Signon to the ESF creates a message on all user screens stating that the session is in ESF mode. Only the SUBMIT options display on the PRIMARY MENU. When a node session switches from ESF to primary mode or from primary mode to ESF mode, all terminal users of that node receive notification on their next IUI access. A special screen displays, informing IUI users that the DTF has become inactive. Options on this screen allow a Connect:Direct exit or a resignon in ESF mode. Connect:Direct periodically attempts to establish or reestablish a failed DTF session. When ESF mode switches back to primary mode, the user once again receives a prompt for primary mode signon.

### ESF Session Mode Authorization

ESF MODE operation toggles on for the entire Connect:Direct interface through an administrator parameter. ESF MODE operation also toggles on for each user through a user-profile parameter.

# **Changing Your Signon Defaults**

To update your SIGNON DEFAULTS record, type in option **SD** from the PRIMARY MENU screen and press **ENTER** to go to the SIGNON DEFAULTS screen.

**Note:** If you do not have any SIGNON DEFAULTS, ask your administrator to enter your SIGNON DEFAULTS under the CDA transaction

Once at the SIGNON DEFAULTS screen, perform the tasks to change the values in your SIGNON DEFAULTS record, using either one of the two following methods:

### Method 1

Complete the following steps to change your signon defaults:

- 1. Use the arrow, tab, and return keys to move the cursor to the field you desire to change.
- 2. Type your data in the desired fields on the screen.
- 3. Press **PF9**.

#### Method 2

If you type in your Connect:Direct USERID and PASSWORD and press **ENTER,** your current information appears and you can modify any field you desire. Press **PF9** to update the file.

**Note:** CICS USERID keys the SIGNON DEFAULTS. If several people share a CICS USERID, then your update to the SIGNON DEFAULTS will affect all users of that USERID.

1. Type in the Connect:Direct USERID.

- 2. Type in the Connect:Direct PASSWORD.
- 3. Type in the ESF MODE ALLOWED toggle.
- 4. Type in the UPPER CASE PRINT toggle.
- 5. Type in the CICS PRINTER designation.
- 6. Type in any PNODE ACCT DATA.
- 7. Type in any SNODE ACCT DATA.
- 8. Press **PF9** to update your SIGNON DEFAULTS record file.

Chapter 9 Using Signon Defaults

# **Viewing User Profile**

You can use the USER INQUIRY screen to determine the characteristics of your user profile during your use of Connect:Direct CICS Interface activities. You can access the following information:

- ✦ Connect:Direct CICS Interface software version levels
- ✦ Connect:Direct CICS Interface USERIDs
- ✦ CICS terminal ID and logical unit name
- ✦ Your NODE
- ✦ Connect:Direct CICS Interface feature authorizations.

Connect:Direct gathers the information about your user profile from the existing Connect:Direct WHO and AUTH functions.

# **Accessing the USER INQUIRY Screen**

To access the USER INQUIRY screen, press **PF6** from any screen that defines **PF6**. The following screen will display. The USER INQUIRY screen appears as shown in the following figure.

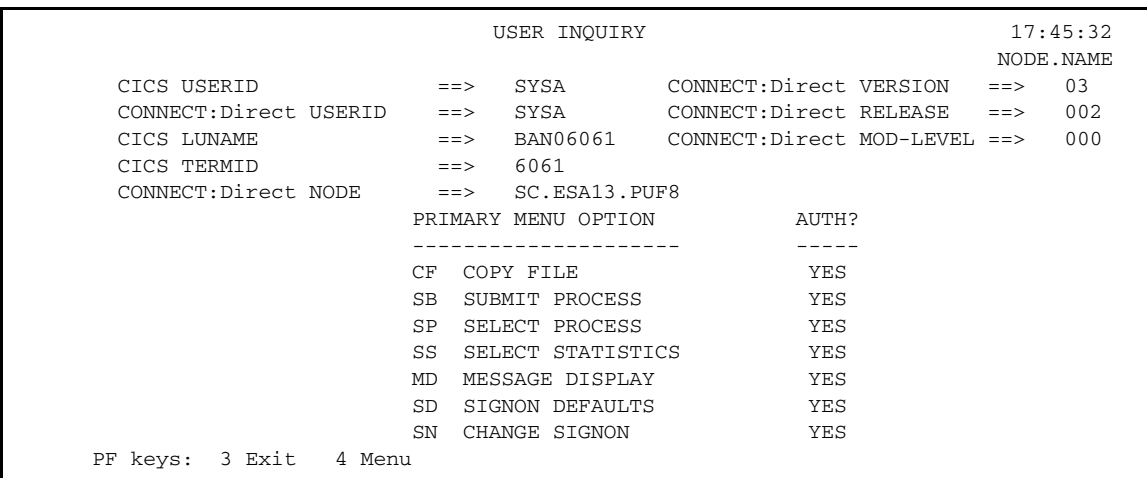

### System Fields

The USER INQUIRY screen contains the following system fields:

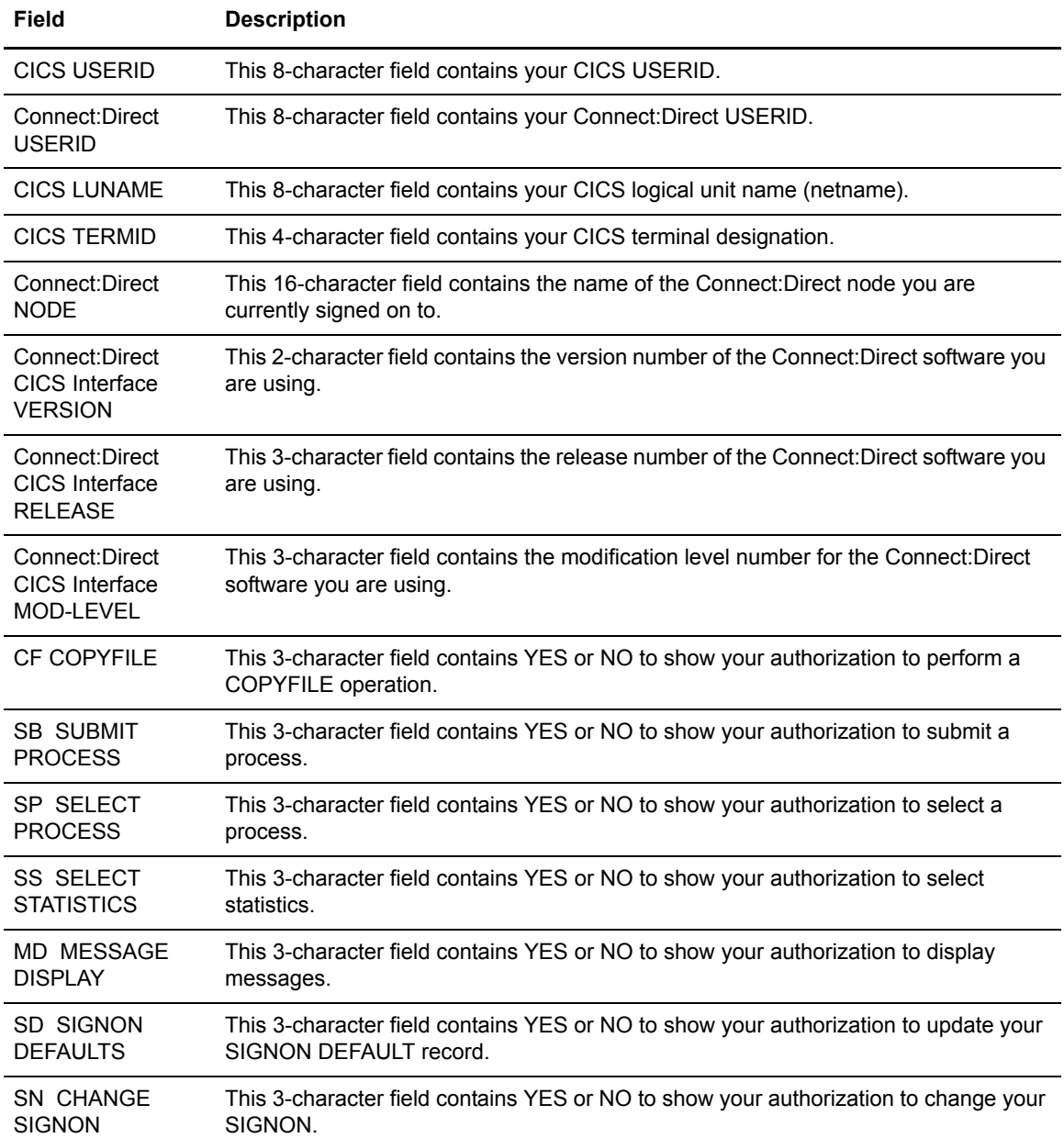

## **Inquiring About Your User Profile**

To inquire about your user profile, press **PF6** from any screen that defines **PF6**, and the USER INQUIRY screen displays. From this screen, you can determine the following details about your environment and session:

- ✦ Connect:Direct CICS Interface software version, release, modification level, and PUF level.
- ✦ Connect:Direct and CICS USERIDs, CICS terminal identification and logical unit name, and Connect:Direct node name.
- ✦ Authorization for COPYFILE, SUBMIT PROCESS, SELECT PROCESS, SELECT STATISTICS, MESSAGE DISPLAY, SIGNON DEFAULTS, and CHANGE SIGNON screens.

Chapter 10 Viewing User Profile

# **Messages and Problem Isolation**

This appendix contains messages from the system software which may appear and problems which may occur, during your Connect:Direct CICS Interface operations.

### **Messages**

The system software includes the following messages:

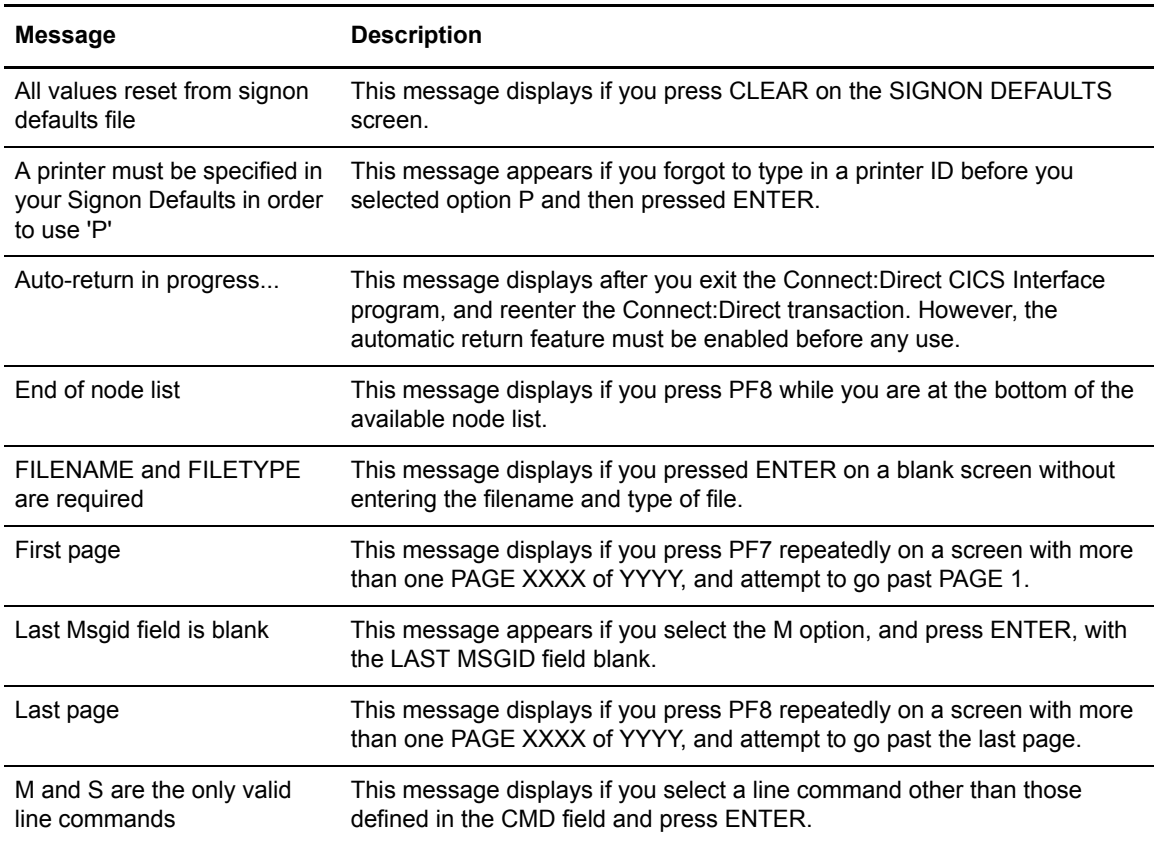

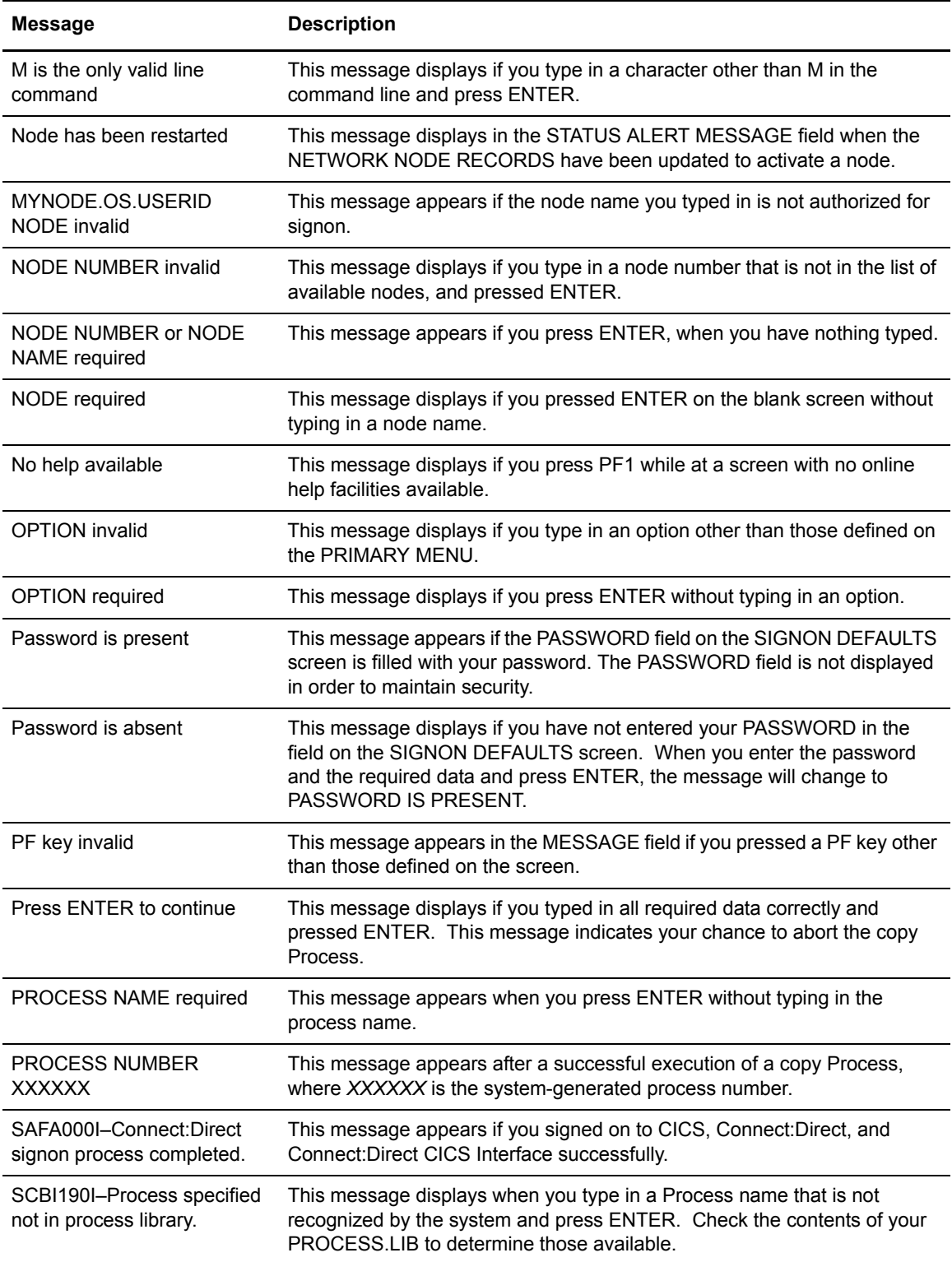
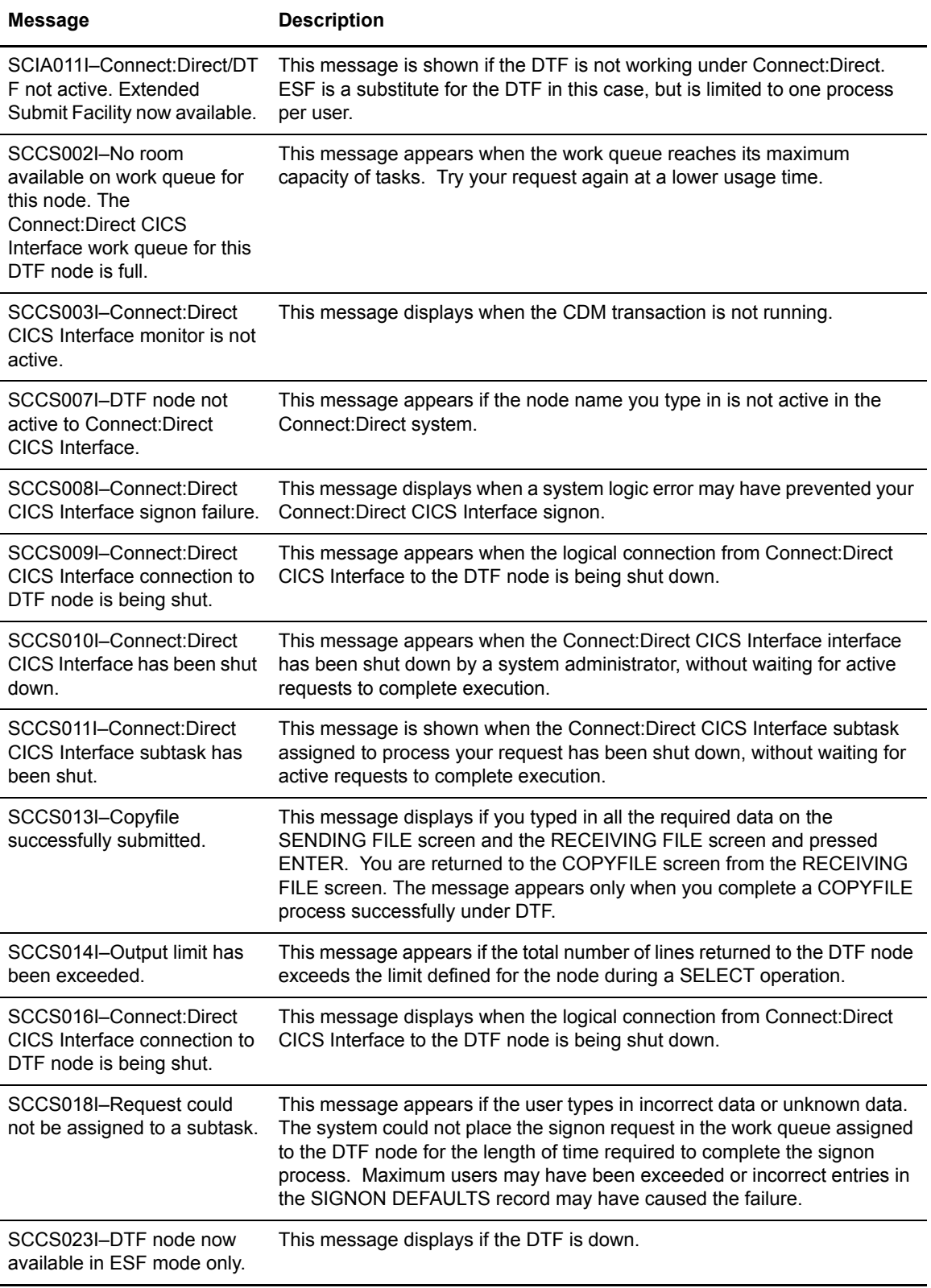

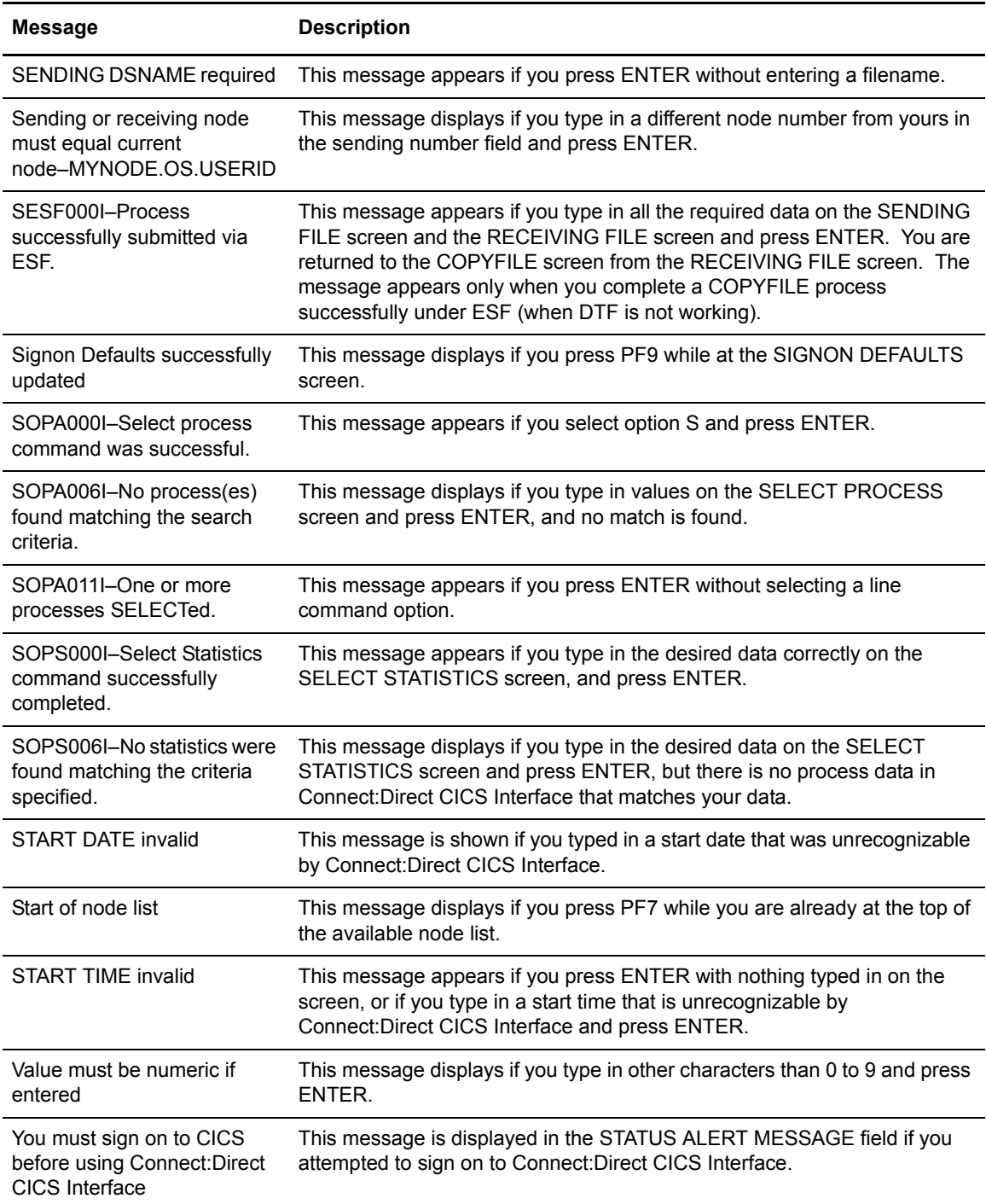

## <span id="page-110-0"></span>**Problem Isolation**

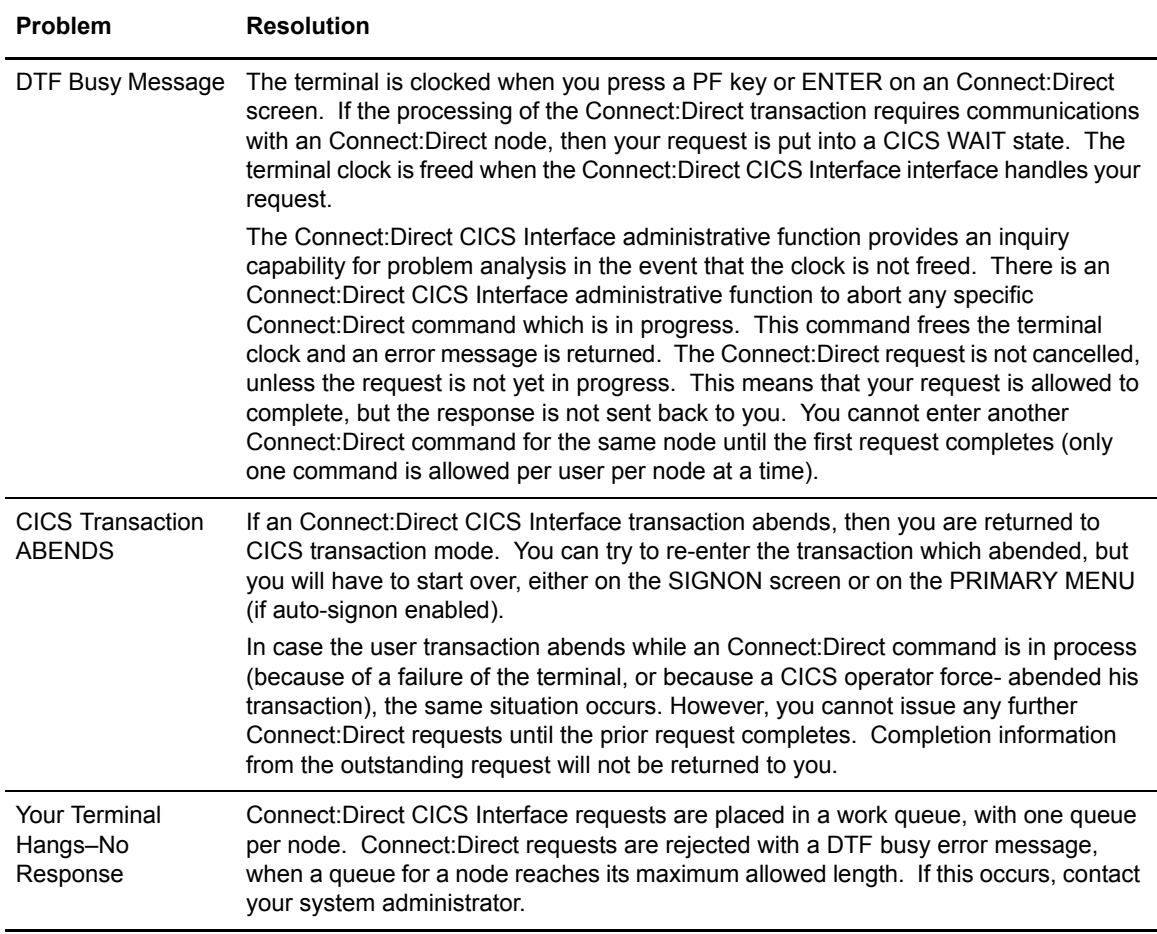

Appendix A Messages and Problem Isolation

# **Glossary**

## **A**

### **ADJACENT.NODE**

Adjacent node entries in the network map define nodes in the network with which the local Connect:Direct may communicate. Each entry specifies a locally used Connect:Direct name, its associated network communications name, and session control parameters for these nodes.

### **API (Application Program Interface)**

This Connect:Direct component accepts commands from the Interactive User Interface (IUI), Connect:Direct Batch Interface, the console operator interface, or user-written program and places the commands in a format so that the user's request can be executed by the DTF. If there are errors, the API returns a message to the user. If there are no errors, the API sends the command to the DTF using a VTAM session.

### **APPLID**

The APPLID is the name specified in the ACB macro that identifies the application program to VTAM. For Connect:Direct, these APPLIDS correspond to a DTF node name or an interactive or batch API APPLID.

### **API System ID(s)**

This ID is the system identifier (SYSIDs or SMF IDs) of the CPUs (up to 16) that will be sharing a copy of the Connect:Direct for VSE/ESA DTF utilizing the Shared DASD Facility (SDF) option of Connect:Direct.

### **Authorization Facility**

Connect:Direct authorization facility grants access to Connect:Direct commands.

### **Authorization File**

Connect:Direct for VSE/ESA authorization file controls access to Connect:Direct for VSE/ESA and identifies commands that can be executed by the userid. This file can also be used in conjunction with security exit interfaces with the secure point-of-entry feature.

### **B**

### **Batch Interface**

This Connect:Direct interface allows users to request Connect:Direct services from a batch jobstream through control statements passed to a Connect:Direct-supplied program, DMBATCH.

## **C**

### **Checkpoint/Restart**

For the COPY statement, checkpoint/restart eliminates the need to retransmit an entire file in the event of a transmission failure. A value on the COPY statement or in the initialization parameters, CKPT.MODE and CKPT, specifies the checkpoint interval. If a copy procedure is interrupted, Connect:Direct will restart that copy at the last checkpoint.

For the RUN TASK Statement, checkpoint/restart determines whether the RUN TASK program is to be executed again at Process restart if Connect:Direct is unable to determine whether the program has executed. RESTART in the RUN TASK statement or the RUNTASK.RESTART initialization parameter specifies whether to restart the program at the last checkpoint.

### **Connect:Direct Commands**

These commands initiate and monitor activity within the Connect:Direct system. You can issue commands from the IUI, the operator console, a batch job or a user application program.

### **Connect:Direct Process**

The Connect:Direct Process is a series of statements submitted through the API to initiate Connect:Direct for VSE/ESA activity, such as copying files and running jobs. The Processes can be predefined and stored in a library.

### **Cross Domain**

Cross domain pertains to controlling resources that involve more than one domain. A domain consists of one SSCP (System Services Control Point) and all the SNA resources under its control. This term applies when you perform a multiple-session signon to another Connect:Direct DTF and when you establish a connection to another Connect: Direct DTF to copy files.

## **D**

### **DTF (Data Transmission Facility)**

The DTF is the nucleus component of Connect:Direct. The DTF controls information distribution to other Connect:Direct nodes in the network. Start-up parameters that govern the overall activity of the DTF are defined within the initialization parameters.

## **E**

### **ESF (Extended Submit Facility)**

The ESF allows users to queue data transfer requests to a Connect:Direct node that is not active. This allows users to submit work to Connect:Direct, even when the Connect:Direct DTF is down.

### **I**

### **IUI (Interactive User Interface)**

The IUI is a screen and dialog component that allows users to define and submit Connect:Direct Processes and issue Connect:Direct commands that monitor and control administrative and operations activity. An IUI is available for a CICS environment with the CICS interface provided with the Connect:Direct for VSE/ESA product.

## **L**

### **LOCAL.NODE**

The local node entry defines the logical Connect:Direct name of the local Connect:Direct DTF and its associated communications name. The local node entry also contains the name of the transmission queue and the SUPERUSR ID password, if specified. The local node entry is in the network map.

### **M**

### **Modal Statements**

Connect:Direct modal statements (IF THEN, EIF, ELSE, EXIT, and GOTO) allow you to alter the sequence of Connect:Direct Process execution based on the completion of a previous Process step.

## **N**

### **Network Map**

VSAM file identifying all valid Connect:Direct nodes and applids in the network. Each Connect:Direct for VSE/ESA node has a network map. There is one entry within that network map for each of the other Connect:Direct nodes to which the local Connect:Direct for VSE/ESA node can initiate a session. The entries also contain the rules or protocol the nodes use when communicating.

### **Node**

Any site within a network from which information distribution is initiated.

## **O**

### **Online Messages**

Completion and error messages that are displayed online.

### **Operator Interface**

Allows Connect:Direct commands to be issued from the VSE operator console. This interface also allows tailoring of Connect:Direct commands through a command list (CLIST) facility.

### **P**

### **Parallel Sessions**

Parallel sessions allow you to have two or more concurrently active sessions between the same set of two LUs. With parallel session support, Connect:Direct allows multiple, concurrent file transfers between two Connect:Direct nodes.

### **PNODE (Primary Node)**

The PNODE is the Connect:Direct node on which the Process is being submitted. The primary node may also be referred to as the controlling or source node, but should not necessarily be interpreted as the sending node since PNODE can be the receiver. In every Process, there is one PNODE and one SNODE specified. The submitter of a Process is always the PNODE. The PNODE name can be expressed in 1-16 alphanumeric and national characters ( $\omega$  # \$), with imbedded periods. The first character must be alphabetic.

### **Process**

A Process is a series of statements (which can be predefined and stored in a library) submitted through the API to initiate Connect:Direct for VSE/ESA activity, such as copying files and running jobs.

### **Process Statements**

Process statements are used to build a Connect:Direct Process. They contain instructions for transferring files, running operating system jobs, executing programs, or submitting other Connect:Direct Processes. Process statements include COPY, RUN JOB, RUN TASK, SUBMIT, SYMBOL, and Modals (conditional logic).

## **S**

### **SNA (Systems Network Architecture)**

SNA is a network architecture designed to provide compatibility among a wide variety of hardware and software products so that they can be used to build complex networks. It defines protocols, standards, and message formats to which different hardware and software products must conform.

### **SNODE (Secondary Node)**

The SNODE is a Connect:Direct node that interacts with the primary node (PNODE) during process execution. The secondary node (SNODE) may also be referred to as the participating, target or destination node. In every Process, there is one PNODE and one SNODE.

### **Statistics File**

 This file is a VSAM relative record data set that holds Connect:Direct statistics records to document the history of a Process. This file is a wrap-around file.

### **Statistics Facility**

The Connect:Direct statistics facility records all Connect:Direct activities

### **SYMBOL Statement**

This Connect:Direct Process statement allows you to build symbolic substitution values.

### **Symbolics**

Connect:Direct Processes support symbolic parameters. The parameters allow one predefined Process to be used for multiple applications. For example, the file names for a COPY could be passed to the Process by the user submitting the Process.

### **TCQ (Transmission Control Queue)**

The TCQ is a VSAM relative record data set (RRDS) used to hold all Processes that have been submitted to Connect:Direct for VSE/ESA.

## **TCP/IP (Transmission Control Protocol/Internet Protocol)**

TCP/IP is a set of network standards that specify the details of how computers communicate, as well as a set of conventions for interconnecting networks and routing traffic.

# **Index**

## **A**

ACCESS MODE [RECEIVING FILE \(VM\) DISK FILE 44](#page-43-0) [RECEIVING FILE \(VM\) VSAM FILE 48](#page-47-0) [SENDING FILE \(VM\) DISK FILE 42](#page-41-0) [SENDING FILE \(VM\) VSAM FILE 46](#page-45-0)

[accounting data for nodes 99](#page-98-0)

[APPLID 84](#page-83-0)

[authorization function 103](#page-102-0)

[auto-signon 18](#page-17-0)

## **B**

[Blks 83](#page-82-0) [BLKSIZE 32](#page-31-0)

## **C**

[case sensitivity 16](#page-15-0) [Select Process Screen 79](#page-78-0) [Signon Defaults Screen 99](#page-98-1) [Signon Screen 17](#page-16-0) [SUBMIT PROCESS screen 74](#page-73-0)

[CATALOG NAME 32](#page-31-1)

[CATALOG UNIT 32](#page-31-2)

[CA-Top Secret 16](#page-15-1)

[CDA transaction 16,](#page-15-2) [24,](#page-23-0) [100](#page-99-0)

[checkpoint 27](#page-26-0)

[CICS LU name 104](#page-103-0)

[CICS printer 99](#page-98-2)

[CICS term ID 104](#page-103-1)

[CICS user ID 104](#page-103-2)

[CICS userid 98](#page-97-0)

#### class

[Select Process - Process Detail Screen 83](#page-82-1) [Submit Process Screen 73](#page-72-0)

#### CMD

[Select Process - Operator Table 82](#page-81-0) [Select Statistics--Summary Table 91](#page-90-0)

[compress 27](#page-26-1)

[compression factor 85](#page-84-0)

[condition code 88](#page-87-0)

Connect:Direct [authorization function 103](#page-102-0) [CICS Mod Level 104](#page-103-3) [CICS Release 104](#page-103-4) [CICS Version 104](#page-103-5) [description 9](#page-8-0) [NODE 104](#page-103-6) [password 98](#page-97-1) [password Message 98](#page-97-2) [userid 98,](#page-97-3) [104](#page-103-7) [WHO Function 103](#page-102-1)

#### [COPYFILE \(CF\) option 23](#page-22-0)

### COPYFILE BETWEEN NODES [entry fields 24,](#page-23-1) [26](#page-25-0) [from your node to your node 28](#page-27-0) [How To 28](#page-27-1) [screen 23](#page-22-1) [system fields 24,](#page-23-2) [26](#page-25-1)

[Copyfile Field 104](#page-103-8)

[COPYFILE menu 25](#page-24-0)

### COPYFILE-RECEIVING FILE (MS-DOS) [entry fields 57](#page-56-0) [screen 56](#page-55-0) [system field 57](#page-56-1)

COPYFILE--RECEIVING FILE (MVS) [entry fields 36](#page-35-0) [screen 35](#page-34-0) [system field 35](#page-34-1)

COPYFILE--RECEIVING FILE (NETWARE) [entry fields 67](#page-66-0) [screen 66](#page-65-0) [system field 67](#page-66-1)

COPYFILE-RECEIVING FILE (OpenVMS) [screen 51](#page-50-0) [system field 51](#page-50-1) COPYFILE--RECEIVING FILE (OS/2) [entry fields 59](#page-58-0) [screen 59](#page-58-1) [system field 59](#page-58-2) COPYFILE--RECEIVING FILE (OS/400) [entry fields 62](#page-61-0) [screen 61](#page-60-0) [system field 62](#page-61-1) COPYFILE--RECEIVING FILE (TANDEM) [entry fields 54](#page-53-0) [screen 53](#page-52-0) [system field 54](#page-53-1) COPYFILE-RECEIVING FILE (UNIX) [entry fields 65](#page-64-0) [screen 64](#page-63-0) [system field 64](#page-63-1) COPYFILE-RECEIVING FILE (VM) DISK FILE [entry fields 43](#page-42-0) [screen 42](#page-41-1) [system field 43](#page-42-1) COPYFILE--RECEIVING FILE (VM) READER FILE [screen 48](#page-47-1) [system field 49](#page-48-0) COPYFILE-RECEIVING FILE (VM) READER FILE [entry fields 49](#page-48-1) COPYFILE-RECEIVING FILE (VM) TAPE FILE [entry fields 39](#page-38-0) [screen 38](#page-37-0) [system field 39](#page-38-1) COPYFILE-RECEIVING FILE (VM) VSAM FILE [entry fields 47](#page-46-0) [screen 46](#page-45-1) [system field 47](#page-46-1) COPYFILE-RECEIVING FILE (VMS) [entry fields 52](#page-51-0) COPYFILE-RECEIVING FILE (VSE/ESA) [entry fields 32](#page-31-3) [screen 31](#page-30-0) [system field 31](#page-30-1) COPYFILE-RECEIVING FILE (WINDOWS NT) [entry fields 69](#page-68-0) [screen 69](#page-68-1)

[system field 69](#page-68-2) COPYFILE-SENDING FILE (MS-DOS) [entry fields 56](#page-55-1) [screen 55](#page-54-0) [system field 55](#page-54-1) COPYFILE-SENDING FILE (MVS) [entry fields 34,](#page-33-0) [50](#page-49-0) [screen 33](#page-32-0) [system field 34](#page-33-1) COPYFILE-SENDING FILE (NETWARE) [entry fields 66](#page-65-1) [screen 65](#page-64-1) [system field 65](#page-64-2) COPYFILE-SENDING FILE (OpenVMS) [screen 50](#page-49-1) [system field 50](#page-49-2) COPYFILE-SENDING FILE (OS/2) [entry fields 58](#page-57-0) [screen 57](#page-56-2) [system field 58](#page-57-1) COPYFILE-SENDING FILE (OS/400) [entry fields 61](#page-60-1) [screen 60](#page-59-0) [system field 60](#page-59-1) COPYFILE-SENDING FILE (Tandem) [entry fields 53](#page-52-1) [screen 52](#page-51-1) [system field 53](#page-52-2) COPYFILE-SENDING FILE (UNIX) [entry fields 63](#page-62-0) [screen 63](#page-62-1) [system field 63](#page-62-2) COPYFILE-SENDING FILE (VM) DISK FILE [entry fields 41](#page-40-0) [screen 40](#page-39-0) [system field 41](#page-40-1) COPYFILE-SENDING FILE (VM) TAPE FILE [entry fields 37](#page-36-0) [screen 37](#page-36-1) [system field 37](#page-36-2) COPYFILE-SENDING FILE (VM) VSAM FILE [entry fields 45](#page-44-0) [screen 44](#page-43-1) [system field 45](#page-44-1)

COPYFILE-SENDING FILE (VSE/ESA) [Copy File Between Nodes screen 27](#page-26-2) [entry fields 30](#page-29-0) [screens 29](#page-28-0) [system field 30](#page-29-1)

COPYFILE-SENDING FILE (WINDOWS NT) [entry fields 68](#page-67-0) [screen 67](#page-66-2) [system field 68](#page-67-1)

[CSSN transaction 15](#page-14-0)

#### CUU

[Copyfile--Receiving File \(VM\) Disk File 44](#page-43-2) [Copyfile--Receiving File \(VM\) VSAM File 48](#page-47-2) [Copyfile--Receiving File \(VSE\) 32](#page-31-4) [Copyfile--Sending File \(VM\) Disk File 42](#page-41-2) [Copyfile--Sending File \(VM\) VSAM File 46](#page-45-2) [Copyfile--Sending File \(VSE\) 30](#page-29-2)

## **D**

data set name

[COPYFILE-RECEIVING FILE \(TANDEM\) 54](#page-53-2) [COPYFILE-SENDING FILE \(TANDEM\) 53](#page-52-3)

[Data Transmission Facility \(DTF\) 9](#page-8-1)

[date 83](#page-82-2)

[day 84](#page-83-1)

#### DCB

[COPYFILE-RECEIVING FILE \(MVS\) 36](#page-35-1) [COPYFILE-RECEIVING FILE \(OpenVMS\) 52](#page-51-2) [COPYFILE-RECEIVING FILE \(TANDEM\) 54](#page-53-3) [COPYFILE-RECEIVING FILE \(VM\) DISK FILE 44](#page-43-3) [COPYFILE-RECEIVING FILE \(VM\) TAPE](#page-39-1)  [FILE 40,](#page-39-1) [42](#page-41-3) [COPYFILE--SENDING FILE \(VM\) TAPE FILE 38](#page-37-1) [COPYFILE-SENDING FILE \(VSE/ESA\) 30](#page-29-3)

#### [default node 98](#page-97-4)

[destination nodes 79](#page-78-1)

disk file information

[Copyfile--Receiving File \(VM\) Disk File 44](#page-43-4) [Copyfile--Sending File \(VM\) Disk File 42](#page-41-4)

#### DISP

[Copyfile-Receiving File \(MS-DOS\) 57](#page-56-3) [Copyfile--Receiving File \(MVS\) 36](#page-35-2) [Copyfile--Receiving File \(NetWare\) 67](#page-66-3) [Copyfile--Receiving File \(OS/2\) 60](#page-59-2)

[Copyfile--Receiving File \(UNIX\) 65](#page-64-3) [Copyfile--Receiving File \(VM\) Disk File 44](#page-43-5) [Copyfile--Receiving File \(VM\) Tape File 40](#page-39-2) [Copyfile--Receiving File \(VSE\) 33](#page-32-1) [Copyfile--Receiving File \(WINDOWS NT\) 70](#page-69-0) Copyfile--Sending File (MS-DOS) [Copyfile--Sending File \(MS?DOS\) 56](#page-55-2) [Copyfile--Sending File \(NetWare\) 66](#page-65-2) [Copyfile--Sending File \(OS/2\) 58](#page-57-2) [Copyfile--Sending File \(UNIX\) 64](#page-63-2) [Copyfile--Sending File \(WINDOWS NT\) 68](#page-67-2) DISPOSITION [Copyfile--Receiving File \(OpenVMS\) 52](#page-51-3) disposition [Copyfile--Receiving File \(OS/400\) 62](#page-61-2) [Copyfile--Receiving File \(Tandem\) 54](#page-53-4) [DSORG 32](#page-31-5) [DTF, Data Transmission Facility 9](#page-8-1)

[DYN Restrt 84](#page-83-2)

## **E**

[end date 92](#page-91-0) [end time 92](#page-91-1) [ESF mode allowed 99](#page-98-3) [exclude member records 88](#page-87-1) [exclude WTO records 88](#page-87-2) Extended Submit Facility (ESF) [screen indication 13](#page-12-0) [session mode 99](#page-98-4) [authorization 100](#page-99-1) [signon 100](#page-99-2)

[EXTENT SIZE 33](#page-32-2)

## **F**

[fast path 13](#page-12-1)

[FILE REPLACE 42](#page-41-5)

file specification [Copyfile--Receiving File \(MS-DOS\) 57](#page-56-4) [Copyfile--Receiving File \(NetWare\) 67](#page-66-4) [Copyfile--Receiving File \(OpenVMS\) 52](#page-51-4) [Copyfile--Receiving File \(OS/2\) 59](#page-58-3) [Copyfile--Receiving File \(UNIX\) 65](#page-64-4)

#### Index

[Copyfile--Receiving File \(WINDOWS NT\) 69](#page-68-3) [Copyfile--Sending File \(MS-DOS\) 56](#page-55-3) [Copyfile--Sending File \(NetWare\) 66](#page-65-3) [Copyfile--Sending File \(OpenVMS\) 51](#page-50-2) [Copyfile--Sending File \(OS/2\) 58](#page-57-3) [Copyfile--Sending File \(UNIX\) 63](#page-62-3) [Copyfile--Sending File \(WINDOWS NT\) 68](#page-67-3)

### FILENAME

[Copyfile--Receiving File \(VM\) Disk File 44](#page-43-6) [Copyfile--Sending File \(VM\) Disk File 42](#page-41-6)

### FILETYPE

[Copyfile--Receiving File \(VM\) Disk File 44](#page-43-7) [Copyfile--Sending File \(VM\) Disk File 42](#page-41-7)

function

[Select Process - Process Detail Screen 83](#page-82-3) [Select Statistics--Summary Table 91](#page-90-1)

## **H**

[header 95](#page-94-0)

[Help facility 13](#page-12-2)

[Hold Process 73](#page-72-1)

## **I**

[I/O bytes 84](#page-83-3) [Interactive User Interface \(IUI\) 9](#page-8-2) [introduction 9](#page-8-3)

[IUI, Interactive User Interface 9](#page-8-2)

# **L**

LABEL [COPYFILE-RECEIVING FILE \(MVS\) 36](#page-35-3) [COPYFILE-RECEIVING FILE \(VSE/ESA\) 33](#page-32-3)

last message [How To Show 95](#page-94-1) [screen 94](#page-93-0) [system fields 95](#page-94-2)

last MSGID [Select Process - Operator Table 81](#page-80-0) [Select Process - Process Detail Screen 83](#page-82-4) [Select Statistics--Summary Table 92](#page-91-2)

#### [LastRC 83](#page-82-5)

LINK PASSWORD [Copyfile--Receiving File \(VM\) Disk File 44,](#page-43-8) [46](#page-45-3) [Copyfile--Receiving File \(VM\) VSAM File 48](#page-47-3) [Copyfile--Sending File \(VM\) Disk File 42](#page-41-8) long text [Last Message Screen 95](#page-94-3) [Message Display Screen 94](#page-93-1)

## **M**

[Maxclass 83](#page-82-6)

[member 84](#page-83-4)

[menu structure 10](#page-9-0)

message display [Entry Field 94](#page-93-2) [How To 94](#page-93-3) [system fields 94](#page-93-4)

[Message Display \(MD\) option 93](#page-92-0)

[message display field 104](#page-103-9)

message ID [Last Message Screen 95](#page-94-4) [Message Display Screen 94](#page-93-5)

[messages 107](#page-106-0)

module ID [Last Message Screen 95](#page-94-5) [Message Display Screen 94](#page-93-6)

MS-DOS Copyfile [Receiving File 56](#page-55-0) [Sending File 55](#page-54-0)

[multiple Connect:Direct nodes 18](#page-17-1)

[multiple terminal signon 18](#page-17-2)

MVS Copyfile [Receiving File 35](#page-34-0) [Sending File 33](#page-32-0)

## **N**

NetWare Copyfile [Receiving File 66](#page-65-0) [Sending File 65](#page-64-1)

[network node list 26](#page-25-2)

NEW PROCESS NAME [Copy File Between Nodes Screen 26](#page-25-3) [SUBMIT PROCESS screen 73](#page-72-2)

[node description 24](#page-23-3)

[Node ID 79](#page-78-2)

[node name 17](#page-16-1)

[nodes list 24](#page-23-4)

## **O**

[object name 61,](#page-60-2) [62](#page-61-3)

[object type 61,](#page-60-3) [62](#page-61-4)

option [Primary Menu 22](#page-21-0) [Select Process - Process Detail Screen 85](#page-84-1) [Select Process Screen 78](#page-77-0) [Select Statistics Screen 88](#page-87-3)

OS/2 Copyfile [Receiving File 59](#page-58-1) [Sending File 57](#page-56-2)

OS/400 Copyfile [Receiving File 61](#page-60-0) [Sending File 60](#page-59-0)

override security [Copy File Between Nodes Screen 27](#page-26-3) [SUBMIT PROCESS screen 73](#page-72-3)

## **P**

[P/SNODE 92](#page-91-3)

page [Select Process - Operator Table 81](#page-80-1) [Select Statistics--Summary Table 91](#page-90-2)

PASSWORD [Copyfile--Receiving File \(VM\) VSAM File 48](#page-47-4) [Copyfile--Sending File \(VM\) VSAM File 46](#page-45-4)

[password 17](#page-16-2)

[PF keys 13](#page-12-3)

[PNODE accounting data 99](#page-98-0)

[primary menu 21,](#page-20-0) [22](#page-21-0)

[priority 73](#page-72-4)

[problem isolation 111](#page-110-0)

[Process library 71](#page-70-0) Process name [Select Process - Process Detail Screen 83](#page-82-7) [Select Process Screen 78](#page-77-1) [Select Statistics Screen 88](#page-87-4) [Select Statistics--Summary Table 91](#page-90-3) [SUBMIT PROCESS screen 72](#page-71-0) Process number [Copy File Between Nodes Screen 24](#page-23-5) [Select Process - Process Detail Screen 83](#page-82-8)

[Select Process Screens 78](#page-77-2) [Select Statistics Screen 88](#page-87-5) [Select Statistics--Summary Table 91](#page-90-4) [SUBMIT PROCESS screen 72](#page-71-1)

[Process, submitting 75](#page-74-0)

[Procname 81](#page-80-2)

[Procnum 81](#page-80-3)

## **Q**

[Qstat 81](#page-80-4)

[Qtype 81](#page-80-5)

queue [Select Process - Process Detail Screen 84](#page-83-5) [Select Process Screen 78](#page-77-3)

### [queueing priority 83](#page-82-9)

## **R**

[RACF 16](#page-15-3)

[RC 92](#page-91-4)

[Reader File Information 49](#page-48-2)

[Reader File Name 49](#page-48-3)

[Reader File Type 50](#page-49-3)

receiving DSName [Copyfile--Receiving File \(MVS\) 36](#page-35-4) [Copyfile--Receiving File \(VSE\) 32](#page-31-6) [Select Process - Process Detail Screen 84](#page-83-6)

[receiving environment 25](#page-24-1)

receiving node [Copyfile--Receiving File \(MS-DOS\) 57](#page-56-5) [Copyfile--Receiving File \(NetWare\) 67](#page-66-5) [Copyfile--Receiving File \(OpenVMS\) 51](#page-50-3)

[Copyfile--Receiving File \(OS/2\) 59](#page-58-4) [Copyfile--Receiving File \(OS/400\) 62](#page-61-5) [Copyfile--Receiving File \(Tandem\) 54](#page-53-5) [Copyfile--Receiving File \(UNIX\) 64](#page-63-3) [Copyfile--Receiving File \(VM\) Reader File 49](#page-48-4) [Copyfile--Receiving File \(VM\) Tape File 39,](#page-38-2) [43](#page-42-2) [Copyfile--Receiving File \(VM\) VSAM File 47](#page-46-2) [Copyfile--Receiving File \(VSE\) 32,](#page-31-7) [36](#page-35-5) [Copyfile--Receiving File \(WINDOWS NT\) 69](#page-68-4)

#### [receiving node name 25,](#page-24-2) [26](#page-25-4)

[receiving node number 25,](#page-24-3) [26](#page-25-4)

#### [RECFORM 32](#page-31-8)

[Recs 83](#page-82-10)

[RECSIZE 32](#page-31-9)

replace

[Copyfile--Sending File \(MVS\) Screen 35](#page-34-2) [Copyfile--Sending File \(OS/400\) 61](#page-60-4)

[REQUEUE 73](#page-72-5)

[Retain Process 73](#page-72-6)

[Retain Status 83](#page-82-11)

[RouteID 84](#page-83-7)

[RUS 84](#page-83-8)

## **S**

[scheduled time 83](#page-82-12) screens [Copy File Menu 25](#page-24-0) [Copyfile--Receiving File 35](#page-34-3) [Copyfile--Receiving file \(MS-DOS\) 56](#page-55-4) [Copyfile--Receiving File \(NetWare\) 66](#page-65-4) [Copyfile--Receiving File \(OpenVMS\) 51](#page-50-4) [Copyfile--Receiving file \(OS/2\) 59](#page-58-5) [Copyfile--Receiving File \(Tandem\) 53](#page-52-4) [Copyfile--Receiving File \(UNIX\) 64](#page-63-4) [Copyfile--Receiving File \(VM\) Disk File 42](#page-41-9) [Copyfile--Receiving File \(VM\) Reader File 48](#page-47-5) [Copyfile--Receiving File \(VM\) Tape File 38](#page-37-2) [Copyfile--Receiving File \(VM\) VSAM File 46](#page-45-5) [Copyfile--Receiving File \(VSE\) 31](#page-30-2) [Copyfile--Receiving file \(WINDOWS NT\) 69](#page-68-5) [Copyfile--Sending file \(MS-DOS\) 55](#page-54-2) [Copyfile--Sending File \(MVS\) 33](#page-32-4) [Copyfile--Sending File \(NetWare\) 65](#page-64-5) [Copyfile--Sending file \(OS/2\) 57](#page-56-6)

[Copyfile--Sending file \(OS/400\) 60,](#page-59-3) [61](#page-60-5) [Copyfile--Sending File \(Tandem\) 52](#page-51-5) [Copyfile--Sending File \(UNIX\) 63](#page-62-4) [Copyfile--Sending File \(VM\) Disk File 40](#page-39-3) [Copyfile--Sending File \(VM\) Tape File 37](#page-36-3) [Copyfile--Sending File \(VM\) VSAM File 44](#page-43-9) [Copyfile--Sending File \(VSE\) 29](#page-28-1) [Copyfile--Sending file \(WINDOWS NT\) 67](#page-66-6) [Last Message 94](#page-93-7) [Message Display 93](#page-92-1) [Primary Menu 21](#page-20-1) [screen features 12](#page-11-0) [screen refresh 13](#page-12-4) [Security Override 27](#page-26-4) [Select Process 77](#page-76-0) [Select Process--Operator Table 80](#page-79-0) [Select Process--Process Detail 82](#page-81-1) [Select Statistics 87](#page-86-0) [Select Statistics--Summary Table 90](#page-89-0) [Signon 16](#page-15-4) [signon defaults 97](#page-96-0) [Status Alert 15](#page-14-1) [SUBMIT PROCESS 71](#page-70-1) [User Inquiry 103](#page-102-2)

#### [scrolling 13](#page-12-5)

secondary node [Select Process - Operator Table 81](#page-80-6) [Select Statistics--Summary Table 92](#page-91-5) [SUBMIT PROCESS screen 72](#page-71-2)

### security [External 16](#page-15-5) [overriding 74](#page-73-1)

[security override screen 27](#page-26-4)

Select Process [entry fields 78](#page-77-4) [How to 79](#page-78-3) Operator Table [Entry Field 81](#page-80-7) [Screen 80](#page-79-1) [system fields 80](#page-79-2) Process Detail [Entry Field 85](#page-84-2) [Screen 82](#page-81-2) [system fields 83](#page-82-13) [Select Process \(SP\) Option 77](#page-76-1) [Select Process Field 104](#page-103-10)

Select Statistics [entry fields 87](#page-86-1) [How To 89](#page-88-0) [By Condition Code 90](#page-89-1) [By Process Name 89](#page-88-1) [By Process Number 89](#page-88-2) [By Time and Date 89](#page-88-3) [Select Statistics \(SS\) option 87](#page-86-2) [Select Statistics Field 104](#page-103-11) Select Statistics--Summary Table [Entry Field 91](#page-90-5) [Screen 90](#page-89-2) [system fields 91](#page-90-6) selection criteria [Copyfile--Sending File \(MVS\) Screen 35](#page-34-4) [Copyfile--Sending File \(OS/400\) Screen 61](#page-60-6) [Copyfile--Sending File \(VM\) Disk File 42](#page-41-10) sending DSNAME [Copyfile--Sending File \(MVS\) Screen 34](#page-33-2) [Copyfile--Sending File \(VSE\) 30](#page-29-4) [Select Process - Process Detail Screen 84](#page-83-9) [sending environment 25](#page-24-4) sending node [Copyfile--Sending File \(MS-DOS\) 55](#page-54-3) [Copyfile--Sending File \(MVS\) Screen 34](#page-33-3) [Copyfile--Sending File \(NetWare\) 66](#page-65-5) [Copyfile--Sending File \(OpenVMS\) 50](#page-49-4) [Copyfile--Sending File \(OS/2\) 58](#page-57-4) [Copyfile--Sending File \(OS/400\) 61](#page-60-7) [Copyfile--Sending File \(Tandem\) 53](#page-52-5) [Copyfile--Sending File \(UNIX\) 63](#page-62-5) [Copyfile--Sending File \(VM\) Disk File 41](#page-40-2) [Copyfile--Sending File \(VM\) Tape File 37](#page-36-4) [Copyfile--Sending File \(VM\) VSAM File 45](#page-44-2) [Copyfile--Sending File \(VSE\) 30](#page-29-5) [Copyfile--Sending File \(WINDOWS NT\) 68](#page-67-4) sending node name [COPYFILE BETWEEN NODES screen 25,](#page-24-5) [26](#page-25-5) sending node number [Copy File Between Nodes Screen 25,](#page-24-6) [26](#page-25-5) [SESSID 84](#page-83-10) [Session Restrt 84](#page-83-11) short text [Last Message Screen 95](#page-94-6) [Message Display Screen 94](#page-93-8)

[signing off 19](#page-18-0) [signon 15](#page-14-2) [Automatic 18](#page-17-0) [Changes 18](#page-17-3) [Defaults 17](#page-16-3) [entry fields 98](#page-97-5) [how to change 100](#page-99-3) [system fields 98](#page-97-6) [entry fields 16](#page-15-6) [Multiple Terminal 18](#page-17-2) [Resignon 18](#page-17-4) [screen 16](#page-15-7) [User 17](#page-16-4) [signon defaults 100](#page-99-3) [Signon Defaults \(SD\) option 97](#page-96-1) [Signon Defaults Field 104](#page-103-12) Signon Field [User Inquiry Screen 104](#page-103-13) [signon transaction name default 15](#page-14-3) [SNODE 83](#page-82-14) [SNODE accounting data 99](#page-98-5) [SPACE 36](#page-35-6) start date [Copy File Between Nodes Screen 26](#page-25-6) [Select Statistics Screen 88](#page-87-6) [SUBMIT PROCESS screen 73](#page-72-7) start time [Copy File Between Nodes Screen 27](#page-26-5) [Select Statistics Screen 88](#page-87-7) [STARTING TRK 33](#page-32-5) [State 84](#page-83-12) [statistics, selecting 89](#page-88-0) **Status** [Select Process - Process Detail Screen 84](#page-83-13) [Select Process Screen 78](#page-77-5) [status alert screen 15](#page-14-4) [step name 83](#page-82-15) [stop date 88](#page-87-8) [stop time 88](#page-87-9) [Sub State 83](#page-82-16)

SUBMIT PROCESS [how to 75](#page-74-0) [Security Override 74](#page-73-2) [ACCT DATA 75](#page-74-1) [Password 75](#page-74-2) [security ID 75](#page-74-3) [system field 72](#page-71-3) [Submit Process Field 104](#page-103-14) [submitted class 83](#page-82-17) submitter [Select Process - Process Detail Screen 83](#page-82-18) [Select Statistics--Summary Table 92](#page-91-6) submitter node [Select Process - Operator Table 81](#page-80-8) [Select Statistics--Summary Table 92](#page-91-7) [symbolic parameters 73](#page-72-8) **SYSOPTS** [Copyfile--Receiving File \(MS-DOS\) 57](#page-56-7) [Copyfile--Receiving File \(MVS\) 36](#page-35-7) [Copyfile--Receiving File \(NetWare\) 67](#page-66-7) [Copyfile--Receiving File \(OpenVMS\) 52](#page-51-6) [Copyfile--Receiving File \(OS/2\) 60](#page-59-4) [Copyfile--Receiving File \(OS/400\) 62](#page-61-6) [Copyfile--Receiving File \(Tandem\) 55](#page-54-4) [Copyfile--Receiving File \(UNIX\) 65](#page-64-6) [Copyfile--Receiving File \(VSE\) 33](#page-32-6) [Copyfile--Receiving File \(WINDOWS NT\) 70](#page-69-1) [Copyfile--Sending File \(MS-DOS\) 56](#page-55-5) [Copyfile--Sending File \(MVS\) 35](#page-34-5) [Copyfile--Sending File \(NetWare\) 66](#page-65-6) [Copyfile--Sending File \(OpenVMS\) 51](#page-50-5) [Copyfile--Sending File \(OS/2\) 58](#page-57-5) [Copyfile--Sending File \(Tandem\) 53](#page-52-6) [Copyfile--Sending File \(UNIX\) 64](#page-63-5) [Copyfile--Sending File \(VSE\) 31](#page-30-3) [Copyfile--Sending File \(WINDOWS NT\) 68](#page-67-5) [System Configuration File 21](#page-20-2)

[system time 13](#page-12-6)

[system uses 9](#page-8-4)

## **T**

Tandem Copyfile [Receiving File 53](#page-52-0) [Sending File 52](#page-51-1)

TAPE DSN [Copyfile--Receiving File \(VM\) Tape File 39](#page-38-3) [Copyfile--Sending File \(VM\) Tape File 38](#page-37-3) tape file information [Copyfile--Receiving File \(VM\) Tape File 39](#page-38-4) [DCB 40](#page-39-1) [DISP 40](#page-39-2) [TAPE DSN 39](#page-38-3) [UNIT 39](#page-38-5) [VOLUME 40](#page-39-4) [Copyfile--Sending File \(VM\) Tape File 38](#page-37-4) [DCB 38](#page-37-1) [TAPE DSN 38](#page-37-3) [UNIT 38](#page-37-5) [VOLUME 38](#page-37-6) [time 73](#page-72-9) [TTRN 85](#page-84-3)

#### TYPE

[Copyfile--Receiving File \(MS-DOS\) 57](#page-56-8) [Copyfile--Receiving File \(OS/2\) 60](#page-59-5) [Copyfile--Sending File \(MS-DOS\) 56](#page-55-6) [Copyfile--Sending File \(OS/2\) 58](#page-57-6) [Copyfile--Sending File \(WINDOWS NT\) 68](#page-67-6)

[type name 70](#page-69-2)

type of file [Copyfile--Receiving File \(VM\) Disk File 43](#page-42-3) [Copyfile--Receiving File \(VM\) Reader File 49](#page-48-5) [Copyfile--Receiving File \(VM\) Tape File 39](#page-38-6) [Copyfile--Receiving File \(VM\) VSAM File 47](#page-46-3) [Copyfile--Sending File \(VM\) Disk File 41](#page-40-3) [Copyfile--Sending File \(VM\) Tape File 38](#page-37-7) [Copyfile--Sending File \(VM\) VSAM File 45](#page-44-3) **TYPEKEY** [Copyfile - Receiving File \(VSE\) 33](#page-32-7)

[Copyfile--Receiving File \(MVS\) 36](#page-35-8) [Copyfile--Receiving File \(OpenVMS\) 52](#page-51-7)

## **U**

UNIT

[Copyfile--Receiving File \(MVS\) 36](#page-35-9) [Copyfile--Receiving File \(VM\) Tape File 39](#page-38-5) [Copyfile--Receiving File \(VSE\) 32](#page-31-4) [Copyfile--Sending File \(MVS\) Screen 34](#page-33-4) [Copyfile--Sending File \(VM\) Tape File 38](#page-37-5) [Copyfile--Sending File \(VSE\) 30](#page-29-2)

[unit number 62](#page-61-7) UNIX Copyfile [Receiving File 64](#page-63-0) [Sending File 63](#page-62-1) [uppercase print 99](#page-98-6) User Inquiry [how to inquire 105](#page-104-0) [system fields 104](#page-103-15) [user profile 17,](#page-16-3) [105](#page-104-0) [user signon 17](#page-16-4) USERID [CICS 17](#page-16-5) [Copyfile--Receiving File \(VM\) Disk File 44](#page-43-10) [Copyfile--Receiving File \(VM\) VSAM File 47](#page-46-4) [Copyfile--Sending File \(VM\) Disk File 42,](#page-41-11) [45](#page-44-4) [Select Process - Process Detail Screen 83](#page-82-19) [Select Process Screen 79](#page-78-4) [Signon Screen 17](#page-16-6)

# **V**

VM Copyfile [Receiving File 38](#page-37-0) [Receiving File Disk 42](#page-41-1) [Receiving File Reader 48](#page-47-1) [Receiving File VSAM 46](#page-45-1) [Sending File 37](#page-36-1) [Sending File Disk 40](#page-39-0) [Sending File VSAM 44](#page-43-1)

### VM USERID

[Copyfile--Receiving file \(VM\) Reader File 49](#page-48-6)

#### VMS

Copyfile [Receiving File 51](#page-50-0)

#### VMS Copyfile [Sending File 50](#page-49-1)

[VOLSER 84](#page-83-14)

#### VOLUME

[Copyfile--Receiving File \(MVS\) 36](#page-35-10) [Copyfile--Receiving File \(VM\) Tape File 40](#page-39-4) [Copyfile--Receiving File \(VSE\) 32](#page-31-10) [Copyfile--Sending File \(MVS\) 34](#page-33-5) [Copyfile--Sending File \(VM\) Tape File 38](#page-37-6) [Copyfile--Sending File \(VSE\) 30](#page-29-6)

[volume sequence number 84](#page-83-15)

VSAM CAT [Copyfile--Receiving File \(VM\) VSAM File 48](#page-47-6) [Copyfile--Sending File \(VM\) VSAM File 46](#page-45-6) VSAM CAT ID [Copyfile--Sending File \(VM\) VSAM File 46](#page-45-7) [Copyfile--Receiving File \(VM\) VSAM File 48](#page-47-7) [VSAM catalog name 31](#page-30-4) [VSAM catalog unit 31](#page-30-5) VSAM DSN [Copyfile--Receiving File \(VM\) VSAM File 48](#page-47-8) [Copyfile--Sending File \(VM\) VSAM File 46](#page-45-8) VSAM file information [Copyfile--Receiving File \(VM\) VSAM File 47](#page-46-5) [Copyfile--Sending File \(VM\) VSAM File 45](#page-44-5) VSE Copyfile

[Receiving File 31](#page-30-0) [Sending File 29](#page-28-0)

[VTAM bytes 84](#page-83-16)

## **W**

[Who Function 103](#page-102-1)

WINDOWS NT Copyfile [Receiving File 69](#page-68-1) [Sending File 67](#page-66-2)

Index